**Operating instructions and installation information**

**METTLER TOLEDO MultiRange ID7xx-Base2000 weighing terminal**

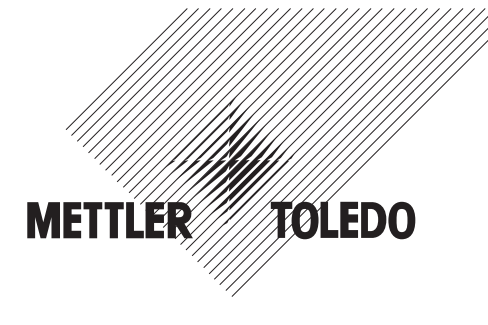

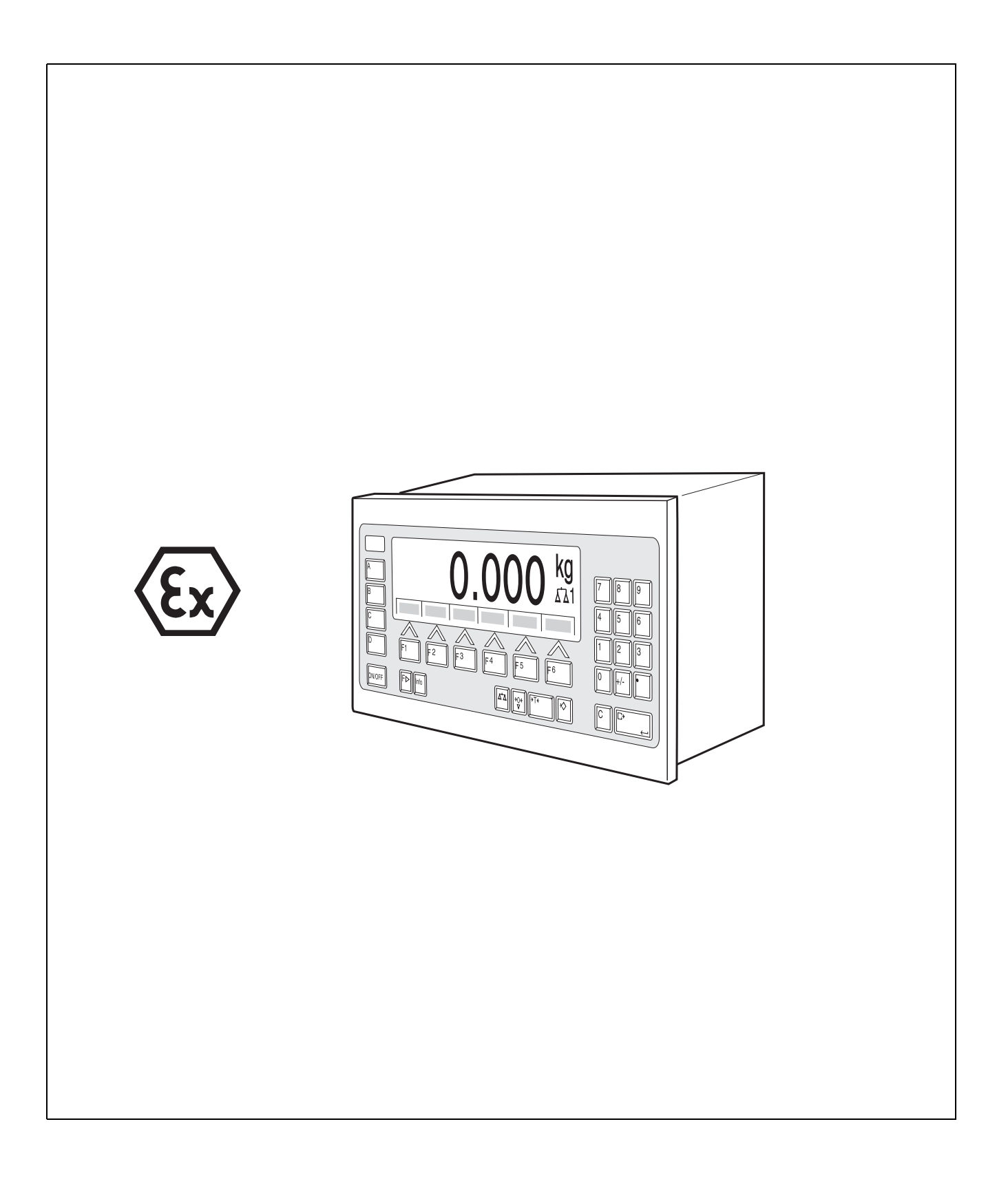

This equipment has been tested and found to comply with the limits for a Class A digital device, pursuant to both parts of the FCC Rules and the radio interference regulations of the Canadian Department of Communications. These limits are designed to provide reasonable protection against harmful interference when the equipment is operated in a commercial environment. This equipment generates, uses and can radiate radio frequency energy and, if not installed and used in accordance with the instruction manual, may cause harmful interference to radio communications. Operation of this equipment in a residential area is like to cause harmful interference in which case the user will be required to correct the interference at his own expense.

These operating instructions and installation information 22004905C describe the following components: ID7xx-Panel Base2000-ID7 IDNet-ID7 (1 x Standard) RS232-ID7 (1 x Standard)

BIG WEIGHT® is a registered trademark of Mettler-Toledo (Albstadt) GmbH

# **Contents**

Page

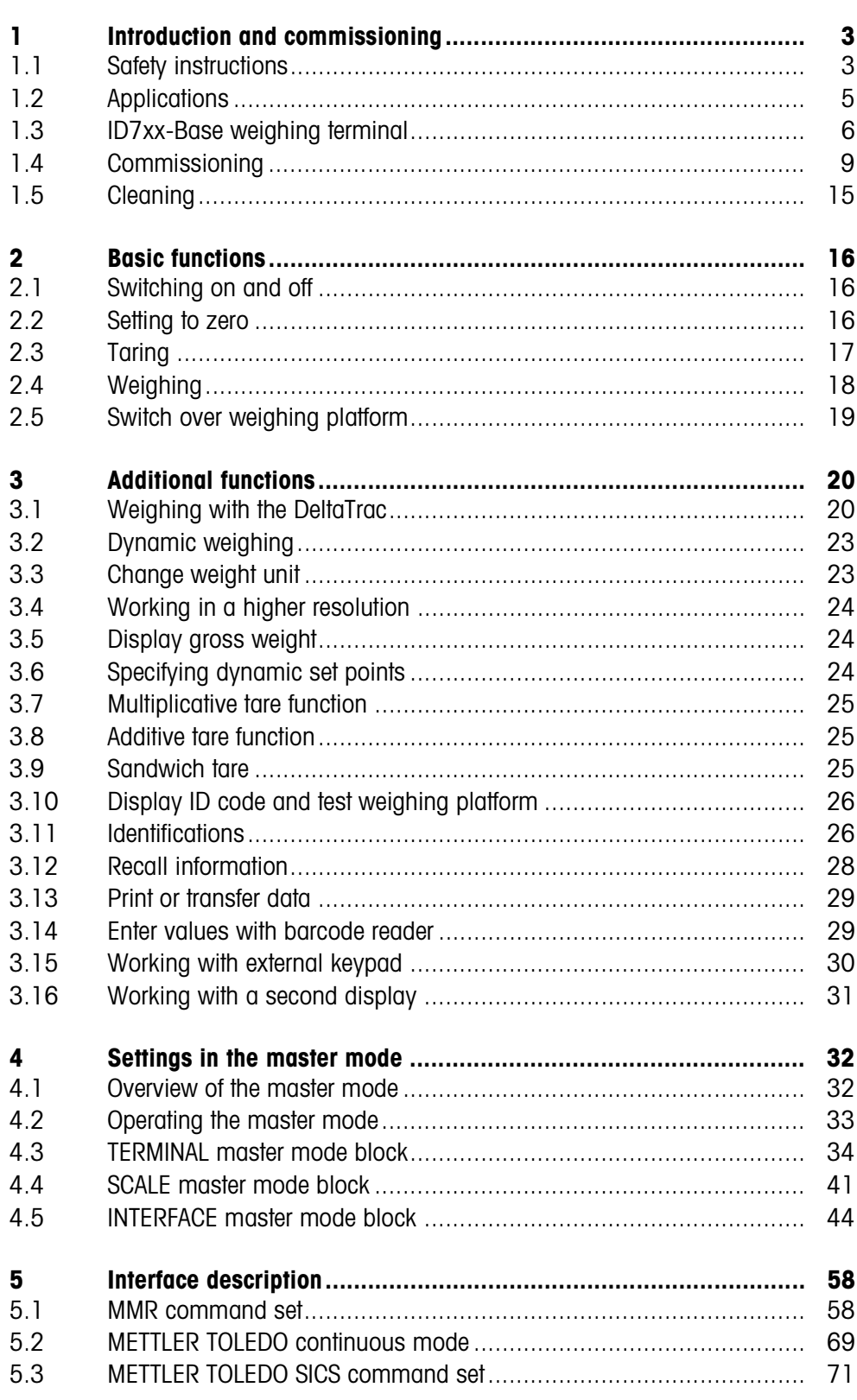

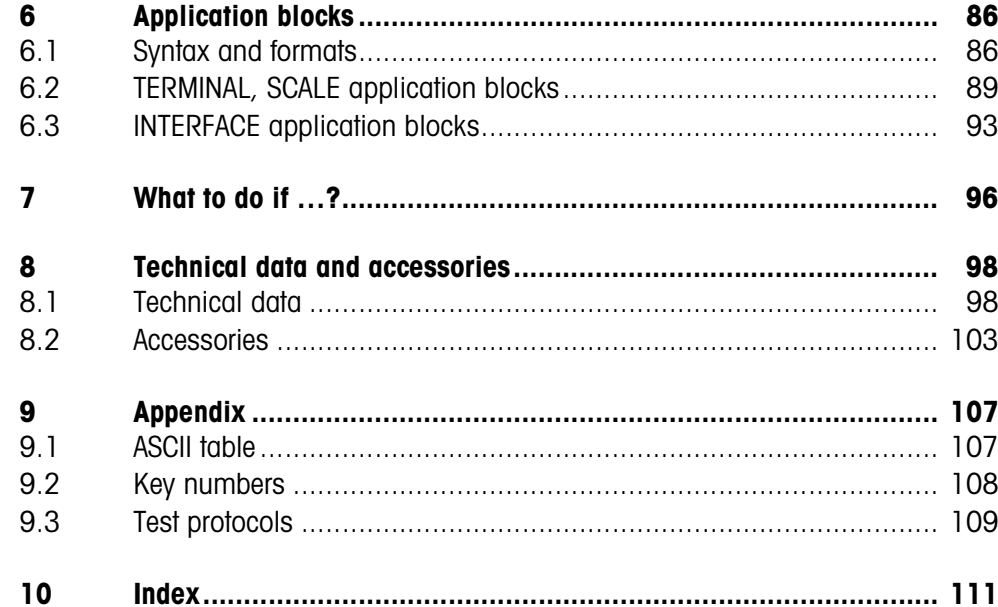

## **1 Introduction and commissioning**

### **1.1 Safety instructions**

The explosion-protected ID7xx-Base weighing terminal is approved for operation in Zone 2 (gases) and Zone 22 (dusts) hazardous areas.

There is an increased risk of injury and damage when the ID7xx-Base weighing terminal is used in a potentially explosive atmosphere.

Special care must be taken when working in such hazardous areas. The code of practice is oriented to the "Safe Distribution" concept drawn up by METTLER TOLEDO.

### **Responsibilities** A The ID7xx-Base weighing terminal, accompanying weighing platforms and accessories may only be installed, maintained and repaired by authorized METTLER TOLEDO service personnel.

- ▲ The mains connection may only be connected or disconnected by the owner's electrician.
- **"Ex" approval** ▲ No modifications may be made to the terminal and no repair work may be performed on the modules. Any weighing platform or system modules that are used must comply with the specifications contained in the installation instructions. Non-compliant equipment jeopardizes the safety of the system, cancels the "Ex" approval and renders any warranty or product liability claims null and void.
	- ▲ Cable glands must be tightened so that a strain relief ≥ 100 N is ensured.
	- ▲ When connecting external devices, always observe the maximum total connected loads, see Section 8.1.
	- ▲ Peripheral devices without an "Ex" approval may only be operating in nonhazardous areas. It must be ensured that no voltages higher than 60 V AC or 75 V DC are fed into the ID7xx-Base.
	- ▲ The safety of a weighing system including the ID7xx-Base weighing terminal is only guaranteed when the weighing system is operated, installed and maintained in accordance with the respective instructions.
	- ▲ Also comply with the following:
		- the instructions for the system modules,
		- the relevant national regulations and standards,
		- the applicable statutory requirements for electrical equipment installed in hazardous atmospheres in the respective country,
		- all instructions related to safety issued by the operator.
	- ▲ Before initial start-up and following service work, check the explosion-protected weighing system for the proper condition of all safety-related parts.
	- **Operation**  $\triangle$  Prevent the build-up of static electricity. Therefore:
		- Always wear suitable working clothes when operating or performing service work on the system in hazardous areas.
		- Do not rub or wipe off the keyboard surface with a dry cloth or glove.
- ▲ Do not use protective hoods.
- ▲ Prevent damage to the weighing terminal. Hairline cracks in the keyboard membrane are also considered as a damage.
- ▲ If the ID7xx-Base weighing terminal, accompanying weighing platforms or accessories are damaged:
	- Switch off the weighing terminal
	- Separate the weighing terminal from the mains in accordance with the applicable regulations.
	- Secure the weighing terminal against accidental start-up.
- **Installation**  $\triangle$  Only install or perform maintenance work on the weighing terminal, accompanying weighing platforms and accessories in the hazardous area if the following conditions are fulfilled:
	- the operator has issued a permit ("spark permit" or "fire permit"),
	- the area has been rendered safe and the operator's safety coordinator has confirmed that there is no danger,
	- the necessary tools are in position and the operator is wearing any protective clothing that may be required (to prevent the build-up of static electricity).
	- ▲ The certification papers (certificates, manufacturer's declarations) must be present.
	- ▲ Connection values of externally connectable devices and cables of other manufacturers must be known, e.g. capacitances, inductances and current consumption.
	- ▲ Lay cables so that they are protected from damage.
	- ▲ Only route cables into the housing of the system modules via the earthing cable gland or METTLER TOLEDO plug and ensure proper seating of the seals. Ensure that the cable shields are connected correctly and that they have a secure connection to the housing.
	- ▲ If the weighing terminal is used in conjunction with an automatic or manual filling plant, all of the system modules must be equipped with a permanently wired emergency stop circuit, independent of the system circuit, in order to prevent personal injury or damage to other items of equipment.
	- ▲ With the installation of the ID7xx-Base, the installer is responsible for compliance with the freedom from leaks rating. For "Ex" devices at least IP54 is required.
	- ▲ Produce equipotential bonding.
	- ▲ If restricted breathing weighing cells are used, test restricted breathing.
	- ▲ If the weighing platforms are installed in a pit, test whether primary explosion protection is required.

### **1.2 Applications**

With the ID7xx-Base weighing terminal the following applications are possible:

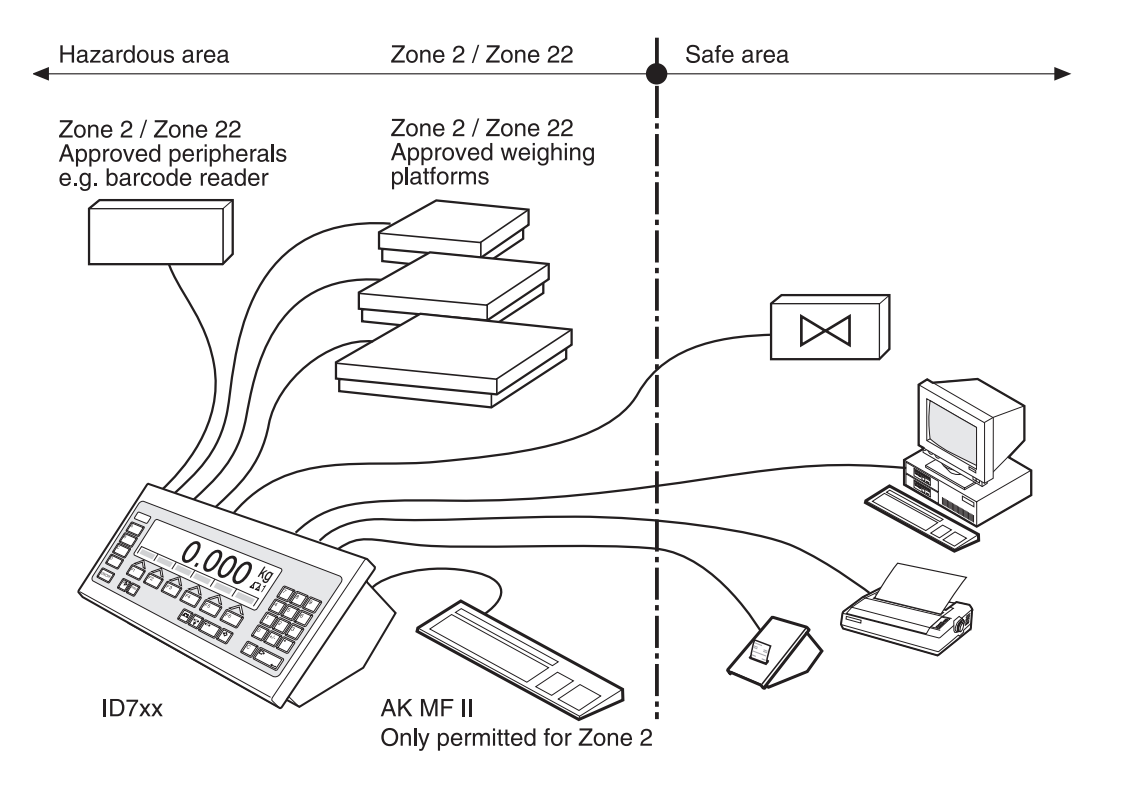

- Multi-scale operation with up to 3 weighing platforms, including a weighing platform with an analog signal output.
- Up to 6 data interfaces
	- for printing,
	- for data exchange with a computer,
	- for connecting a barcode reader,
	- for control, e.g. of valves or flaps,
	- for connecting reference scales.
- Comfortable alphanumeric entry via an external keypad.

## **1.3 ID7xx-Base weighing terminal**

### **1.3.1 Display**

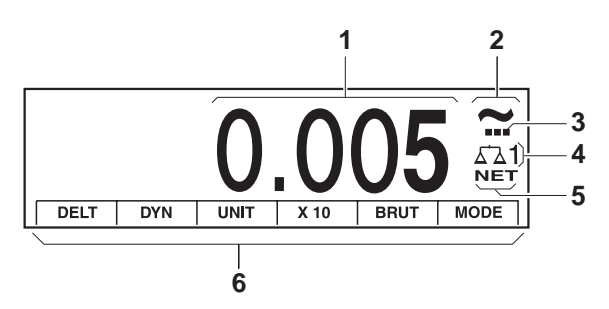

- Weight display BIG WEIGHT® with sign and decimal point
- Stability monitor: lights up until the weighing platform has levelled out, then the weight unit appears here
- Range display for multi-range weighing platforms
- Number of the weighing platform: shows the weighting platform just selected
- NET symbol for marking net weight values
- Assignment of the function keys

#### **1.3.2 Keypad**

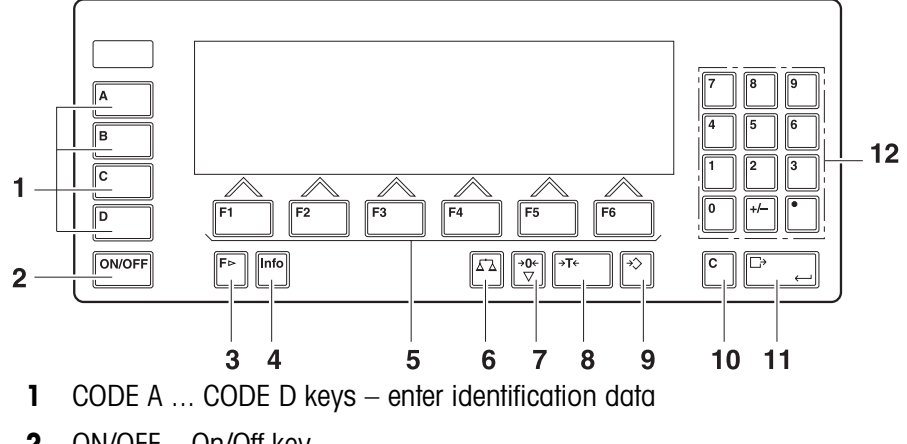

- ON/OFF On/Off key
- FUNCTION CHANGE key display additional functions when entering weight values: switch over unit
- INFO key recall memory contents and system information
- Function keys F1 ... F6 the current assignment is shown in the display above the key
- SCALE key select scale
- ZERO-SET key set scale to zero, test scale
- TARA key tare scale
- TARE SPECIFICATION key enter known tare values numerically
- CLEAR key clear entries and values
- 11 ENTER key accept and transfer data
- Numeric keypad with decimal point and signs

#### **1.3.3 Connections**

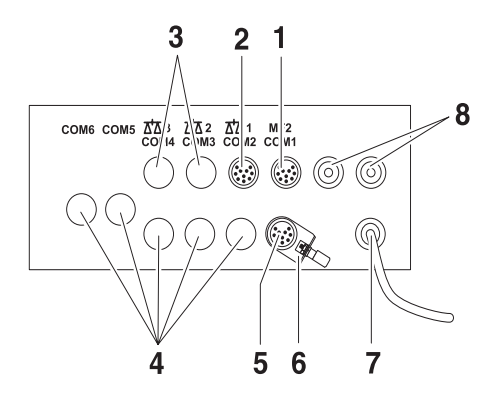

- **1** Connection for the external MFII keypad
- **2** Connection for weighing platform 1
- **3** Optional connections for weighing platform 2 and 3
- **4** 5 optional interface connections
- **5** Standard RS232 interface
- **6** Equipotential bonding clamp
- **7** Power supply
- **8** Optional connections for the Profibus

#### **Possible assignments for serial interfaces (with software)**

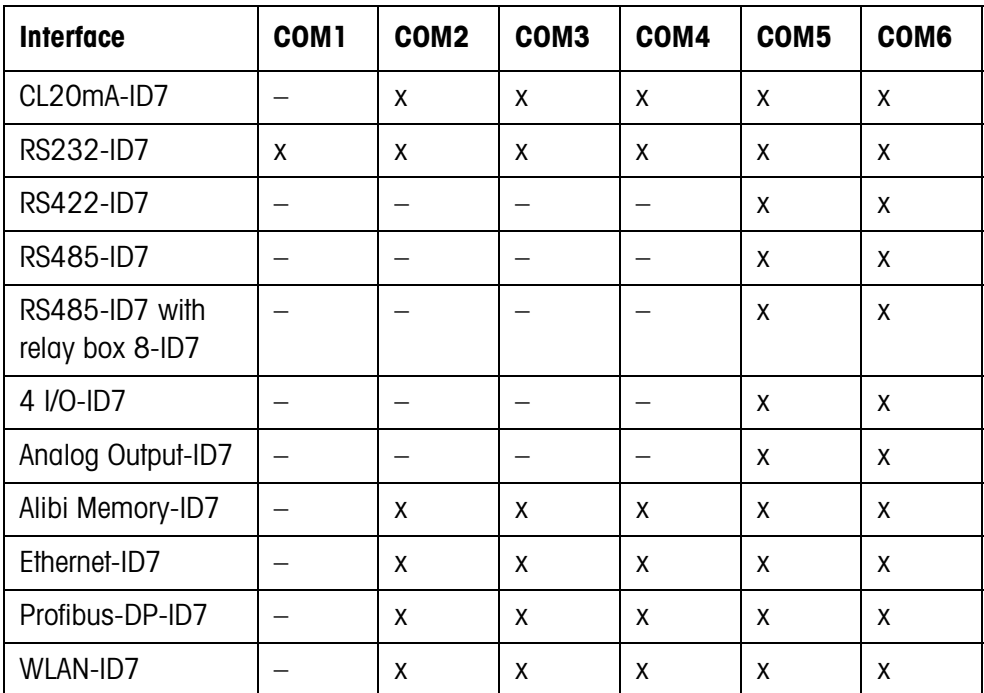

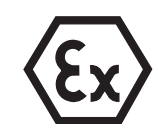

#### **Notes**

- COM1 is permanently equipped with the serial interface RS232-ID7 as standard.
- Only one Alibi Memory-ID7 can be installed. It has no additional external connection, and internally it occupies the space of a data port COM2 ... COM6. Alibi Memory ID7 is installed as COM4 at the factory.

#### **EXPLOSION HAZARD**

- → Do not connect or disconnect plugs until the ID7xx has been deenergised.
- **→** Cover unused connection sockets with protective caps to protect the socket contacts from moisture and dirt.
- **→** Observe the maximum total loads for external devices, see section 8.1.
- → Tighten cable glands so that a strain relief  $\geq 100$  N is ensured.

### **1.4 Commissioning**

**1.4.1 Connecting ID7xx-Base to network**

#### **EXPLOSION HAZARD**

→ The mains connection may only be connected by the owner's electrician.

#### **CAUTION**

The ID7xx-Base weighing terminal only functions properly with mains voltages of 100 V to 240 V.

→ Make sure that the mains voltage at the installation location lies within this range.

#### **1.4.2 Equipotential bonding**

**→** Connect equipotential bonding of all devices in accordance with the countryspecific regulations and standards. In the process, make sure that all device housings are connected to the same potential via the PA terminals.

#### **Equipotential bonding clamp ID7xx-Base**

The equipotential bonding clamp of the ID7xx-Base is found on the COM1 socket.

#### **Equipotential bonding clamp weighing platforms**

The equipotential bonding clamp and mounting materials are enclosed with the ID7xx-Base weighing terminal.

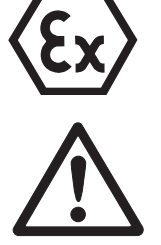

**D** weighing platforms → With DN weighing platforms, mount the equipotential bonding clamp (1) according to the diagram.

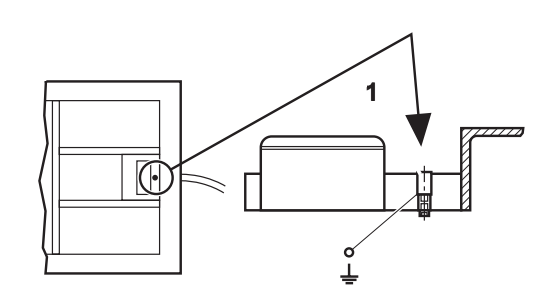

- → With other D weighing platforms, mount the equipotential bonding clamp to a suitable area of the base frame.
- **KA..., MA... →** Mount the equipotential bonding clamp to the base frame with the following mounting materials according to the diagram.
	- Serrated lock washer A 4.3 DIN 6798
	- Hex nut M4 DIN 934
	- Washer 4.3 DIN 125
	- Base frame
	- Equipotential bonding clamp

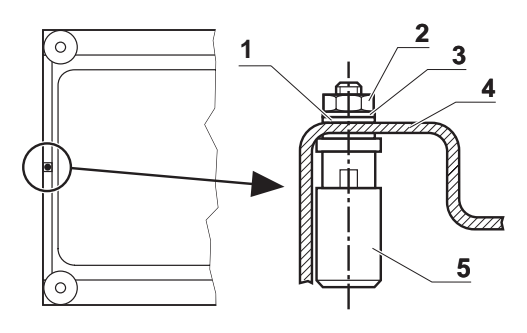

- **KB..., KCC..., MB..., MCC...** → Mount the equipotential bonding clamp to the base frame with the following mounting materials according to the diagram.
	- Frame body
	- Fillister head screw M5x12 DIN 912
	- Washer 5.3 DIN 125
	- Serrated lock washer 5.3 DIN 6798
	- Washer 5.3 DIN 125
	- Hex nut M5 DIN 934
	- Hex nut M4 DIN 934
	- Washer 4.3 DIN 125
	- Serrated lock washer A 4.3 DIN 6798
	- 10 Potential plate weighing platform
	- Equipotential bonding clamp

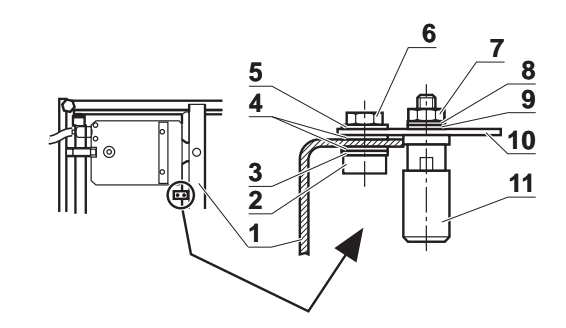

- **KC..., KCS..., MC..., MCS...** → Mount the equipotential bonding clamp to the base frame with the following mounting materials according to the diagram.
	- **1** Equipotential bonding clamp
	- **2** Potential plate weighing platform
	- **3** Serrated lock washer 4.3 DIN 6798
	- **4** Washer 4.3 DIN 125
	- **5** Hex nut M4 DIN 934
	- **6** Fillister head screw M5x12 DIN 912
	- **7** Washer 5.3 DIN 125
	- **8** Serrated lock washer 5.3 DIN 6798
	- **9** Frame bracket, thread M5 is present
- **KD..., KE..., KES..., MD..., ME..., MES... →** Secure equipotential bonding clamp to a suitable area of the base frame.

#### **1.4.3 Testing restricted breathing with K...xx weighing platforms**

A restricted breathing test according to the relevant country-specific standards is required

- before first-time startup,
- after service work,
- at regular intervals thereafter,
- after accidental cleaning of the diaphragm with steam jets.

A test protocol must be created for every checking (see Appendix). After the first startup, the owner is entirely responsible for safety of the system.

#### **Aids needed for the test**

- Test manometer (available as optional equipment), consisting of
	- Connection tube
	- Test nipple (without hole)
- Stopwatch

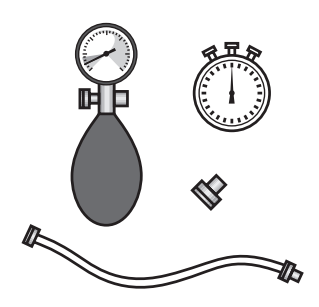

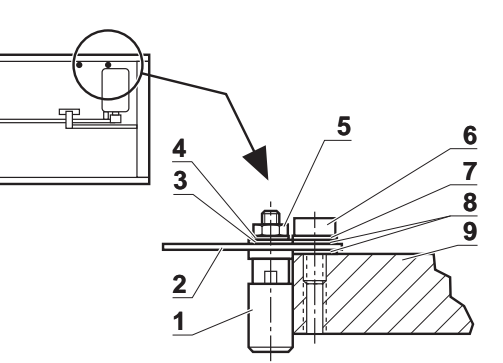

#### **Testing the test manometer**

Before testing the restricted breathing, test the condition of the test manometer at a constant ambient temperature.

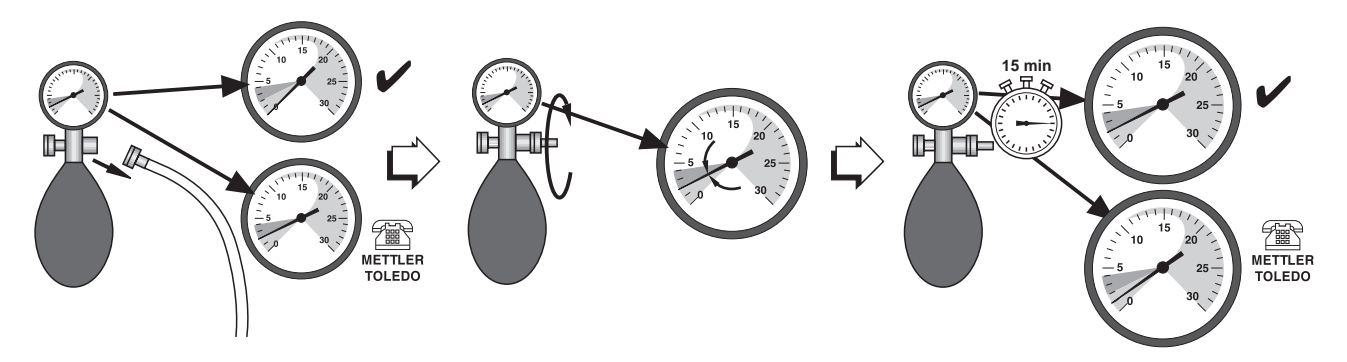

- 1. Remove the connection tube from the manometer.
- 2. Check whether the pointer of the manometer points to zero (0). If it does not, the manometer is defective. Inform METTLER TOLEDO customer service.
- 3. Screw the test nipple into the manometer connection until the manometer shows a pressure of 2 mbar.
- 4. Place the manometer to one side, wait 15 minutes. If the manometer continues to indicate a pressure of 2 mbar after 15 minutes, it is working properly. Unscrew test nipple. If the manometer indicates a pressure less than 2 mbar, it is defective. Inform METTLER TOLEDO customer service.

#### **The testing procedure**

### **EXPLOSION HAZARD**

→ The restricted breathing test is only to be carried out if it is ensured that the atmosphere is **non-explosive.**

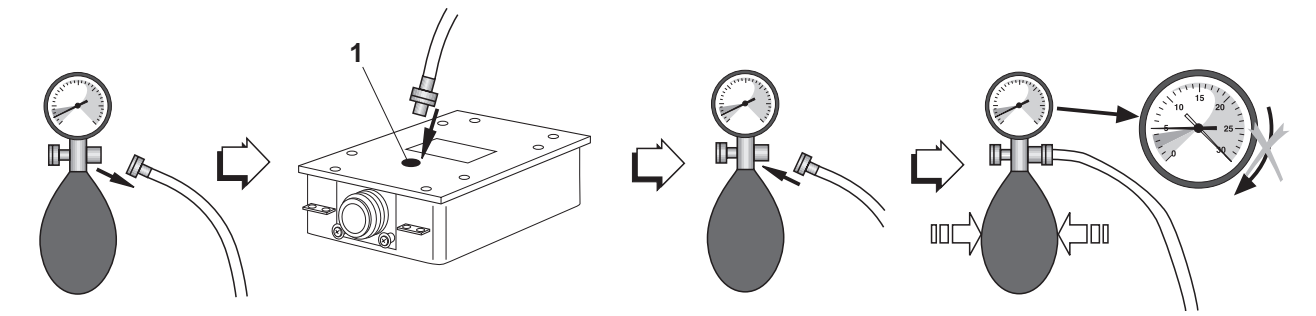

- 1. Unscrew pressure tube from manometer. 2. Unscrew test screw (1) from measuring cell to be tested. 3. Screw pressure tube with ring seal into the measuring cell to be tested. Do not tighten screw too firmly. 4. Screw manometer to other end of tube. 5. Carefully pump up until the manometer shows a pressure of 5 mbar. **Caution:** Pressures above 30 mbar will damage the manometer! 6. Carefully open the control valve of the manometer and set a pressure value of 3 mbar. Start the stopwatch. 7. After 80 seconds: Read the manometer's pressure value. **Pressure values** ≥ **1.5 mbar** Pressure values  $\geq 1.5$  mbar indicate that the tested measuring cell has restricted breathing. 1. Enter the read pressure value in the weighing platform "Date/Signature" field and record it in the Appendix. 2. With first setup: Fill out transfer protocol. **Pressure values** < **1.5 mbar** Pressure values < 1.5 mbar indicate that the tested measuring cell does not have restricted breathing. Carry out the following safety measures: 1. Immediately turn off the power supply to the weighing terminal. 2. Separate the weighing terminal from the current supply in accordance with the applicable regulations, and ensure that the system is not re-commissioned.
	- 3. Inform authorized METTLER TOLEDO customer service.

#### **1.4.4 Limited mobility**

#### **EXPLOSION HAZARD**

The ID7xx-Base weighing terminal, accompanying weighing platforms and accessories may only be operated in Zone 2 and 22 hazardous areas.

#### **Cabling**

→ Protect data and signal cable extensions against inadvertent disconnection by sealing.

#### **1.4.5 Labelling for operation in hazardous area**

The following signs must be mounted on the ID7xx-Base weighing terminal, accompanying weighing platforms and accessories so that they are clearly visible:

- Model plate with the device's model data, manufacturer and serial number
- Safety instructions
- Zone marking
- Temperature range
- for measuring cells with restricted breathing: Provide test plate with the date, underline it, and stick it to measuring cell

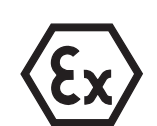

#### **1.4.6 Marking and sealing of certified weighing platforms**

- **ID code** With the ID code it can be checked whether certified weighing platforms have been tampered with since the last certification. The ID code can be displayed on the terminal at any time, see section 3.10. During certification the currently displayed ID code is recorded and sealed. During each change to the configuration the displayed ID code increases. It then no longer matches the sealed ID code; the certification is not longer valid.
- **Certification** To mark and certify your weighing system, please contact METTLER TOLEDO Service or your local board of weights and measures.

#### **Check certification**

- 1. Display ID code, see section  $3.10$ ; press ZERO-SET key until IDENTCODE = ... is displayed. No value is shown for noncertified weighing platforms, but instead:  $IDENTCODE ==$
- 2. Compare ID code displayed with sealed ID code on ID card. The certification of the weighing system is only valid when both values are identical.

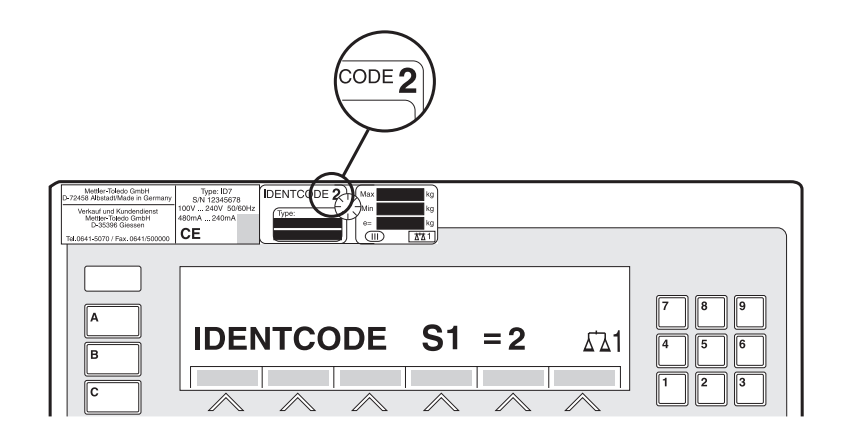

3. Press ZERO-SET key again. The connected weighing platform is checked. The display shows CHECK SCALE and after the test is completed SCALE IS OK.

Then the ID7xx-Base automatically returns to normal operation.

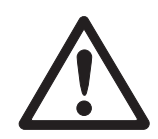

## **1.5 Cleaning**

### **DANGER OF SHOCK**

**→** Do not open ID7xx-Base weighing terminal to clean.

#### **CAUTION**

- → Make sure that unused connection sockets are covered with protective caps to protect the socket contacts from moisture and dirt.
- **→** Do not use high-pressure cleaners.

### **EXPLOSION HAZARD**

Danger of electrostatic charging

→ Do not rub or wipe off the keyboard surface with a dry cloth or glove.

#### **Cleaning**

- → Wipe down the ID7xx-Base weighing terminal and accompanying weighing platforms with a household glass or plastic cleaner.
- **Weighing platforms with restricted breathing**
- → Do not use cleaning solutions which could damage plastic seals and diaphragm.
- **→** Never direct steam jet at diaphragm when cleaning.
- → After cleaning with a steam jet, check to ensure that the measuring cells have retained their restricted breathing property.

## **2 Basic functions**

### **2.1 Switching on and off**

### **Switch on from the standby mode**

**→** Press ON/OFF key. The display shows a weight value based on the last tare value and zero point.

#### **Switch on with restart**

- 1. Relieve weighing platform.
- 2. Press ON/OFF key and hold down until METTLER TOLEDO ID7 (factory setting) or text you have specified appears in display. Then weight value 0.000 kg appears.

The weighing platform is restarted.

#### **Note**

The text which appears during switch-on with a restart is saved in the text memory 20, see section 4.3.2.

#### **Switch off**

**→** Press ON/OFF kev.

The display goes out and the ID7xx-Base weighing terminal is in the standby mode. The zero point and tare value remain saved.

### **2.2 Setting to zero**

Setting to zero corrects the influence of minor dirt on the load plate. In the case of excessive dirt which cannot be compensated by setting to zero, the display shows OUT OF RANGE.

### **Manual zero set**

- 1. Relieve weighing platform.
- 2. Press ZERO-SET key. The display shows 0.000 kg.

#### **Automatic zero set**

On certified weighing platforms the zero point of the weighing platform is automatically corrected when the weighing platform is relieved.

The automatic zero set can be switched off in the master mode on noncertified weighing platforms.

### **2.3 Taring**

#### **2.3.1 Manual taring**

- 1. Place empty container on scale.
- 2. Press TARE key. The tare weight is saved and the weight display set to zero. The display shows the NET symbol.

#### **Notes**

- When the weighing platform is relieved, the saved tare weight is displayed with a negative sign.
- The weighing platform only saves **one** tare value.

#### **2.3.2 Automatic taring**

#### **Prerequisite**

AUTOTARA ON must be set in the master mode, see section 4.4.

**→** Place empty container on scale. The container weight is automatically saved and the weight display set to zero. The display shows the NET symbol.

#### **Note**

When the weighing platform is relieved, the saved tare weight is cleared.

#### **2.3.3 Specify tare weight**

#### **Enter numerically** 1. Press TARE SPECIFICATION key.

2. Enter tare weight (container weight) and confirm with ENTER. When weighing platform is relieved, the entered tare weight is displayed with a negative sign.

#### **Note**

With the FUNCTION CHANGE key you can select the weight unit for entering the tare weight.

**Correct entry →** Clear the entry character by character with the CLEAR key and repeat correctly.

**Copy tare constant** The ID7xx-Base has 999 tare memories for frequently used tare weights programmed in the master mode.

- 1. Enter memory number: 1… 999.
- 2. Press TARE SPECIFICATION key. The display shows the NET symbol and the net weight based on the recalled tare weight.

#### **2.3.4 Recall currently saved tare weight**

The saved tare weight can be recalled at any time.

**→** Enter INFO, TARE SPECIFICATION key sequence. The saved tare weight is displayed.

#### **2.3.5 Clear tare weight**

- **→** Relieve weighing platform and tare.
- $-$  or  $-$
- $\rightarrow$  Specify tare weight 0.
- $-$  or  $-$
- **→** Enter TARE SPECIFICATION, CLEAR key sequence.

#### **2.4 Weighing**

#### **Weighing without taring**

**→** Lay weighing sample on weighing platform. Gross weight (total weight) is displayed.

#### **Weighing with taring**

- 1. Place the empty container on the weighing platform and tare.
- 2. Pour in weighing sample. The display shows the net weight and the NET symbol.

#### **Weighing with tare specification**

- 1. Place filled container on weighing platform. The display shows the gross weight (total weight).
- 2. Specify tare weight or recall tare memory. The display shows the net weight (container content) and the NET symbol.

#### **Note**

If a **multi-range weighing platform** is chosen, a display for the currently active range appears above the scale symbol.

## **2.5 Switch over weighing platform**

Up to 3 weighing platforms can be connected to the ID7xx-Base. The weighing platform currently selected is shown on the terminal.

→ Press SCALE key. The next weighing platform is selected.

 $-$  or  $-$ 

**→** Enter number of weighing platform and press SCALE key. The desired weighing platform is selected.

## **3 Additional functions**

The assignment of the 6 function keys of the ID7xx-Base weighing terminal differs depending on the weighing task. The current assignment is shown above the function keys.

With the FUNCTION CHANGE key it is possible to switch over to other function key assignments.

Independent of the application software, the ID7xx-Base has the following additional functions:

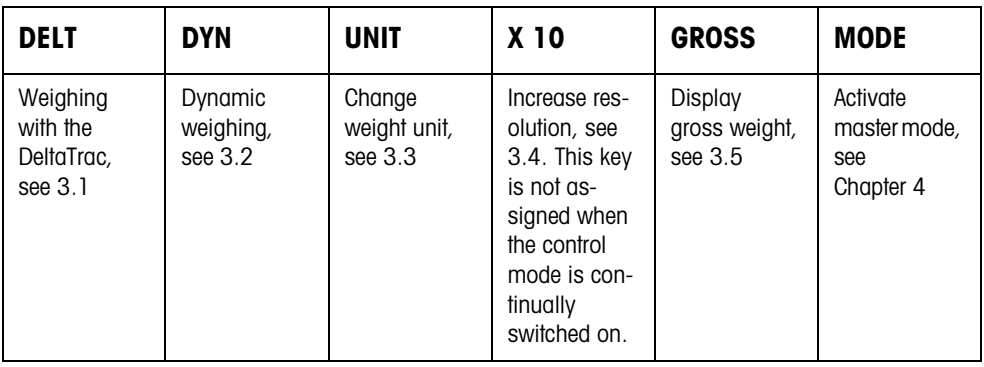

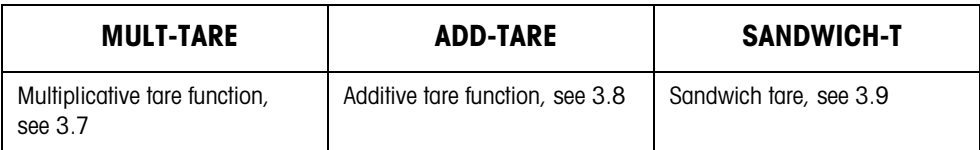

If at least one dynamic switching point is configured in the master mode (see page 57), the second row of function keys is given the following assignment:

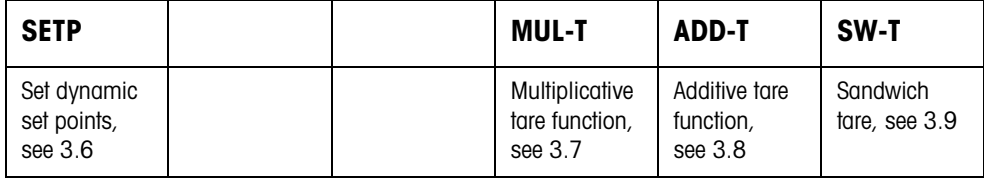

### **3.1 Weighing with the DeltaTrac**

The DeltaTrac is an analog display which makes it easier to read the weighing results.

In the master mode you can select how the DeltaTrac is displayed for the various weighing tasks FILLING, CLASSIFYING or CHECKWEIGHING.

#### **Note**

• With the DeltaTrac signals you can also control lamps, flaps or valves, see section 4.5.4.

#### **Application FILLING** For weighing-in to a target weight with tolerance monitoring. **Example: Target weight = 1.000 kg, tolerance = 1 %**

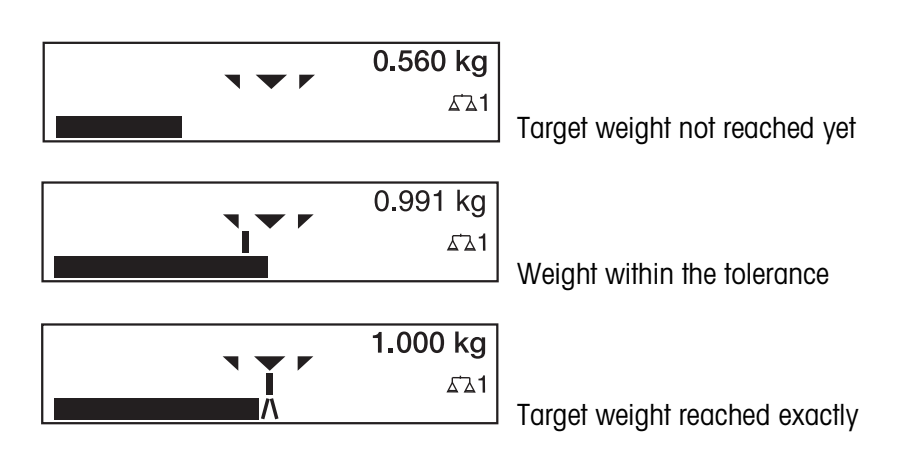

#### **Application CLASSIFYING**

**Application**

 **CHECKWEIGHING**

To evaluate test samples as OKAY, TOO LIGHT or TOO HEAVY, based on a target weight and specified  $+/-$  tolerances.

#### **Example: Target weight = 1.000 kg, tolerance = 1 %**

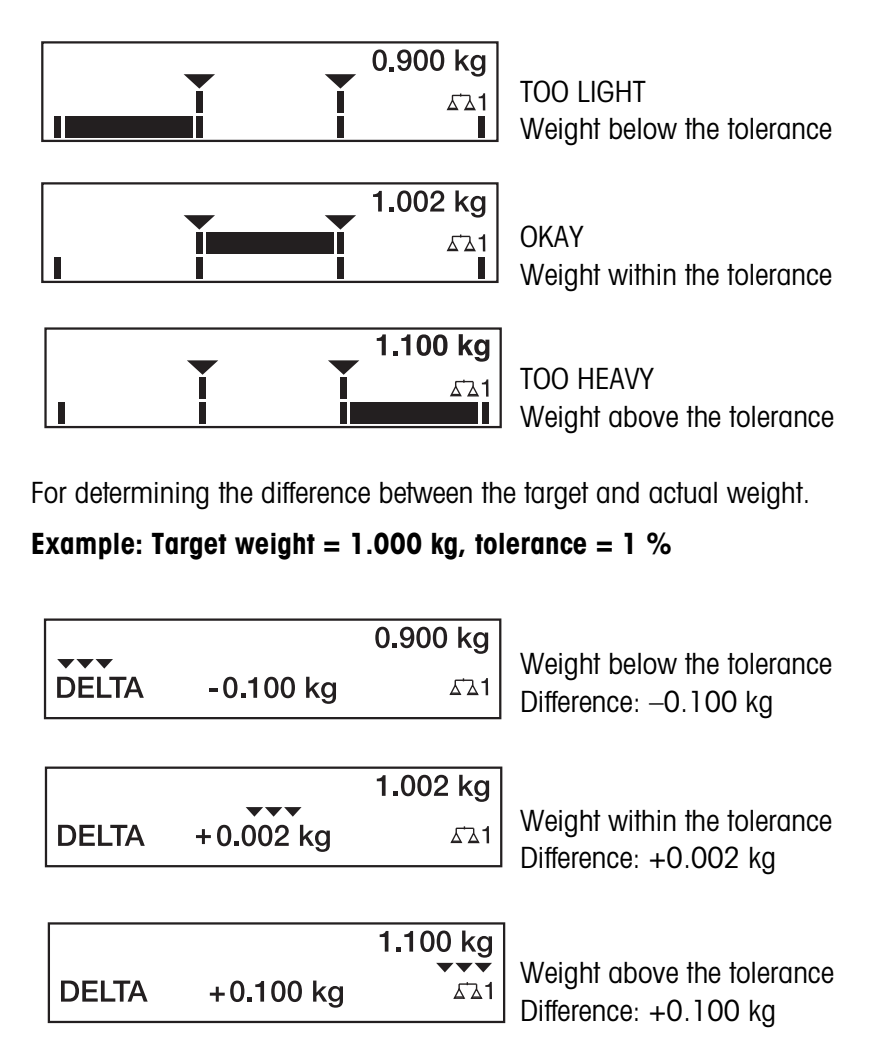

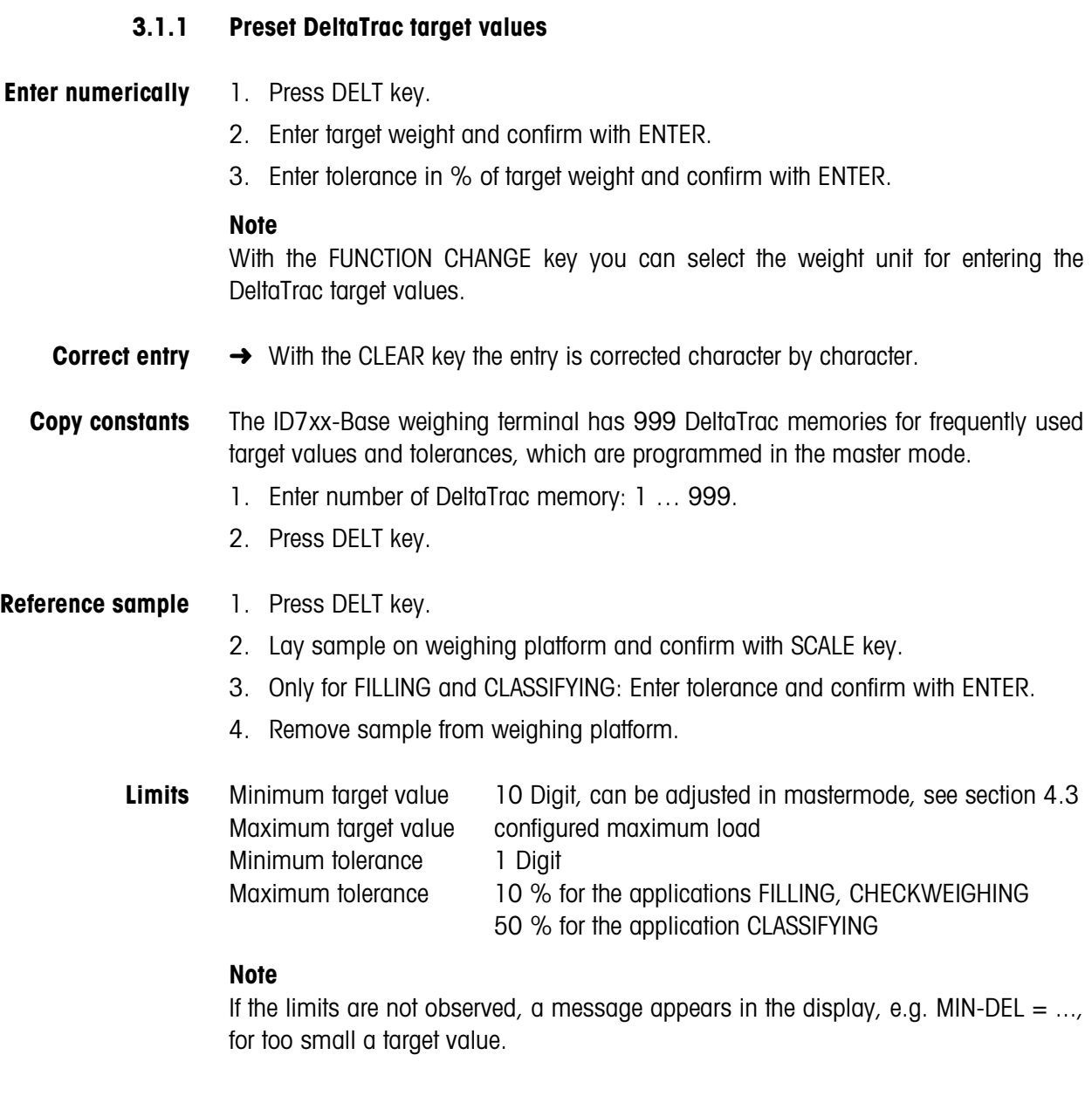

**Clear DeltaTrac target** ➜ Press DELT CLEAR key sequence. **value** DELTA CLEARED appears briefly in the display, then the weight is shown.

### **3.2 Dynamic weighing**

With the dynamic weighing function you can weigh restless weighing samples, e.g. live animals. To do this, specify the number of weighing cycles for which the mean weight value is to be taken.

- 1. Set container on the weighing platform.
- 2. Tare weighing platform.
- 3. Place weighing sample in container.
- 4. Press DYN key and enter number of weighing cycles. Possible values: 1 … 255.
- 5. Start dynamic weighing with ENTER key.
- 6. After cycle time has expired, center line of display shows: RESULT x.xxxx kg. This display is retained until the next weighing is started or until it is cleared.

#### **Delete result →** Press CLEAR key.

#### **Notes**

- Dynamic weighing results are automatically printed when AUTO PRINT is set in the master mode, see section 4.3.2.
- During dynamic weighing it is not possible to display the weight value BIG WEIGHT DISPLAY, which fills the entire display.
- Dynamic weighing can also be started with the interface command AW016..., see section 6.2.

### **3.3 Change weight unit**

If an additional, second weight unit is configured in the master mode, it is possible to switch back and forth between the two weight units.

**→** Press UNIT key. The weight value is shown in the second unit.

#### **Note**

Possible second weight units are: g, kg, lb, oz, ozt, dwt.

### **3.4 Working in a higher resolution**

Depending on the setting of the master mode block CONTROL MODE (see page 38), the weight value can be displayed in a higher resolution continuously or when called. Weight values in a higher resolution are marked with a  $*$ .

#### **Displaying weight values in higher resolution**

 $\rightarrow$  Press X 10 key. The weight value is displayed in at least a 10x higher resolution. The higher resolution is displayed until the X 10 key is pressed again.

#### **Note**

With certified weighing platforms, the weight value only appears in a higher resolution as long as the X 10 key is pressed.

### **3.5 Display gross weight**

The gross weight can only be displayed when a tare weight has been saved.

**→** Press GROSS key and hold down. The gross weight is displayed.

### **3.6 Specifying dynamic set points**

#### **Conditions**

- 4 I/O-ID7 interface or 8-ID7 relay box connected.
- SETPOINT MODE ON and at least one dynamic set point is configured in the master mode.
- **Use** If the specified set point values are exceeded or dropped below, digital outputs are set, e.g. for controlling lamps, flaps, valves etc.

Dynamic set points can be set for each weighing procedure individually. The set points are retained until they are overwritten with a new value or deleted.

#### **Specifying set points**

- 1. Press the SETP key; the entry prompt for the first dynamic set point appears.
- 2. Enter the desired weight value and confirm with ENTER.
- 3. If additional dynamic set points are configured, the entry prompt appears for the next dynamic set point.
- 4. Enter the desired weight value and confirm with ENTER.
- 5. Repeat the procedure until all set points have been entered.

#### **Deleting set points**

 $\rightarrow$  Press the SETP key and delete the value with the CLEAR key.

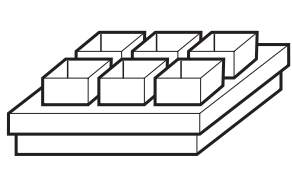

### **3.7 Multiplicative tare function**

The multiplicative tare function is particularly suitable when pallets with identical containers are filled. If the number of containers and tare of the individual container are known, the ID7xx-Base weighing terminal calculates the total tare.

- 1. Press MULT TARE key.
- 2. Enter known tare weight of individual container and confirm with ENTER.
- 3. Enter number of containers and confirm with ENTER. When the weighing platform is relieved, the total tare value is shown in the display with a negative sign.

**Note**

With the FUNCTION CHANGE key you can select the weight unit for entering the tare weight.

### **3.8 Additive tare function**

With the additive tare function you can subtract the tare of additional containers with a know tare weight for related weighings, e.g. if containers with different weights are filled on one pallet.

- 1. Place container on scale and press ADD TARE key.
- 2. Enter known tare weight and confirm with ENTER.

The total net weight appears in the weight display.

#### **Note**

With the FUNCTION CHANGE key you can select the weight unit for entering the tare weight.

### **3.9 Sandwich tare**

With the sandwich tare function you can detect additional tare weights for related weighings without loosing the total gross and total net.

#### **Example**

In production or shipping boxes are laid between individual layers in the transport container. The weight of these boxes can be subtracted with this function.

- 1. Press SANDWICH-T key.
- 2. Place sandwich tare, e.g. box, on scale and confirm with ENTER. The net weight is retained.

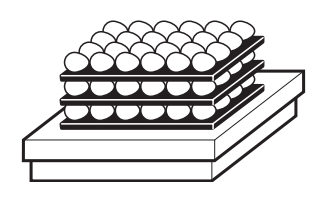

### **3.10 Display ID code and test weighing platform**

Each time the weighing platform configuration is changed the ID code counter is increased by 1. On certified weighing platforms the displayed ID code must match the ID code on the ID code sticker, otherwise the calibration is no longer valid.

#### **Display ID code**

 $\rightarrow$  Press ZERO-SET key and hold until IDENTCODE = ... appears in the display and press again.

#### **Test weighing platform**

**→** Press ZERO-SET key again. The connected weighing platform is checked. The display shows CHECK SCALE and then SCALE IS OK after completing the test.

#### **Note**

If weighing platform is defective, display shows SCALE ERROR.

### **3.11 Identifications**

The ID7xx-Base weighing terminal is equipped with 4 identification data memories for storing identification data Code A … Code D.

The memories have a name, e.g. Article No., and a content which identifies the current weighing, e.g. 1234567.

The memories are named in the master mode, and the names can be noted on the keyboard. When the CODE keys are pressed, the name appears in the display. Identification data Code A … Code D can be entered or recalled for each weighing and are printed immediately.

#### **3.11.1 Enter identification**

An identification may contain a maximum of 20 characters.

1. Press one of the keys CODE A … CODE D.

- **Enter**
- **numerical identification**
- 2. Enter identification data Code A … Code D via the numeric keypad and confirm with ENTER.

#### **Enter alphanumeric identification**

1. Press one of the keys CODE A … CODE D.

The functions keys are given the following assignment:

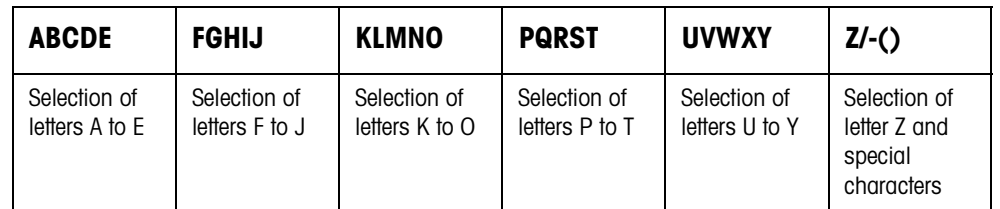

- 2. Select desired group of letters, e. g. press KLMNO key.
- 3. Select desired letter.
	- The display changes again to the above selection.
- 4. Repeat entry in steps 2 and 3 for additional characters.

#### **Note**

Letters and numbers can be combined as desired.

#### **Recall fixed text memory** The ID7xx-Base weighing terminal is equipped with 999 memories for fixed texts which can be programmed in the master mode and used as identifications.

- 1. Enter memory number: 1 ... 999.
- 2. Press a key CODE A … CODE D. The saved fixed text is now assigned to the selected identification Code A ... Code D.

#### **Other entry possibilities** Identifications can also be entered with a barcode reader, see section 3.14, or with an external keypad, see section 3.15.

#### **3.11.2 Clear identifications**

→ Press desired key CODE A ... CODE D and clear memory content with CLEAR key.

### **3.12 Recall information**

On the ID7xx-Base weighing terminal memory contents and system information can be recalled.

1. Press INFO key.

Then the following function key assignment appears:

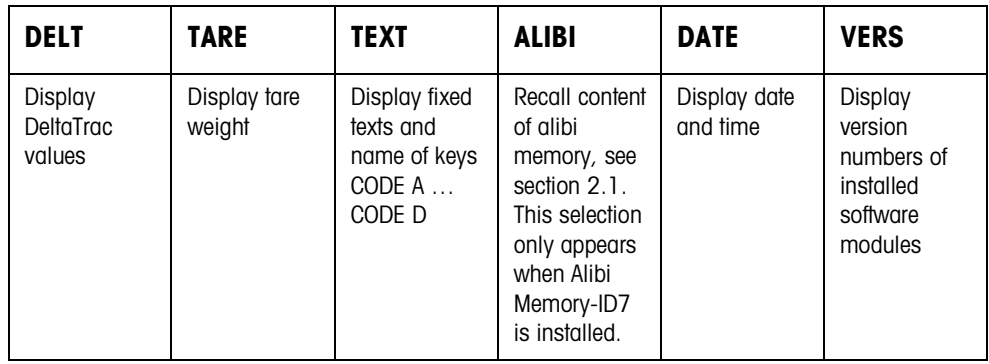

2. Select desired information.

The information is displayed for the set DISPLAY DURATION, then the ID7xx-Base changes to the weighing mode again.

#### **Notes**

- When several values are displayed, the ID7xx-Base automatically changes to the next value after the set DISPLAY DURATION.
- With the CLEAR key it is possible to switch to the next value or back to the weighing mode.
- When the GA46 printer is connected, the version numbers of the installed software modules are automatically printed.

#### **3.12.1 Recall memory**

- 1. Press INFO key.
- 2. Enter number of memory and press DELT, TARA or TEXT key depending on desired memory.

#### **Recall name of CODE A … CODE D keys**

- 1. Press INFO key.
- 2. Press one of the keys CODE A … CODE D. The display shows the current Code.

### **3.13 Print or transfer data**

If a printer or computer is connected, weighing results can be printed out or transferred to the computer.

In the master mode you can set the following for this purpose:

- Data to be printed or transferred,
- Manual or automatic data transfer,
- Key which triggers printing or data transfer.

#### **Factory setting**

- Manual triggering with the ENTER key.
- The content of the display is transferred or printed.

### **3.14 Enter values with barcode reader**

If you have connected a barcode reader to the ID7xx-Base weighing terminal, you can make all required entries, such as identifications or target specifications, easily with the barcode reader.

#### **3.14.1 Read in any desired entries with the barcode reader**

#### **Example Read in identification Code A**

- 1. Press CODE A key; the ID7xx-Base expects the entry of Code A.
- 2. Enter identification Code A with the barcode reader. The identification read in appears in the display.
- 3. Confirm barcode entry with ENTER.

#### **3.14.2 Read in a frequently used entry directly with the barcode reader**

If your working procedure repeatedly requires the same entry, you can configure the barcode reader in the master mode (see section 4.5.3) so that no additional keys need to be pressed on the ID7xx-Base terminal for barcode entry.

#### **Example Barcodes are automatically read in as Code A**

If the working procedure requires the entry of Code A:

**→** Enter identification Code A with barcode reader. The information read in appears in the display and is automatically processed by ID7xx-Base as Code A.

## **3.15 Working with external keypad**

In addition to the alpha and numerical keys, the following additional scale functions can also be operated with the external AK-MFII keypad.

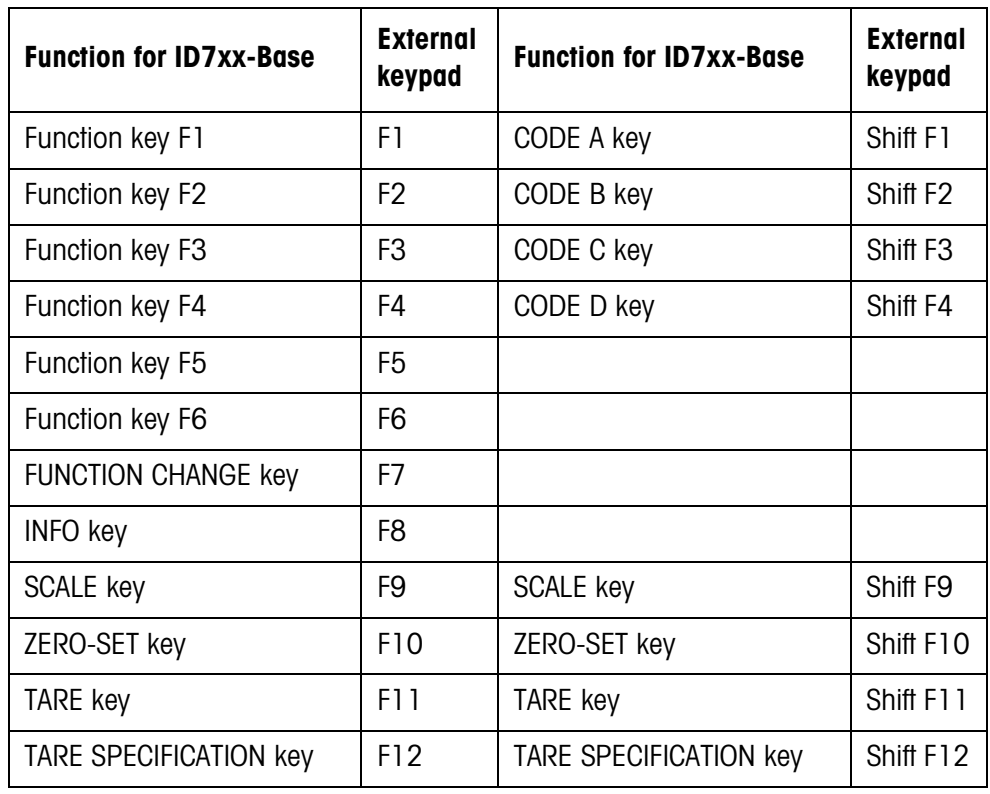

#### **Note**

The language of your external keyboard can be set in the master mode block LAYOUT EXT. KEYBOARD, see page 36.

### **3.16 Working with a second display**

An ID1 Plus, ID3s or another ID7-... weighing terminal can be connected to the ID7xx-Base weighing terminal as a second display.

#### **Conditions**

- Interface CL 20mA-ID7 installed in passive operating mode (factory setting).
- AUTO-DIR setting selected in mastermode (see page 47).
- Weighing terminal is connected as second display with cable 00 504 511.

#### **Operation possibilities on second display**

The following functions are also possible on the second display:

- Set to zero
- Taring

#### **ID7-... as second display**

With ID7-... as a second display, the weight value fills the entire display (BIG WEIGHT DISPLAY ON).

## **4 Settings in the master mode**

### **4.1 Overview of the master mode**

In the master mode you adapt the ID7xx-Base weighing terminal to meet your needs. Depending on the configuration, the master mode is divided into 4 or 5 master mode blocks, which are in turn divided into further blocks.

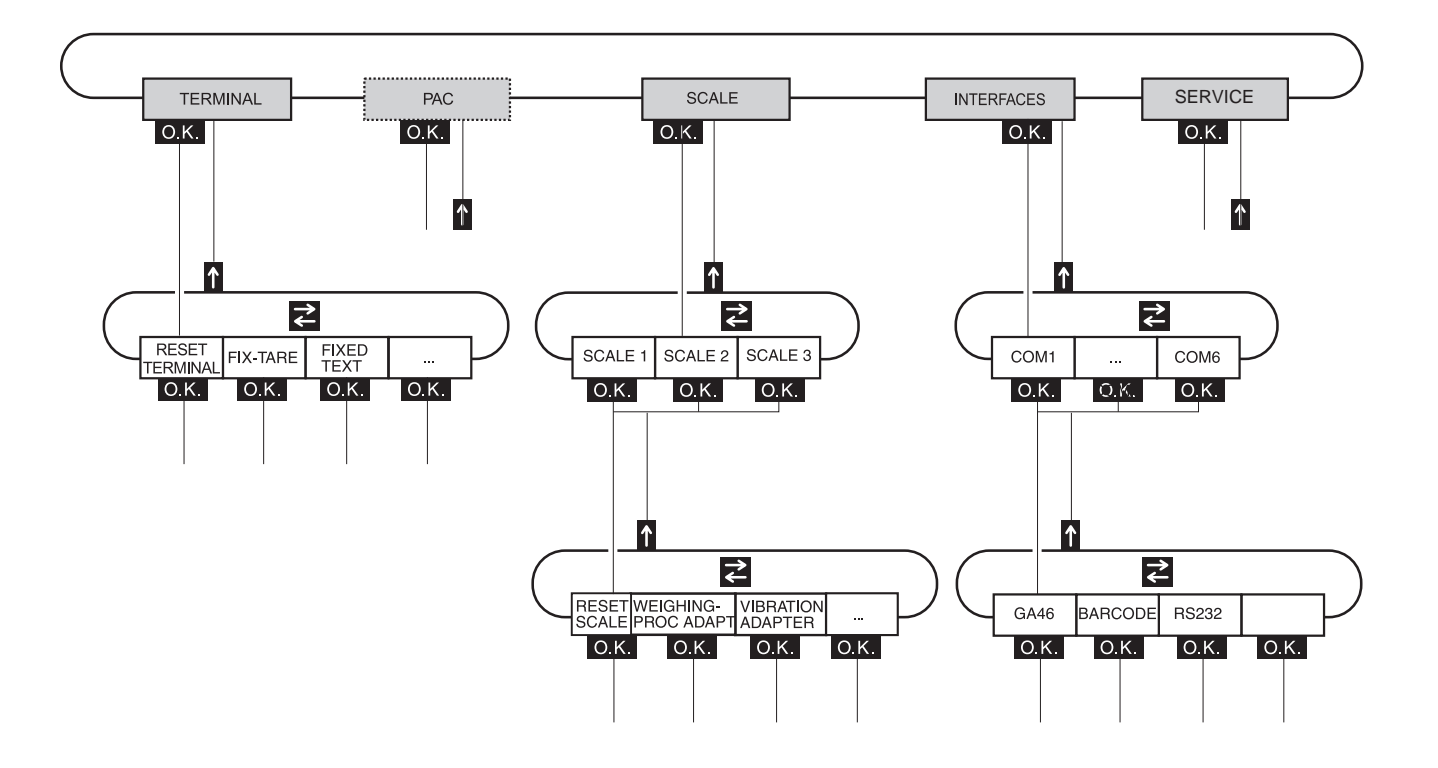

- **TERMINAL** For system settings, such as entering the date and time or loading permanent texts, see section 4.3.2.
	- **PAC** To set application-specific parameters. This block does not appear with ID7xx-Base.
	- **SCALE** To select one of the connected weighing platforms. For each selected weighing platform the parameters are then set which concern the weight value, e. g. stability detector, unit, etc., see section 4.4.
- **INTERFACES** To select an interface. The communication parameters are then set for each interface, see section 4.5.
	- **SERVICE** For configuring the weighing platform(s). On IDNet weighing platforms only for METTLER TOLEDO service technicians.

### **4.2 Operating the master mode**

#### **4.2.1 Enter the master mode**

1. Press MODE key.

If the current function key assignment does not contain MODE, change to the assignment with MODE by repeatedly pressing the FUNCTION CHANGE key.

2. Enter personal code if configured. The display shows the first master mode block TERMINAL.

#### **4.2.2 Assignment of function keys in the master mode**

In the master mode the function keys are assigned as follows:

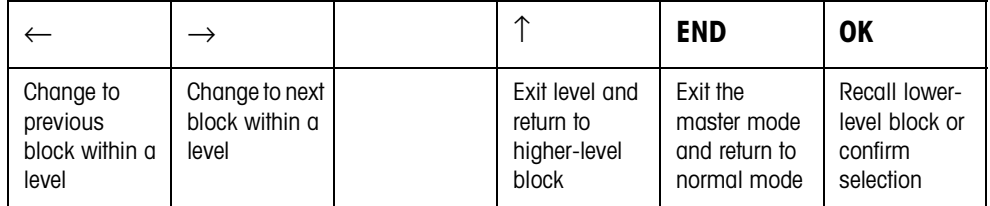

- $\rightarrow$  Select the function by pressing the function key.
- **Example →** Press the END key to exit the master mode and return to the normal mode.

#### **When the function keys are otherwise allocated**

→ Press the key FUNCTION CHANGE until the function keys allocation displayed above appears.

#### **4.2.3 Orientation in the master mode**

For improved orientation the display shows the last steps in the path of the current master mode block.

**Example** The upper 3 lines of the display show the following path for selecting the DeltaTrac application FILLING:

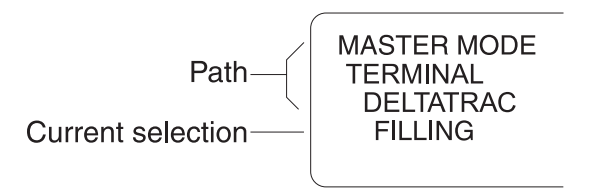

#### **4.2.4 Entries in the master mode**

The following basic rules apply to entries made in the master mode:

- Confirm (alpha)numeric entries with ENTER.
- Alphanumeric entries with the ID7xx-Base: see section 3.11.
- To accept the displayed value: Press ENTER key.

#### **4.2.5 Emergency entrance into the master mode**

If a personal code has been assigned for entering the master mode and you have forgotten your code, you can still enter the master mode:

**→** Enter the character sequence C, L, E, A, R as your personal code.

### **4.3 TERMINAL master mode block**

#### **4.3.1 Overview of the TERMINAL master mode block**

In the TERMINAL master mode block you enter the following system settings:

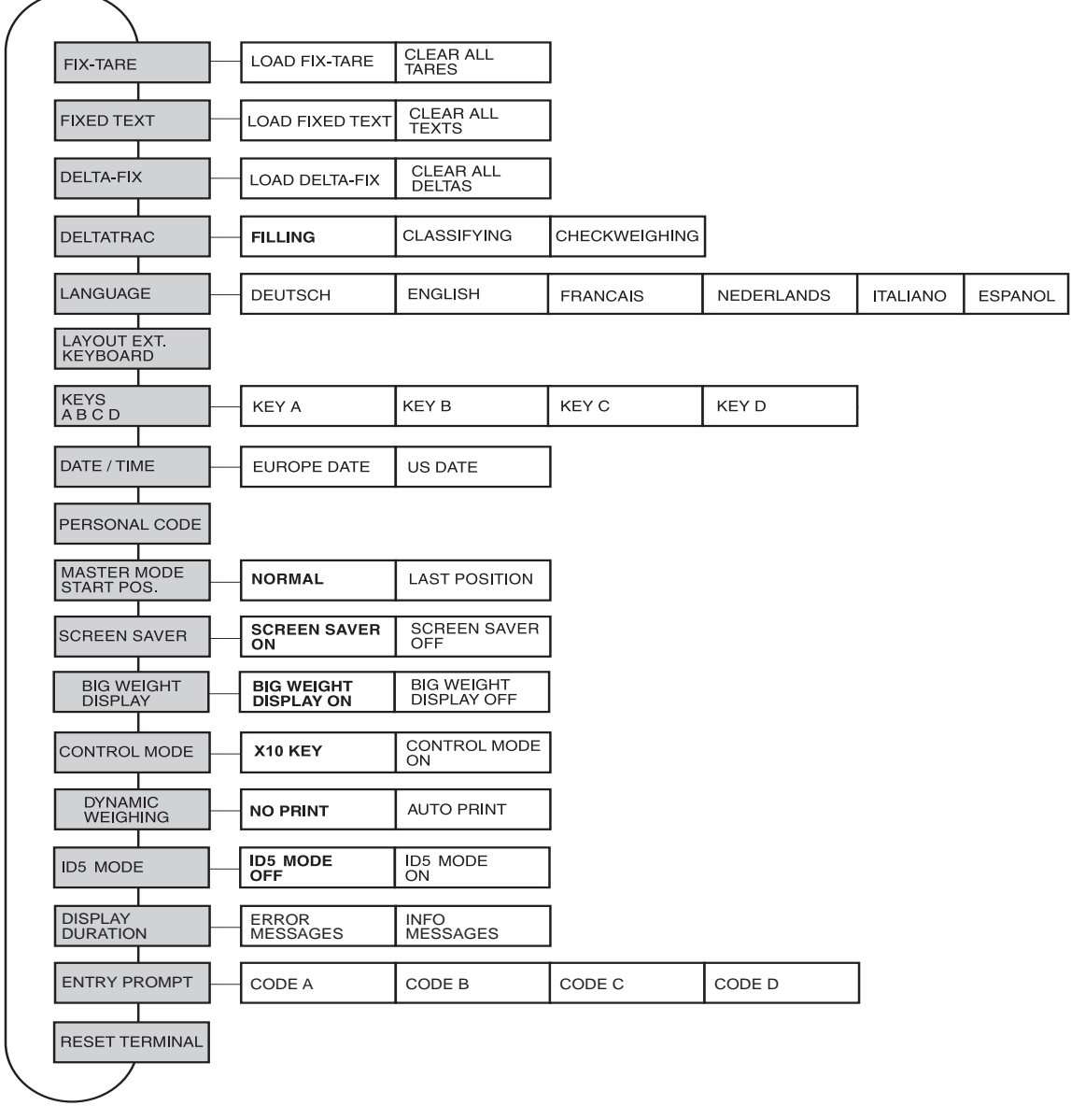

- **Legend** Blocks highlighted in **grey** are described in detail in the following.
	- Factory settings are printed in **bold print**.
## **4.3.2 Settings in the TERMINAL master mode block**

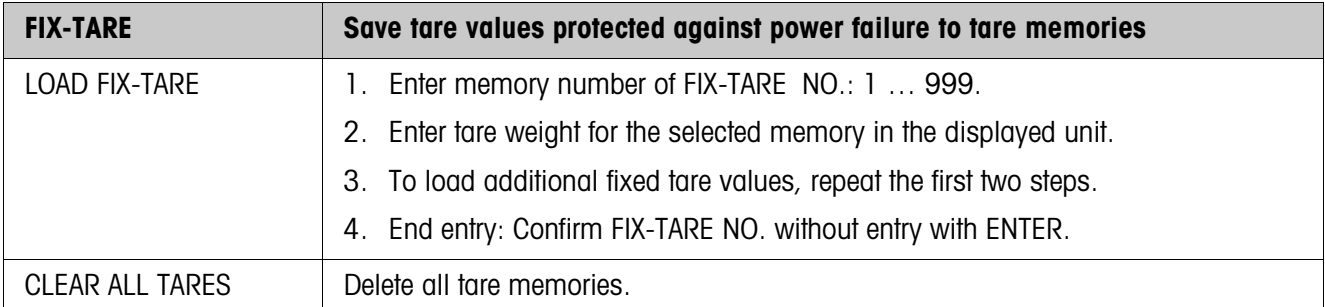

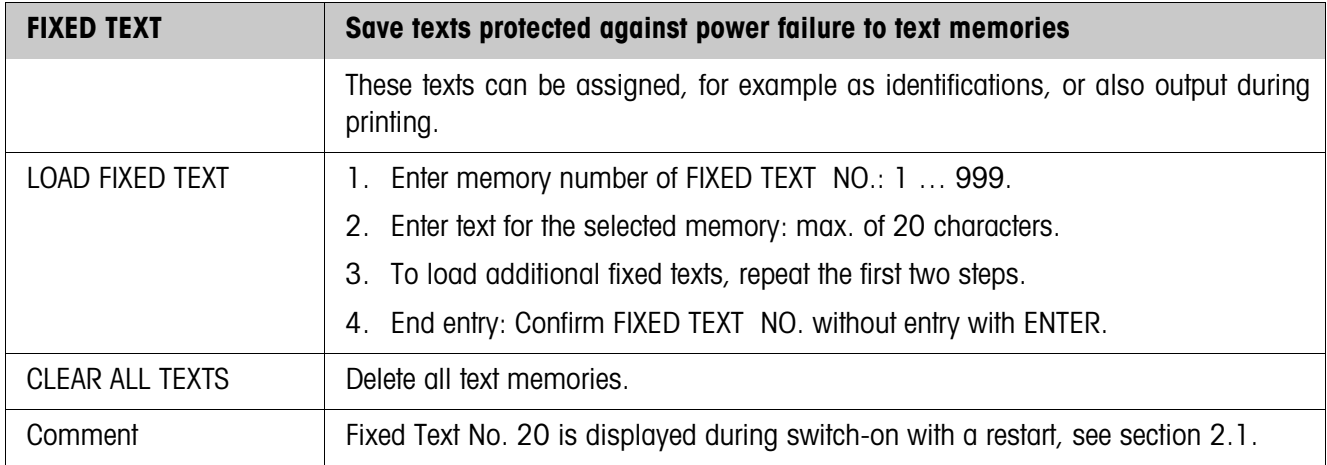

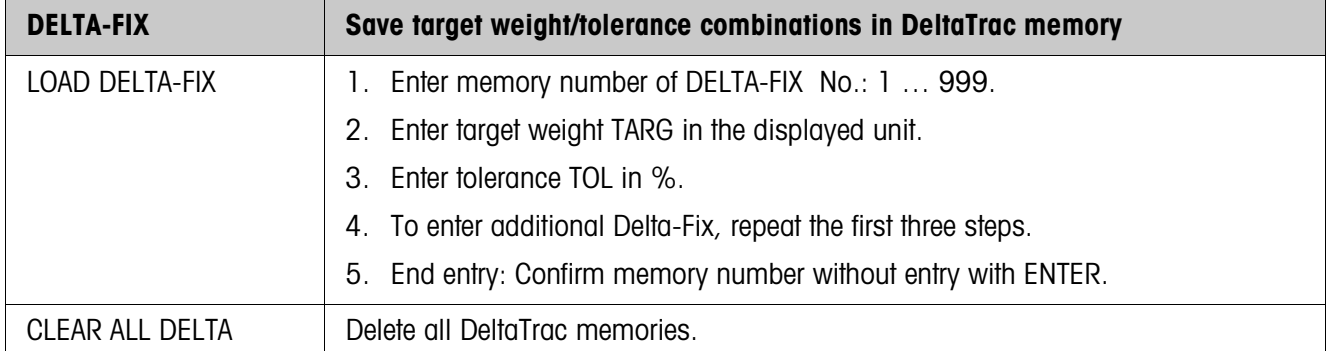

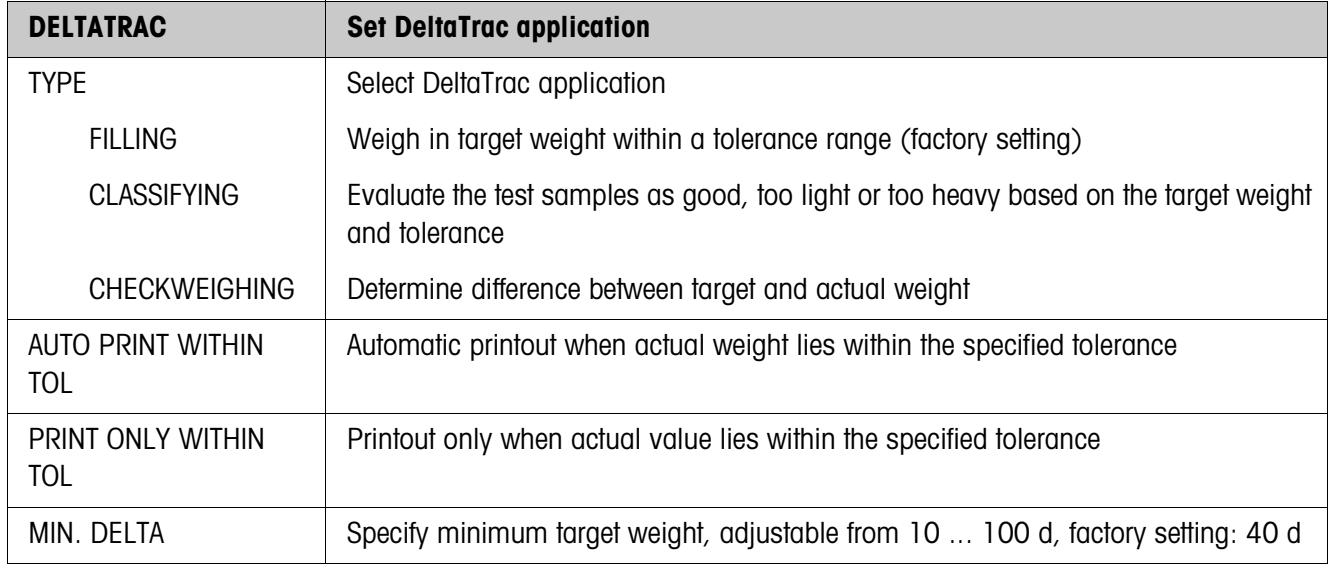

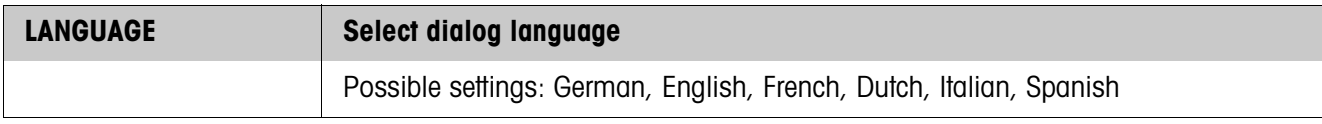

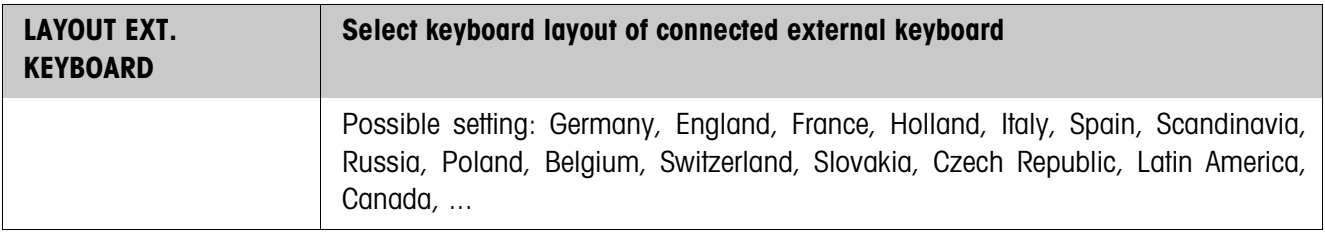

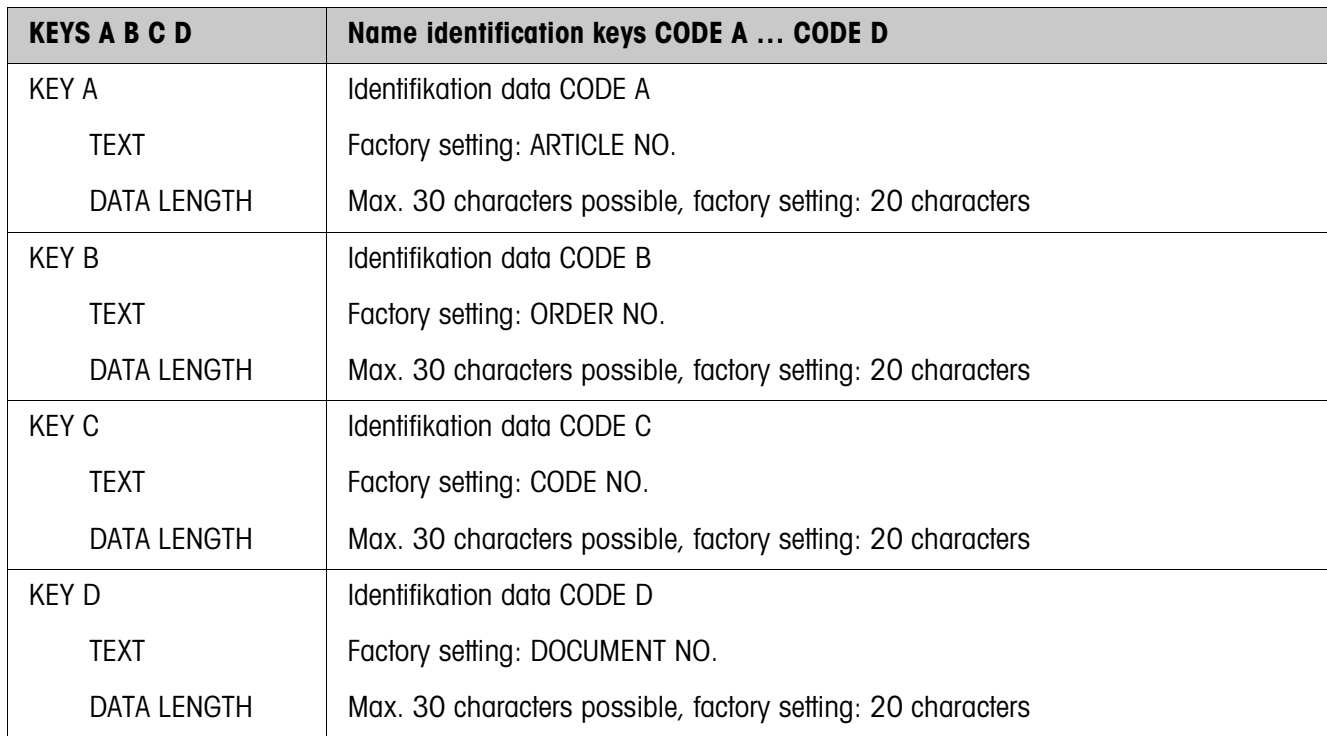

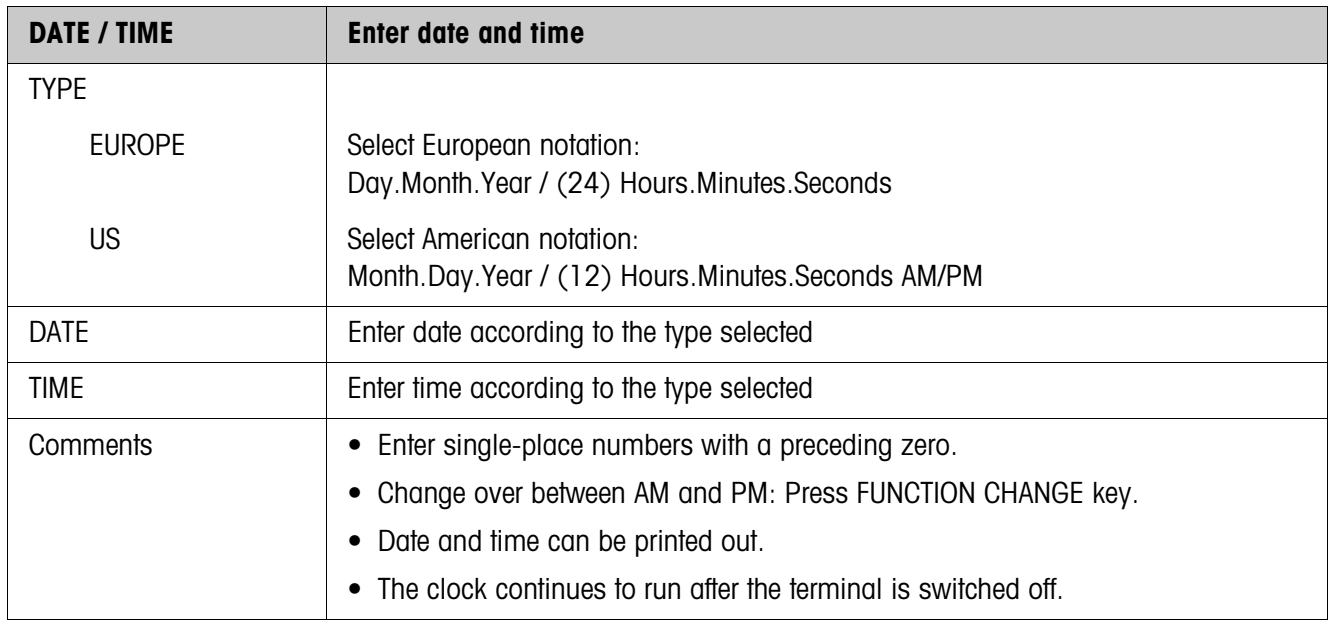

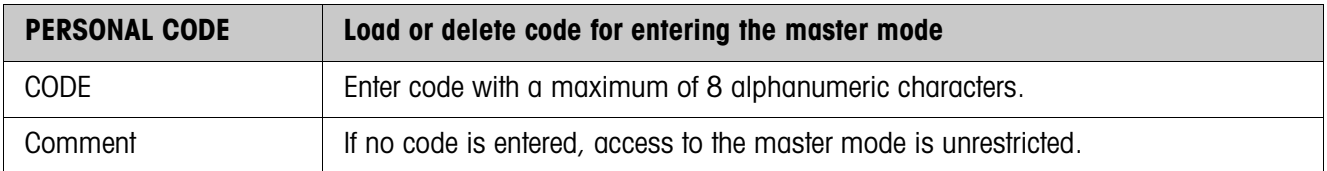

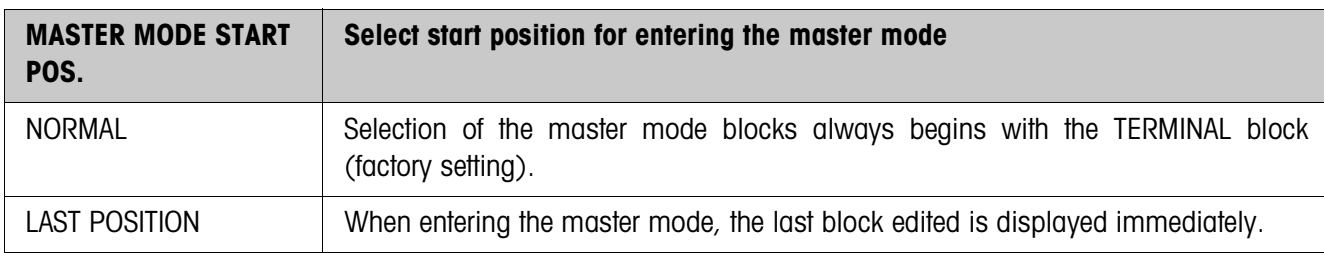

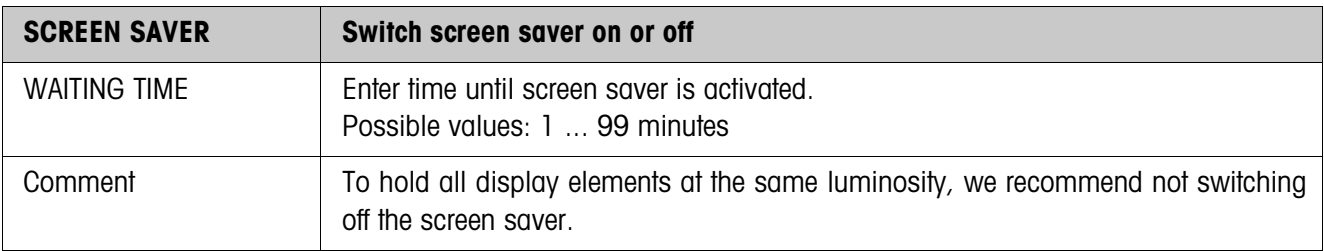

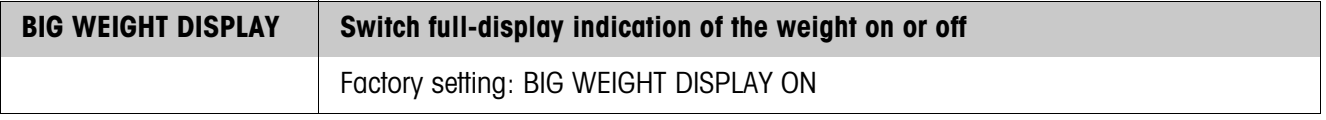

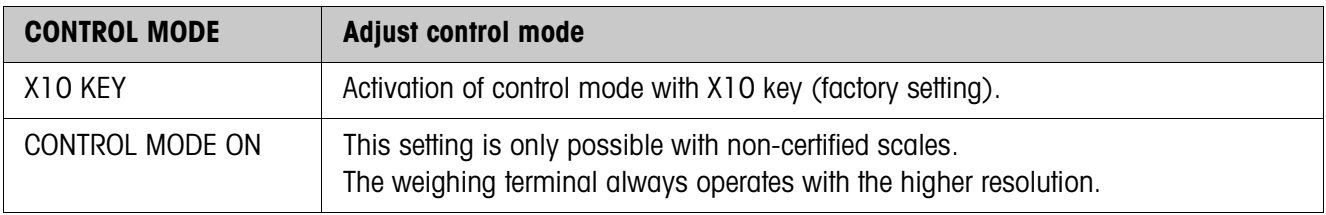

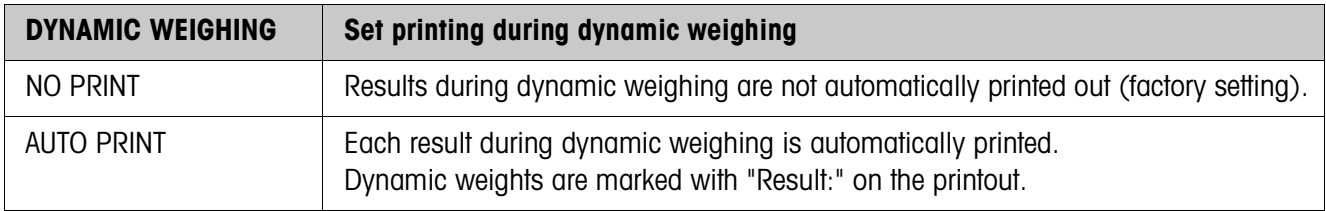

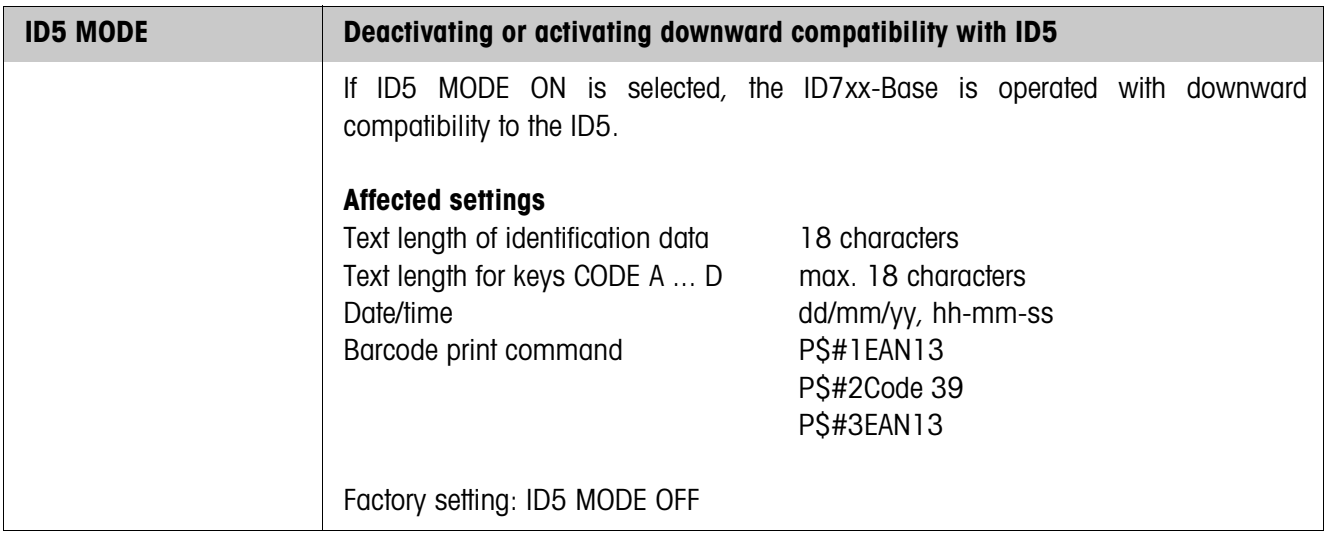

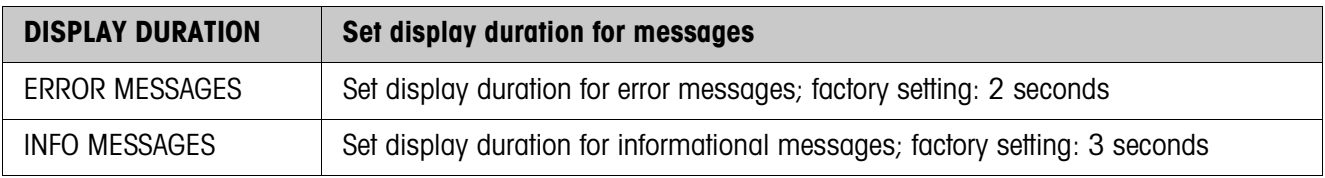

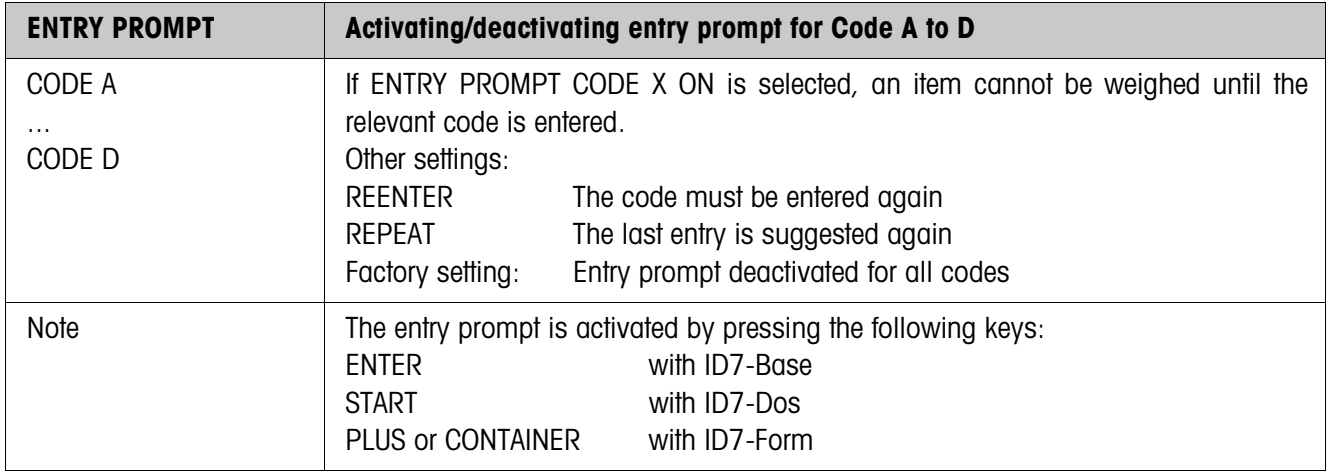

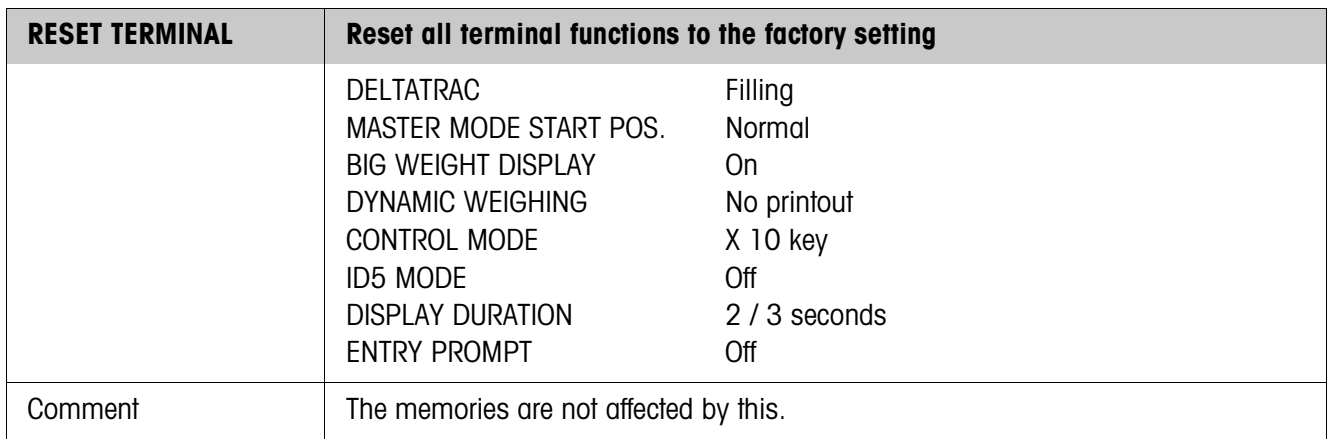

## **4.4 SCALE master mode block**

In the first block the weighing platform is selected: SCALE 1 ... SCALE 3. The other setting possibilities are the same for all connected weighing platforms.

## **4.4.1 Overview of the SCALE master mode block**

In the SCALE master mode block the following settings for the weight can be carried out:

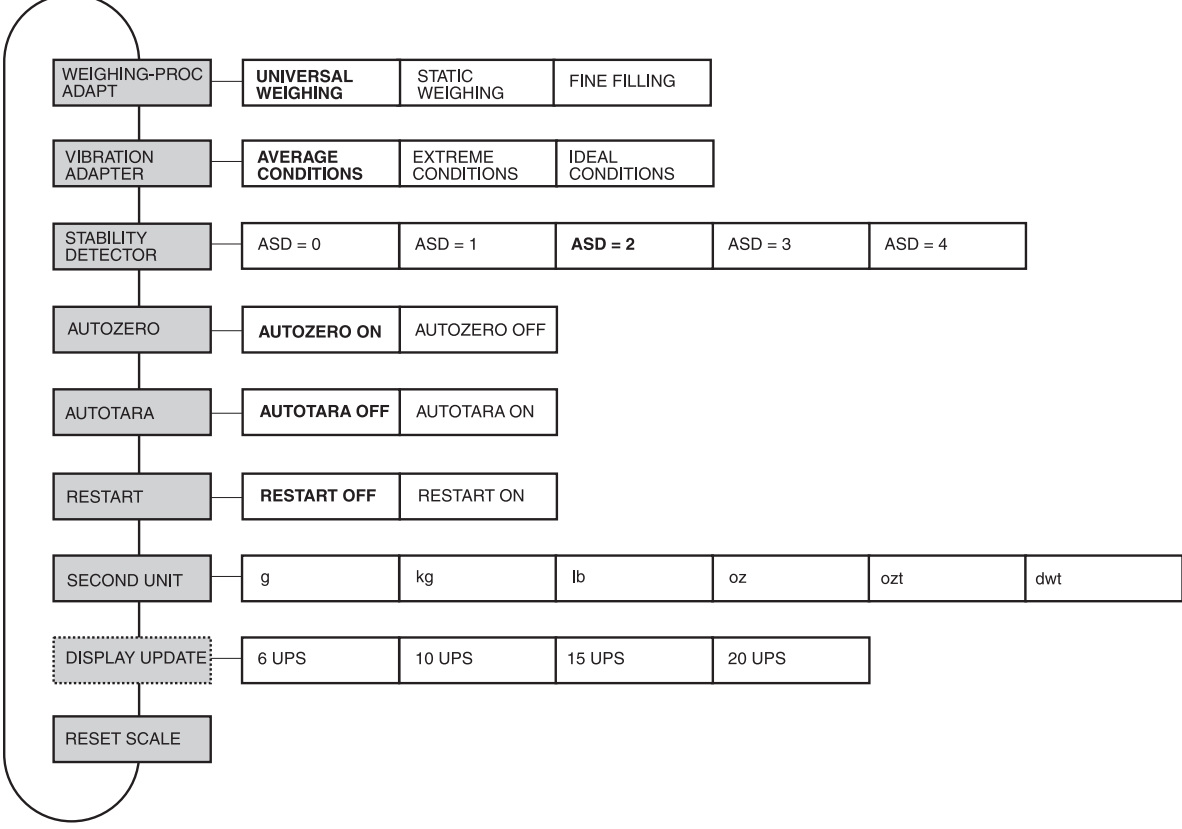

- **Legend** Blocks highlighted in **grey** are described in detail in the following.
	- Factory settings are printed in **bold print**.
	- Blocks which only appear under certain conditions have a **dotted outline**.

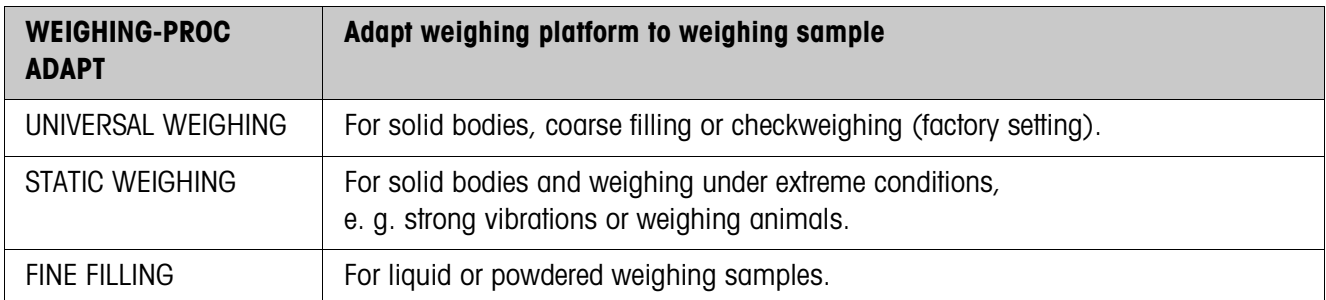

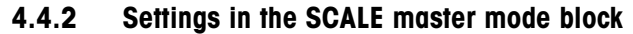

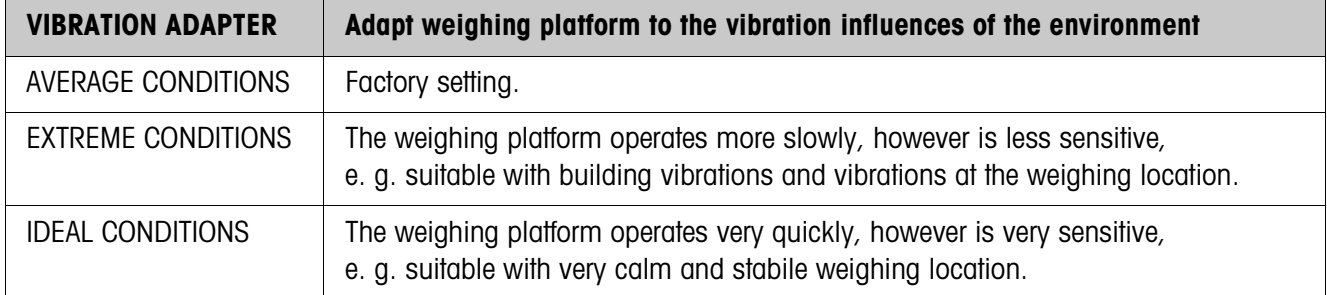

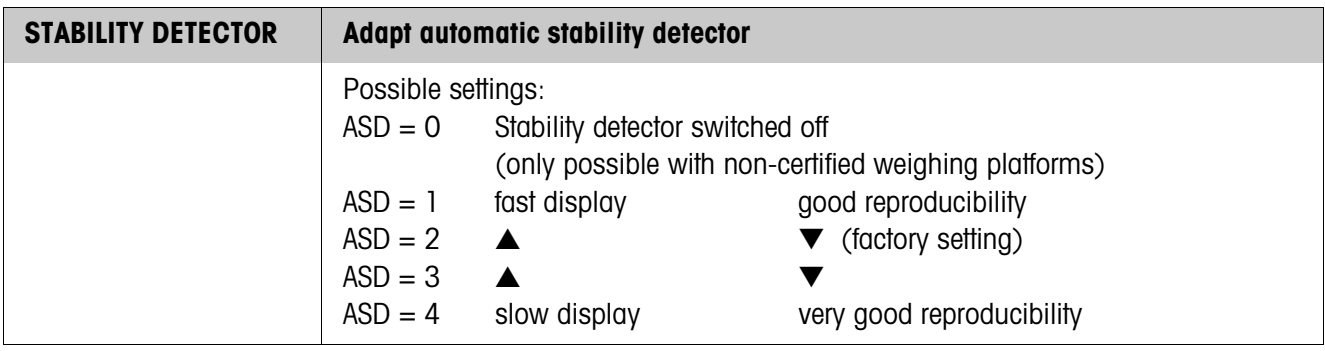

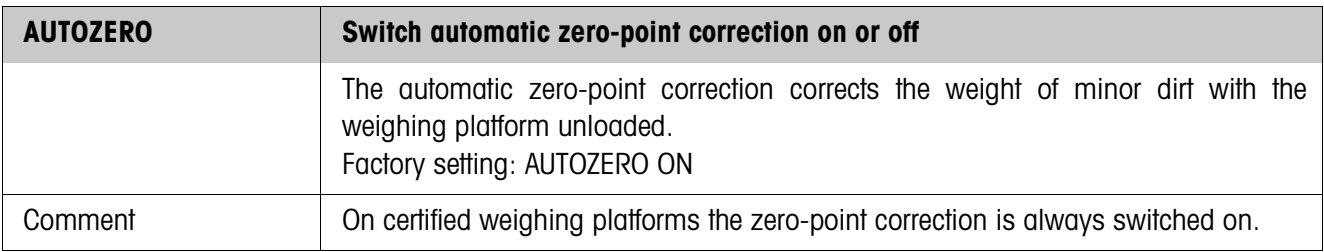

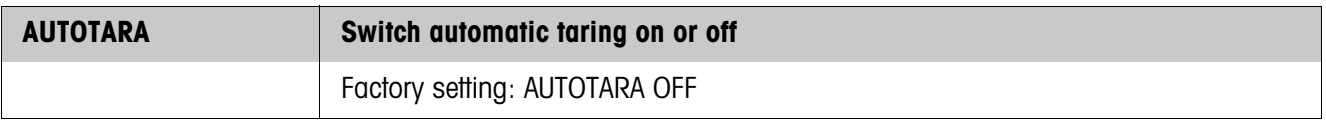

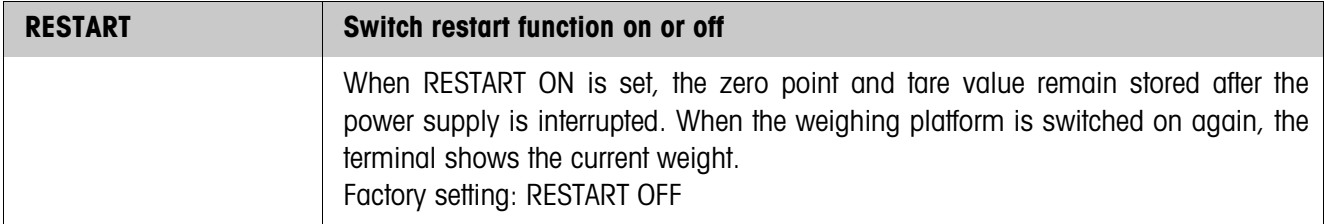

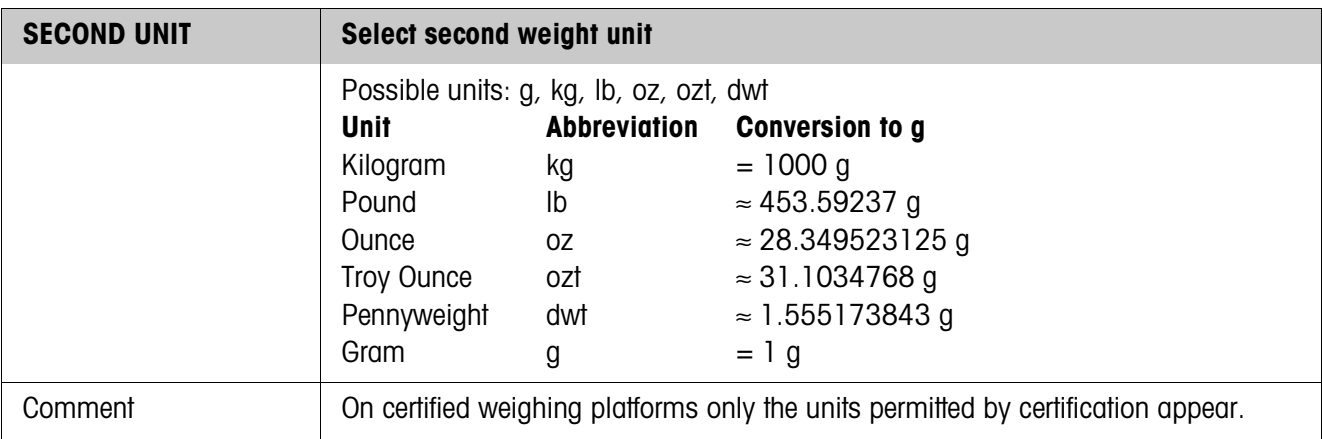

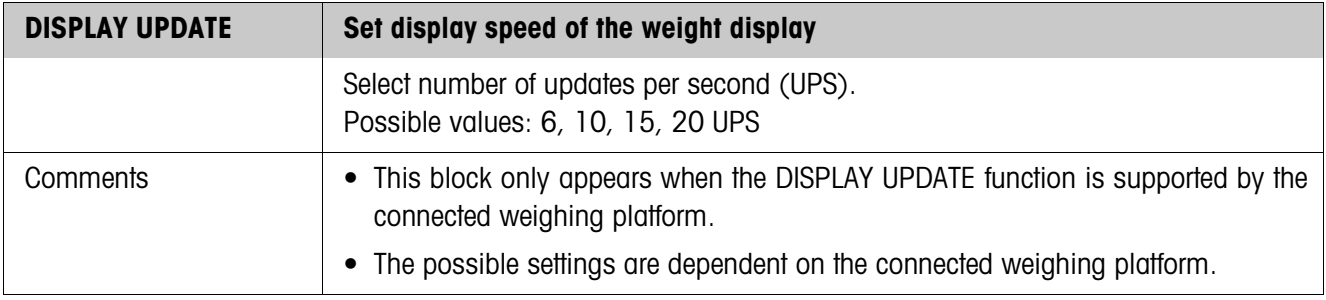

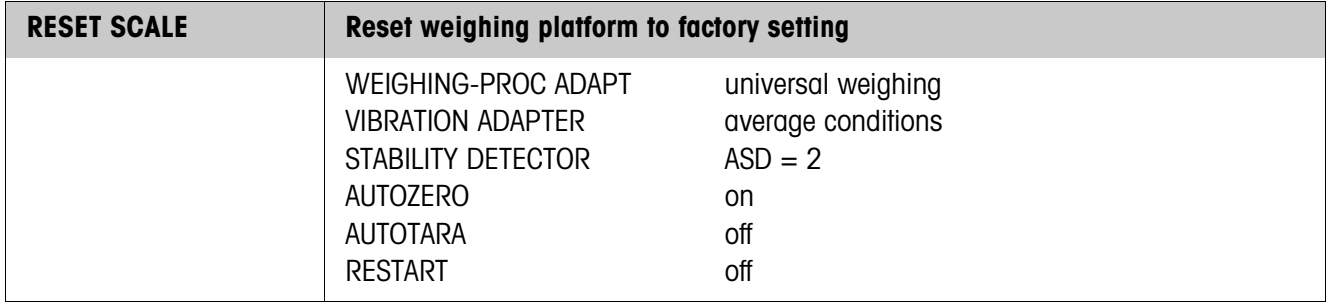

# **4.5 INTERFACE master mode block**

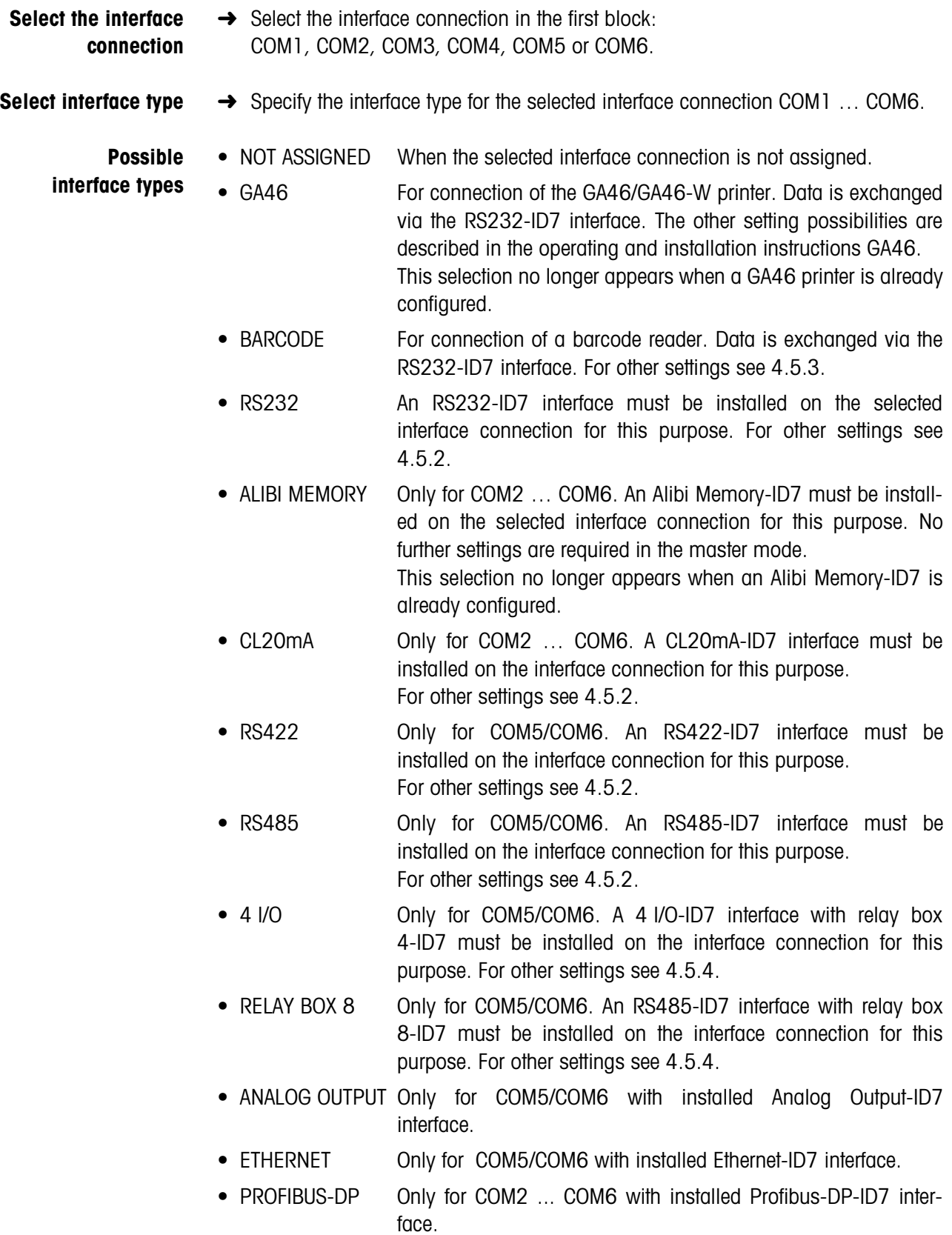

• SCALE SICS For connecting a reference scale. For this purpose an RS232-ID7 interface must be installed on the selected interface connection and the reference scale must be capable of processing at least the SICS Level 0 command set. This selection no longer appears if a total of 3 scales are already connected to the ID7xx-Base. When SCALE SICS is selected, the following default settings are set: SICS mode, 9600 baud, 8 data bits, 1 stop bit, no parity. For additional settings, see 4.5.2. • WLAN Only for COM2 ... COM6 with installed WLAN-ID7 interface.

#### **4.5.1 Overview of the master mode blocks RS232, RS422, RS485, CL20mA**

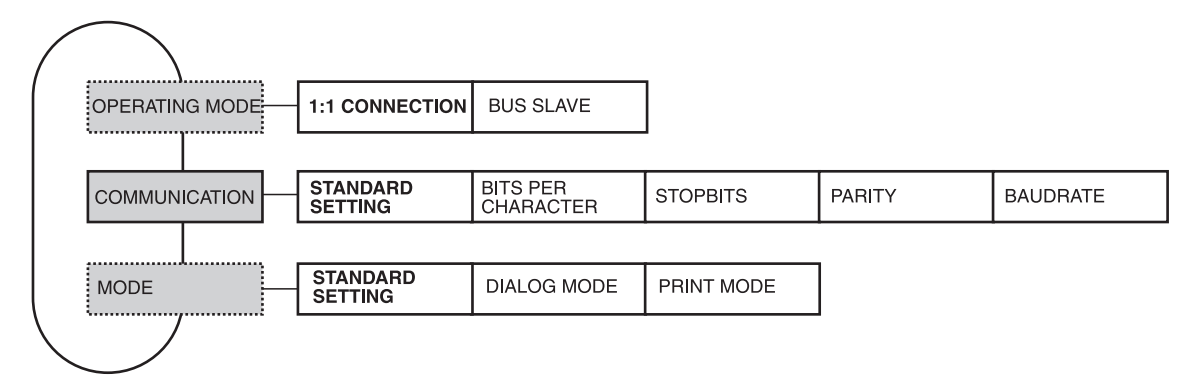

- **Legend** Blocks highlighted in **grey** are described in detail in the following.
	- Factory settings are printed in **bold print**.
	- Blocks which only appear under certain conditions have a **dotted outline**.

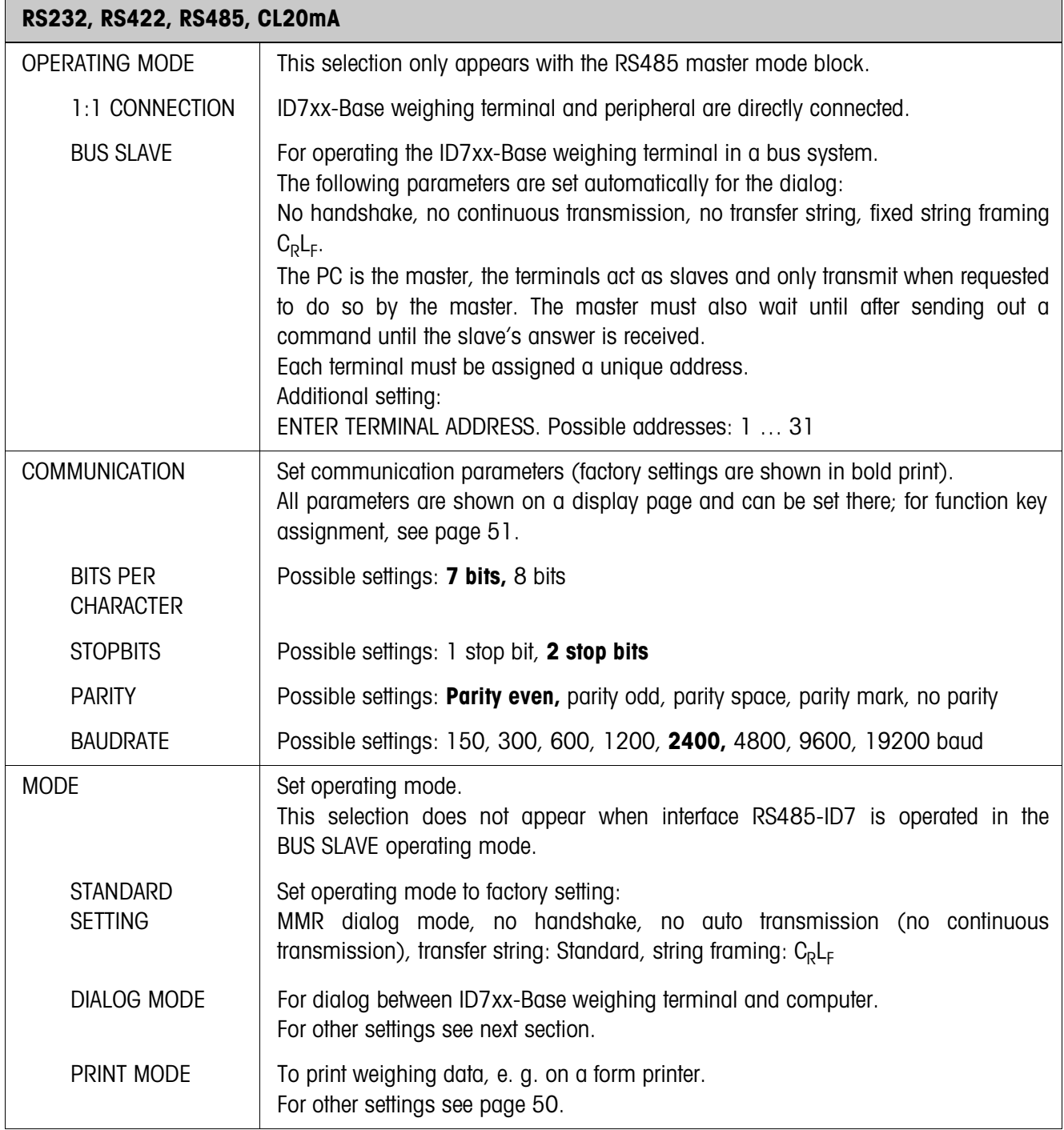

## **4.5.2 Settings in the master mode blocks RS232, RS422, RS485, CL20mA**

## **Set dialog mode**

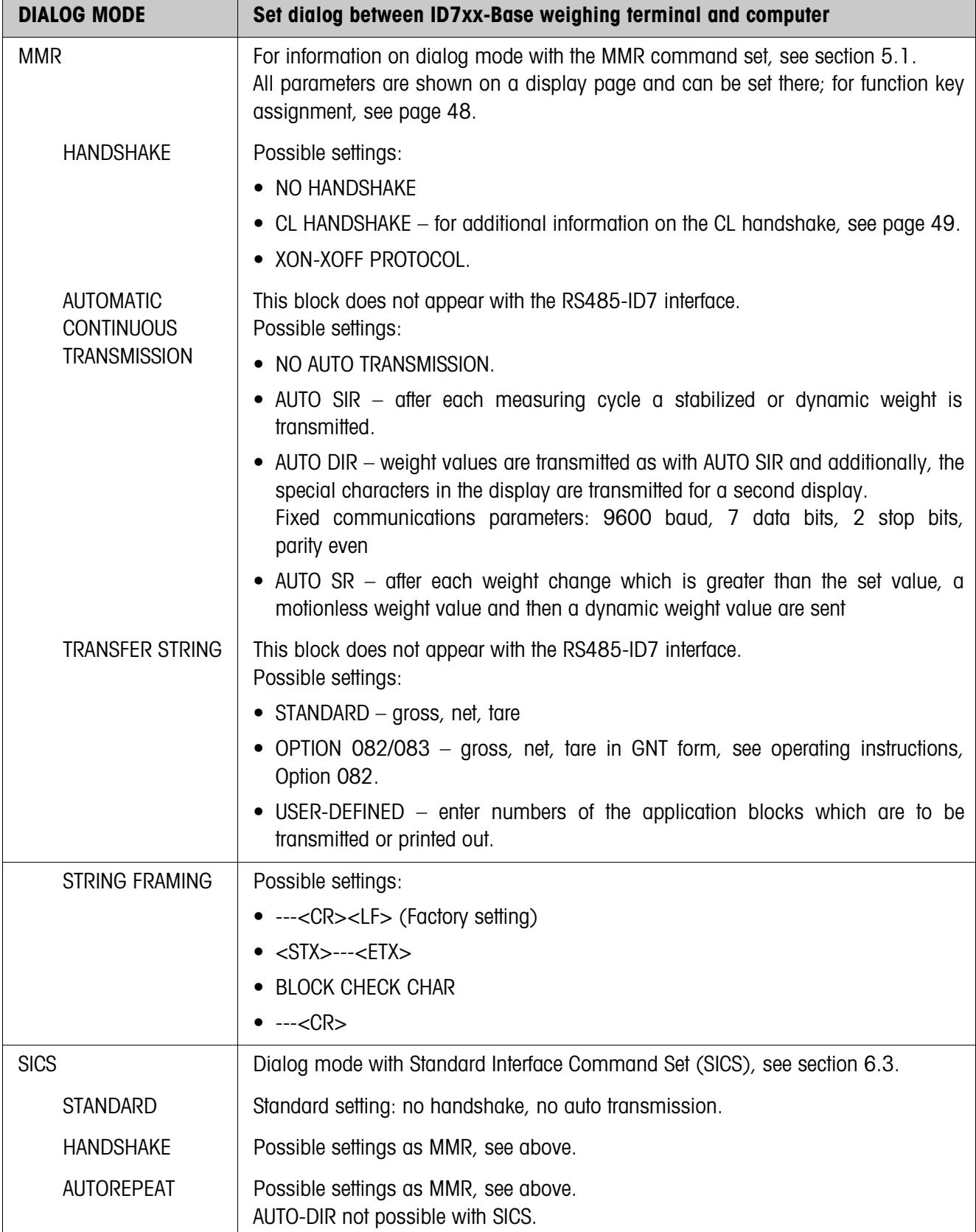

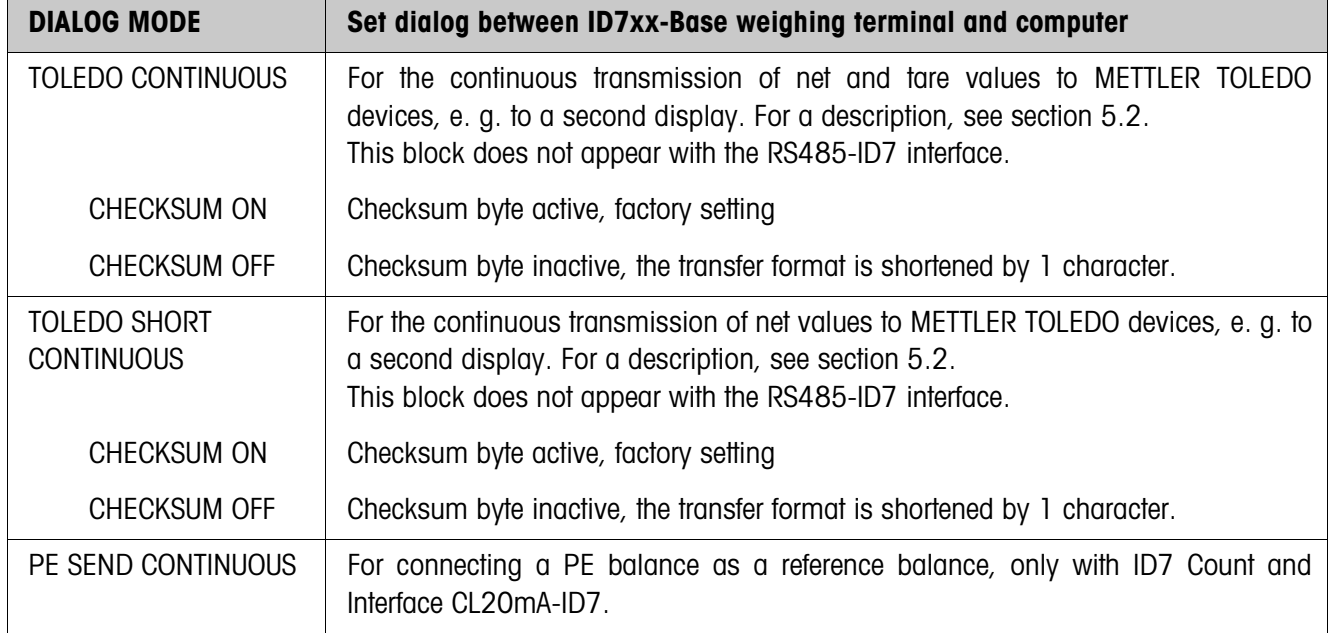

#### **Enter data interface parameters**

**Function keys** With the master mode blocks COMMUNICATION and STRING FRAMING the function keys are assigned as follows:

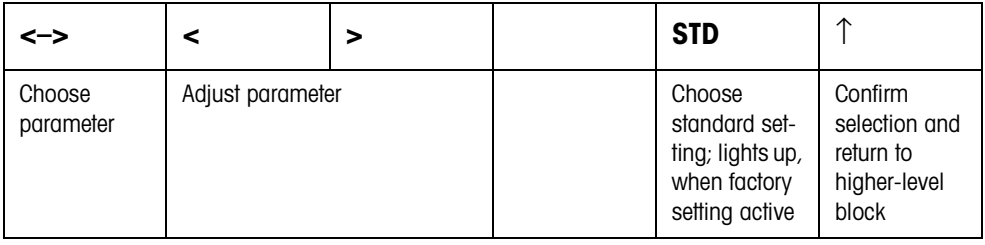

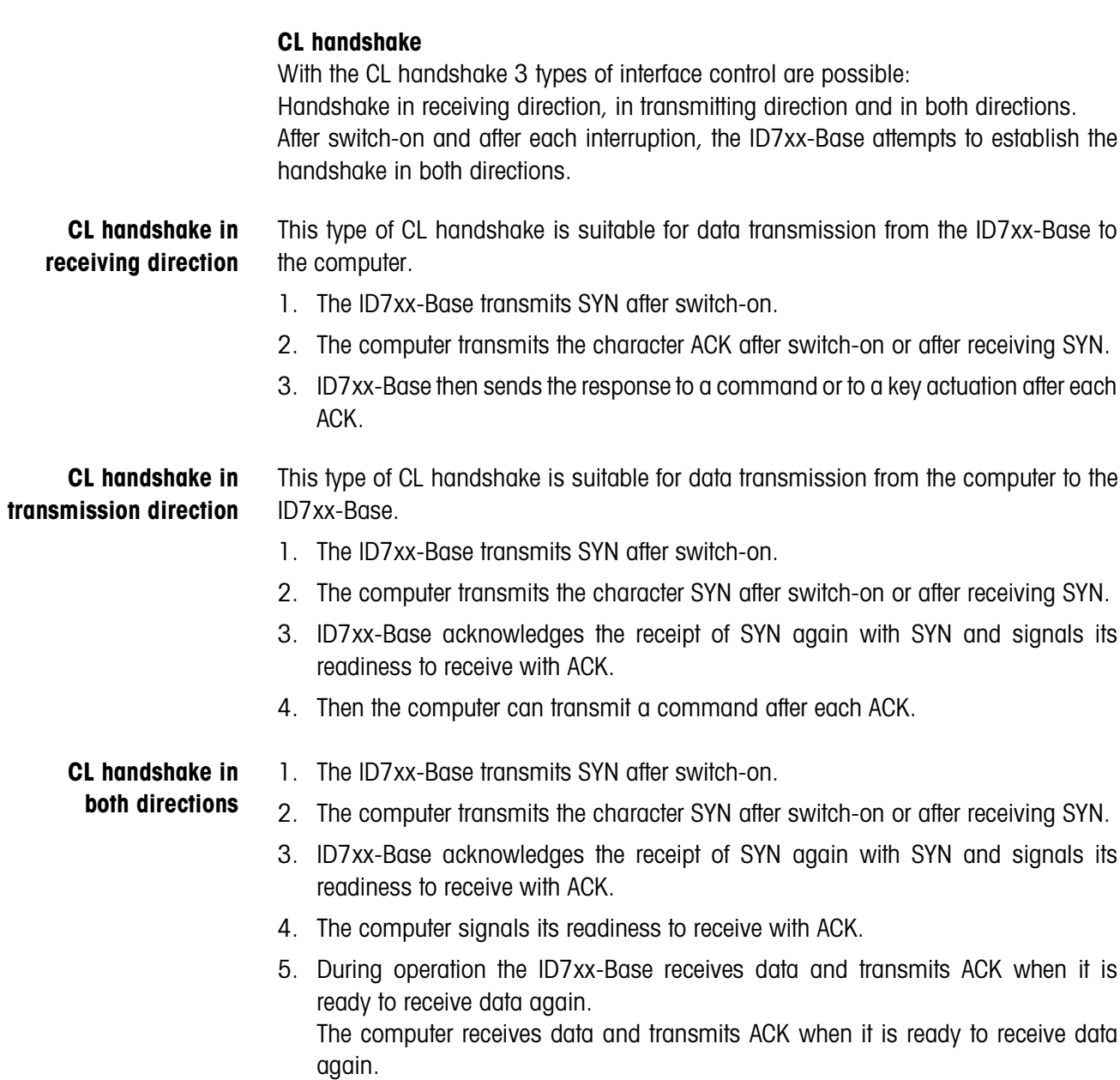

## **Set print mode**

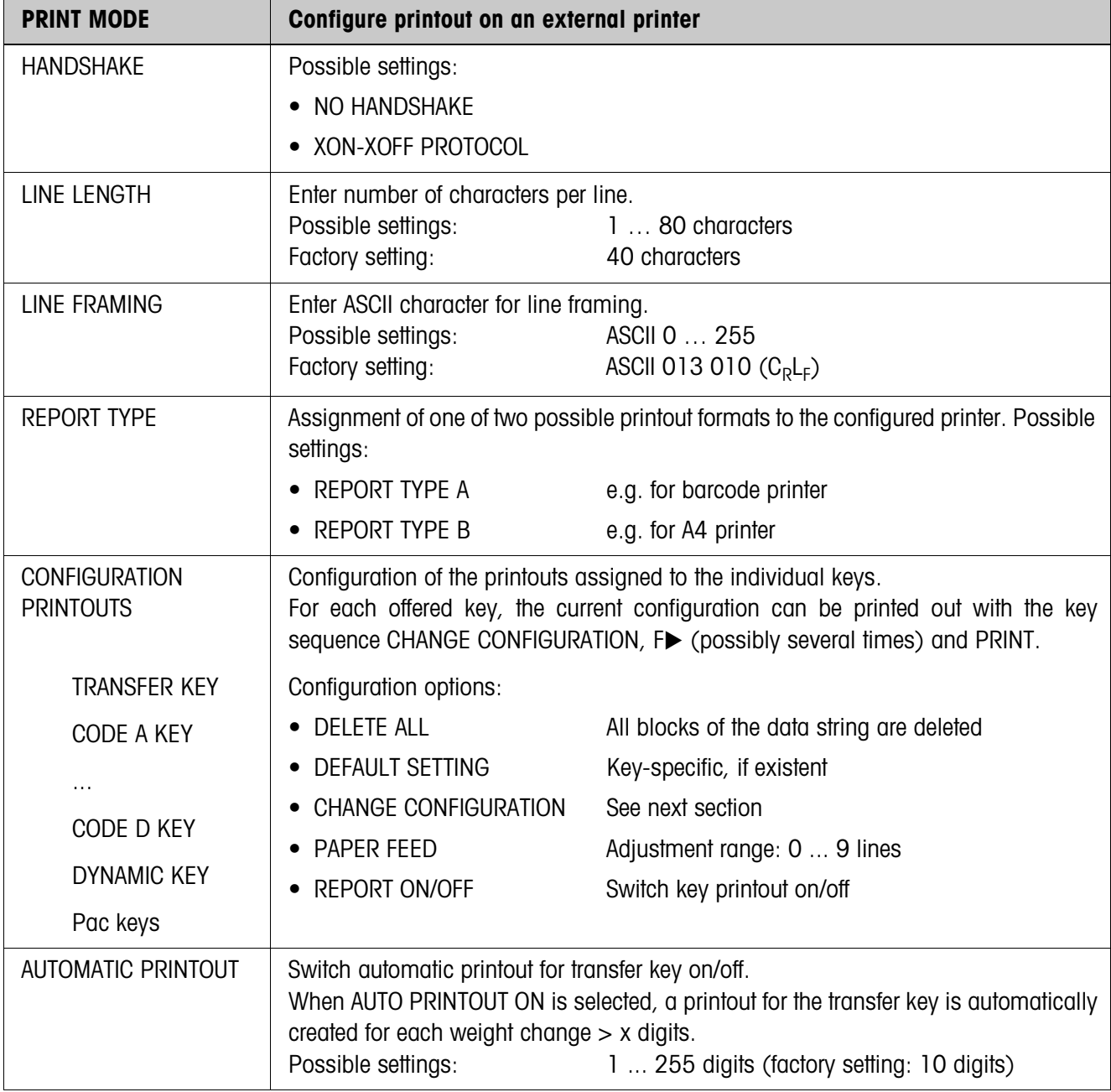

#### **Change configuration**

**Function keys** The function keys are assigned in CHANGE CONFIGURATION as follows:

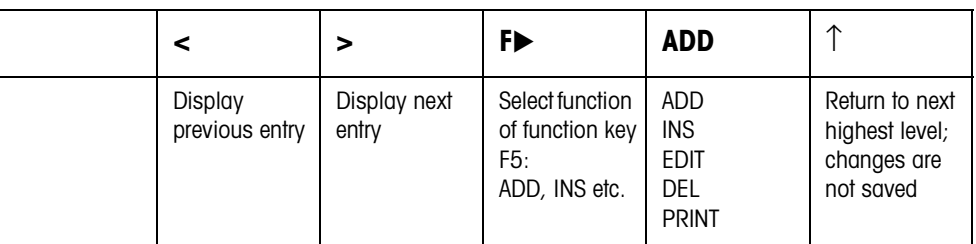

The printout can be edited with function key F5:

- ADD Adds a new entry at the end of the printout. INS Inserts a new entry in front of the displayed entry. EDIT Changes into the EDIT mode for the displayed entry to edit the entry. DEL Deletes the displayed entry.
- PRINT Creates a key printout.

#### **EDIT mode**

**Function keys** The following function keys are available in the EDIT mode:

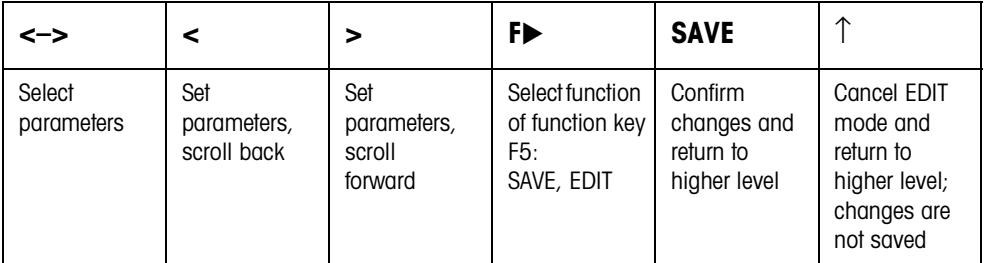

**Display page** The setting of the parameters of an entry appears in a clear layout on a display page (example):

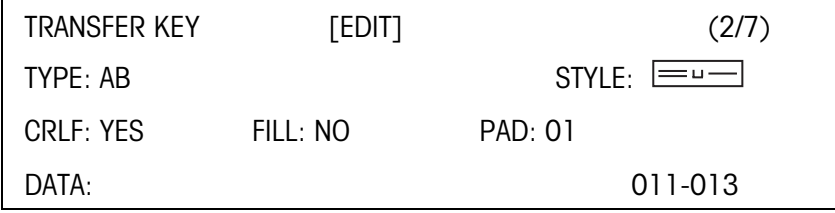

**First display line** Information for orientation in an entry

- Key name
- Mode: EDIT, INS or ADD
- Number of the display entry and total number of entries for the current printout.

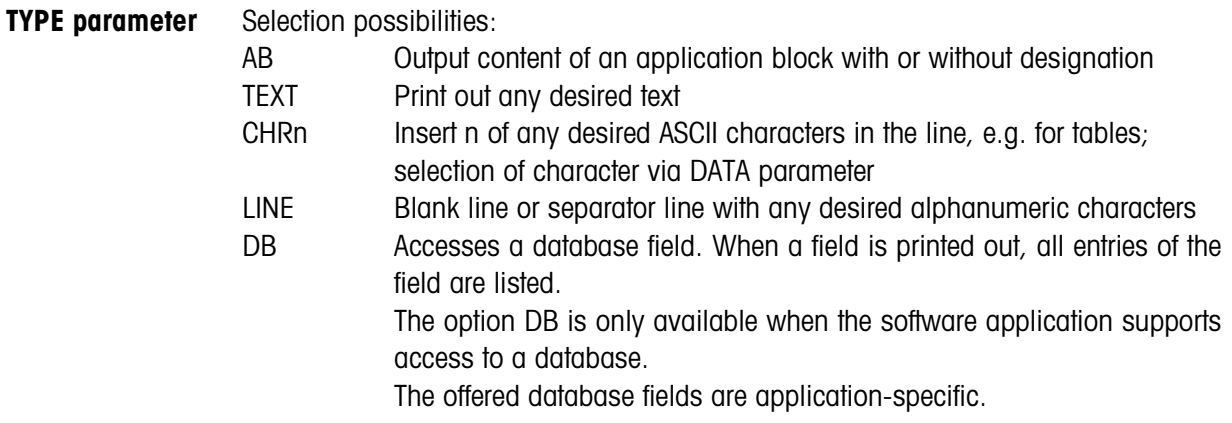

**STYLE parameter** STYLE determines in which format the designation and content of the application block are printed; adjustment possibilities:

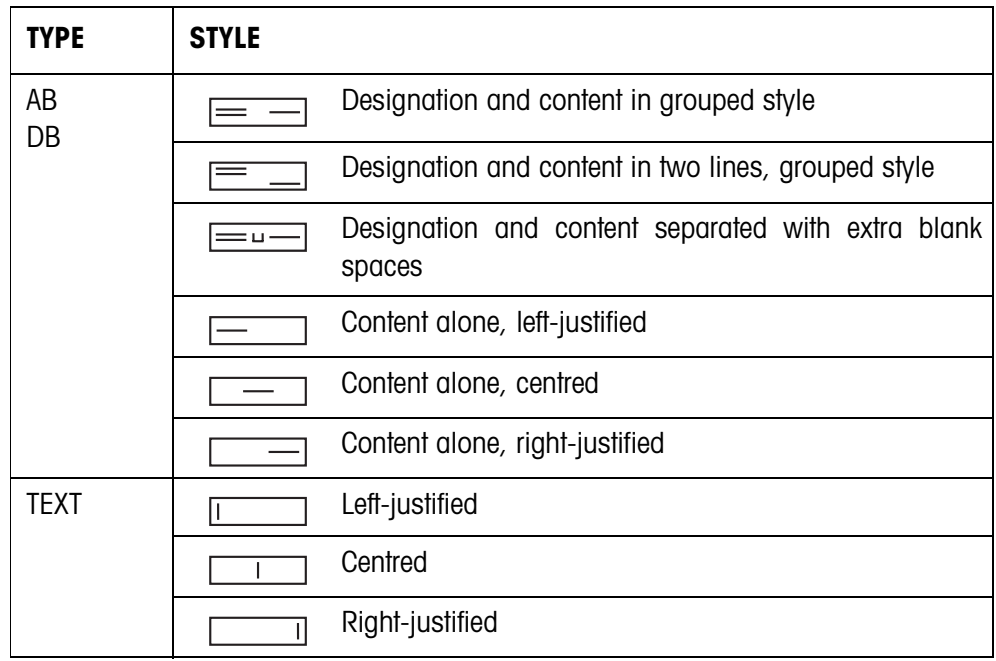

**CRLF parameter** Force line feed; the CRLF parameter is only available for:

- I Text, left-justified
- **Example 2** Content alone, left-justified
- $\equiv$  **Designation and content separated with extra blank spaces**
- Type CHRn
- **FILL parameter** Show content with leading blank spaces up to maximum available length; the FILL parameter is only available for:
	- $\equiv$   $\equiv$   $\equiv$  Designation and content separated with extra blank spaces
	- **Example 2** Content alone, left-justified
	- content alone, centred
- **PAD parameter** Show designation and content separated with x blank spaces Possible settings: 0 ... 63 extra blank spaces. The PAD parameter is only available for:
	- **EUP** Designation and content separated with extra blank spaces
	- $\equiv$  Content alone, left-justified
- **DATA/FIELD parameter** Depending on the TYPE selected, DATA or FIELD is available.

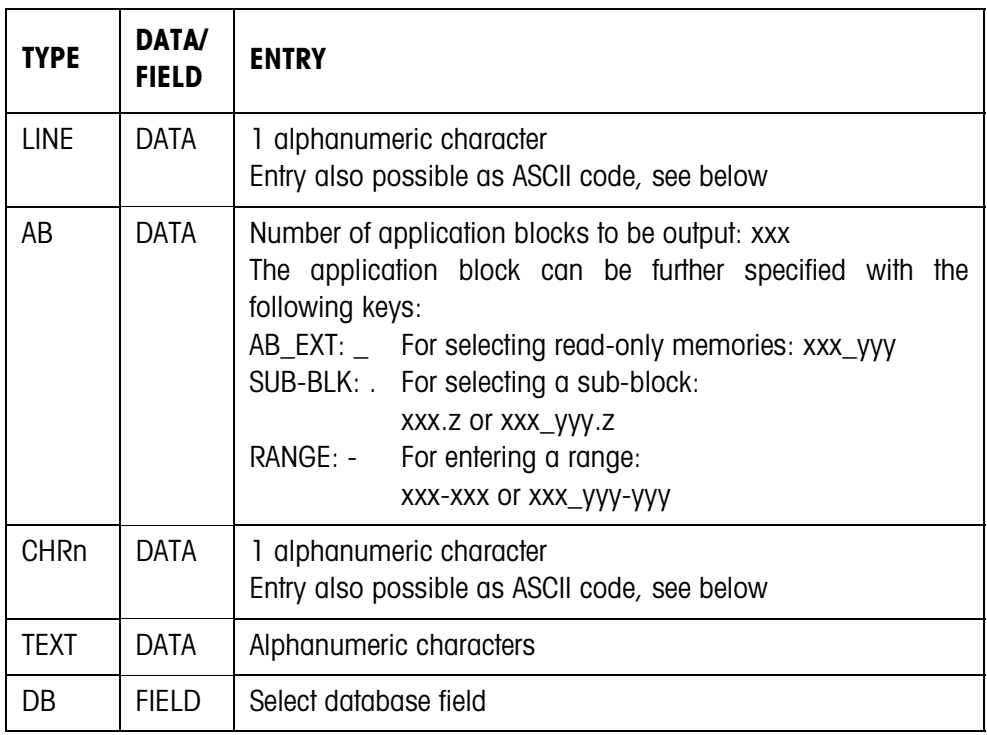

# **Entry of**

To enter data or select database fields, the EDIT mode must be active.

- **DATA parameter**
- 1. Press **F**uxtively, repeat if necessary until the assignment of the F5 key changes to
- EDIT.
- 2. Press the EDIT key; an input mask appears.
- 3. Enter data in the format and with the keys offered.
- 4. Complete entry with ENTER.

## **Enter ASCII code for LINE and CHRn parameters**

- 1. Open the entry mask with the EDIT key.
- 2. Press the +/– key and enter the ASCII code numerically.
- 3. Complete the numeric entry with the +/– key.
- 4. Complete entry with ENTER.

## **4.5.3 Set barcode reader**

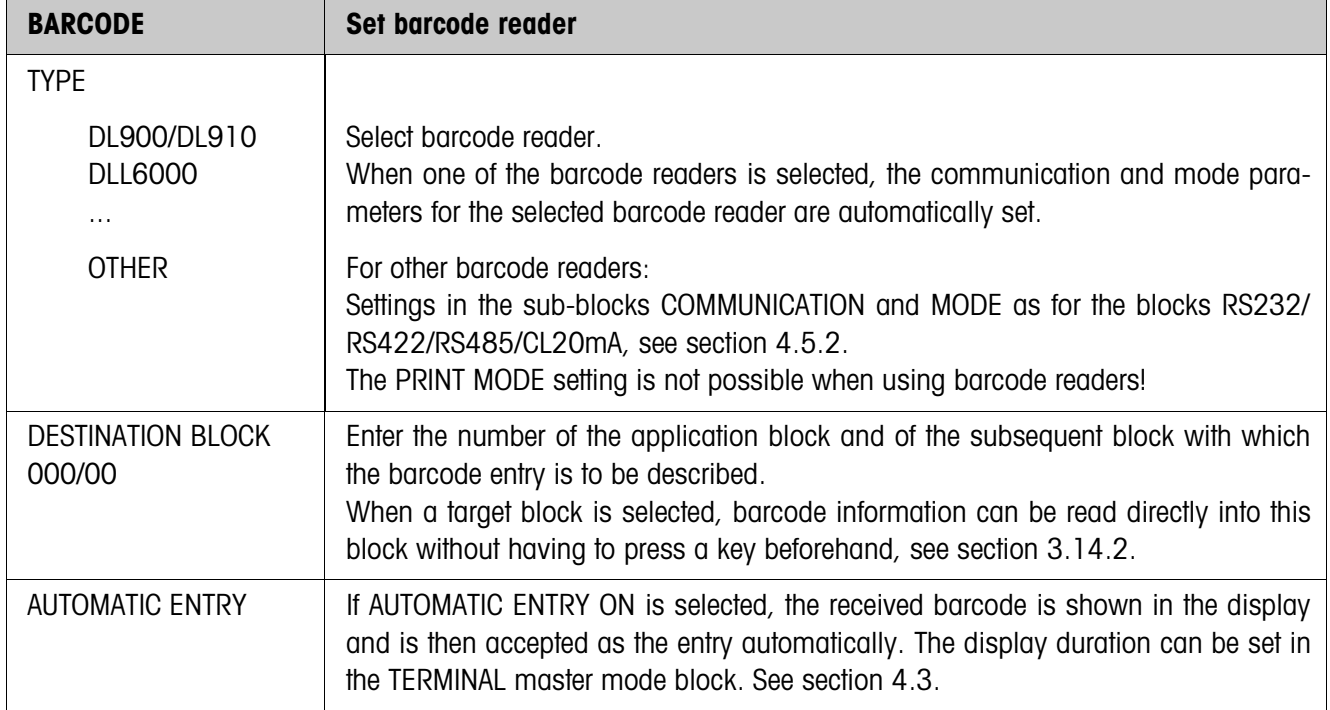

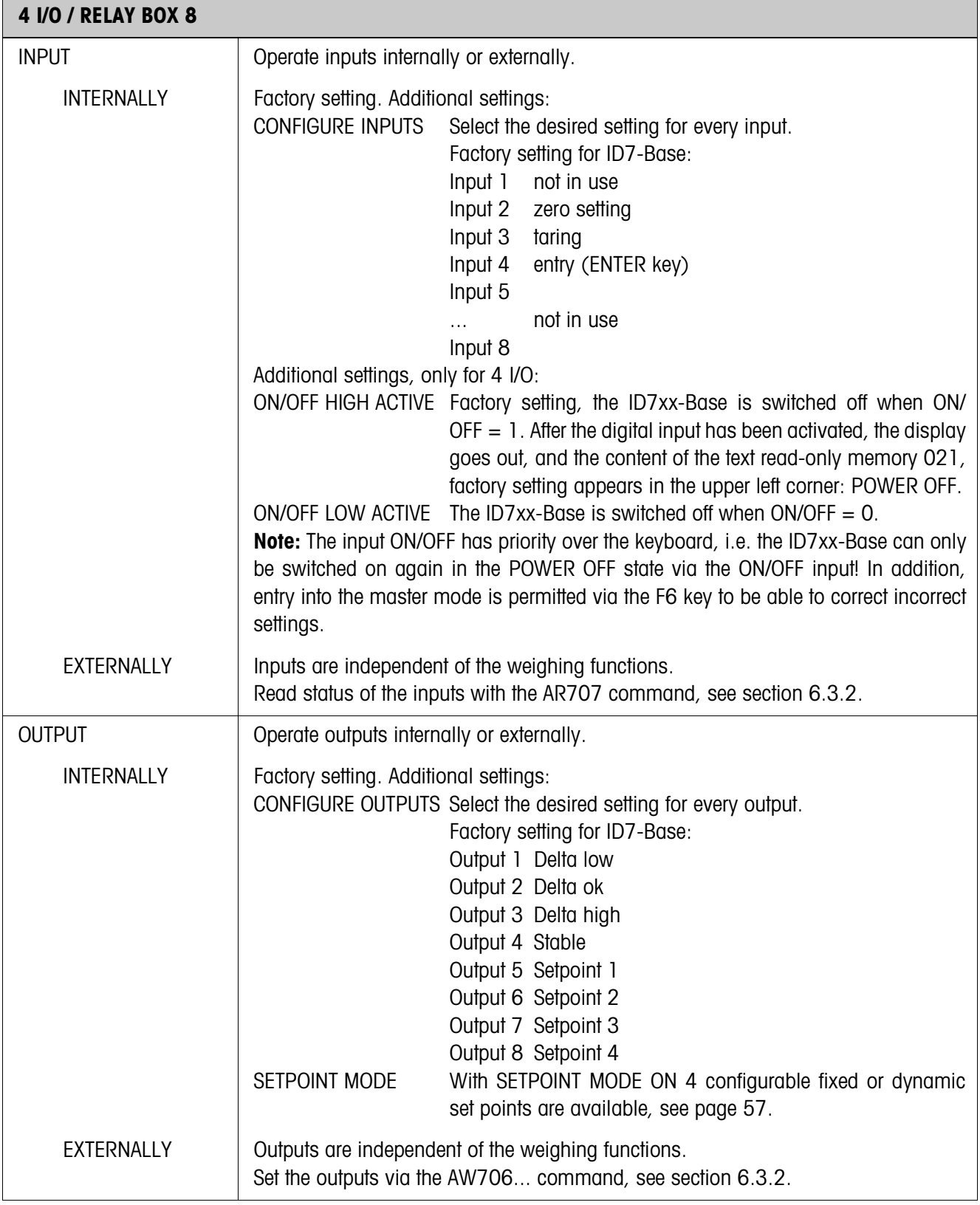

## **4.5.4 Configure inputs/outputs**

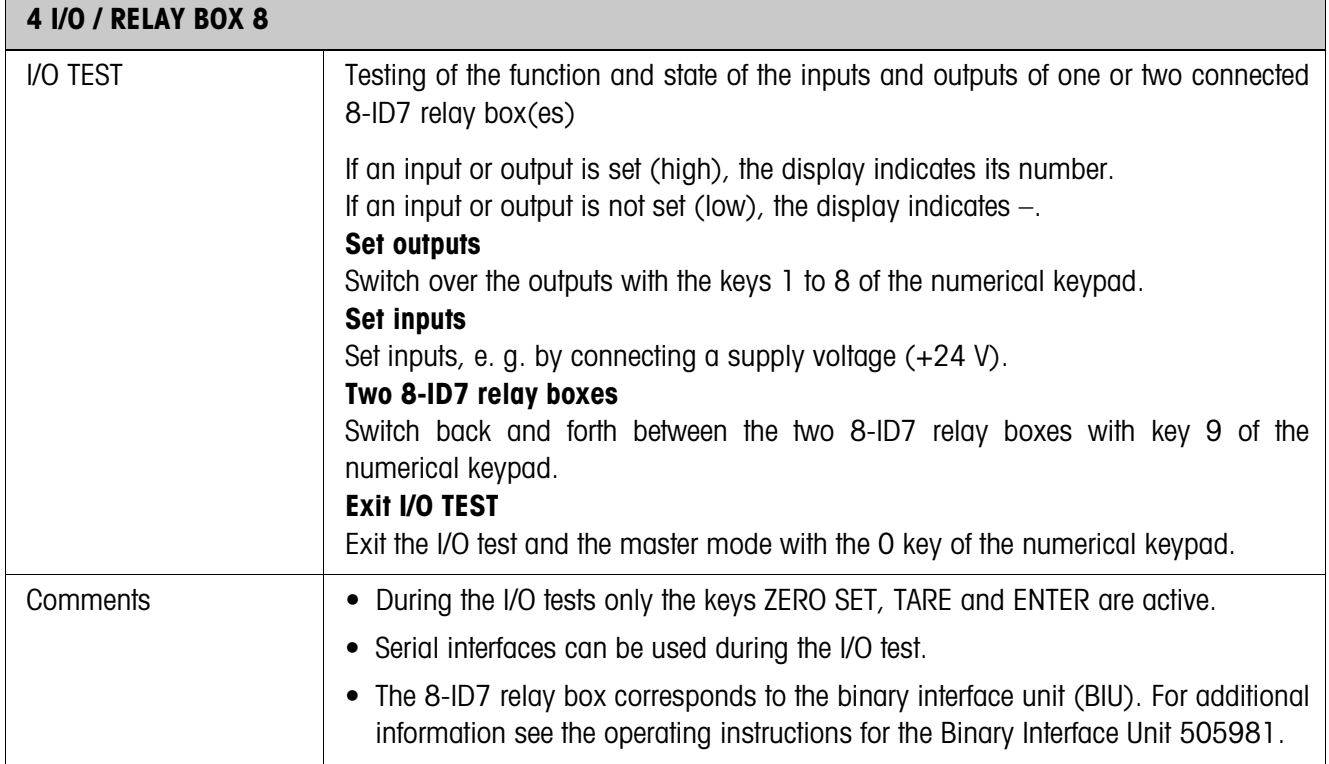

#### **SETPOINT MODE ON – defining set points**

After SETPOINT MODE ON is selected, the following input mask appears (Example):

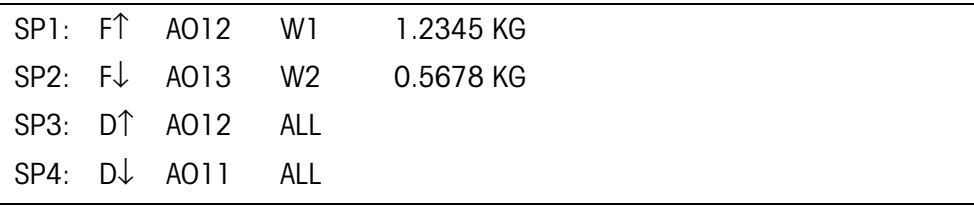

4 parameters can be set for each set point:

#### **a) Type of set point**

- F↑ fixed set point, ascending
- F↓ fixed set point, descending
- D↑ dynamic set point, ascending
- D↓ dynamic set point, descending

Fixed set point Set point value is specified in the master mode and cannot be changed in the weighing mode.

- Dynamic set point Set point value is specified in the weighing mode, see Section 3.6.
- Ascending Digital output is set when the value of the application block concerned is greater than or equal to the set point value.
- Decending Digital output is set when the value of the application block concerned is less than or equal to the set point value.

#### **b) Application block**

Weight value to which the set point refers. All application blocks with a valid weight unit (kg, g, lb, oz, ozt, dwt, pc) are possible.

Factory setting: Application block 012, net weight

#### **c) Scale**

W1 ... W3 or ALL for all scales

#### **d) Set point value**

With dynamic set points the weight value is entered in the normal mode, see Section 3.6.

#### **Function key assignment**

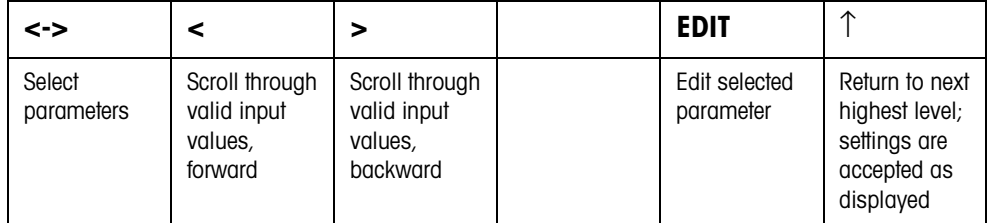

# **5 Interface description**

To exchange data with a computer, the ID7xx-Base weighing terminal is equipped with an RS232 interface. Up to 5 additional interfaces are available as an option. The interfaces operate independently of each other, can be used simultaneously and can be adjusted individually, see section 4.5.

To operate the serial interfaces in the **dialog mode**, one of the following METTLER TOLEDO command sets must be selected in the master mode:

- MMR command set, see section 5.1.
- METTLER TOLEDO Continuous mode, see section 5.2.
- METTLER TOLEDO SICS command set, see section 5.3.

## **5.1 MMR command set**

#### **5.1.1 Syntax and formats of communication**

Commands and responses for transmitting weights have the following formats:

## **Command format when transmitting weight formats**

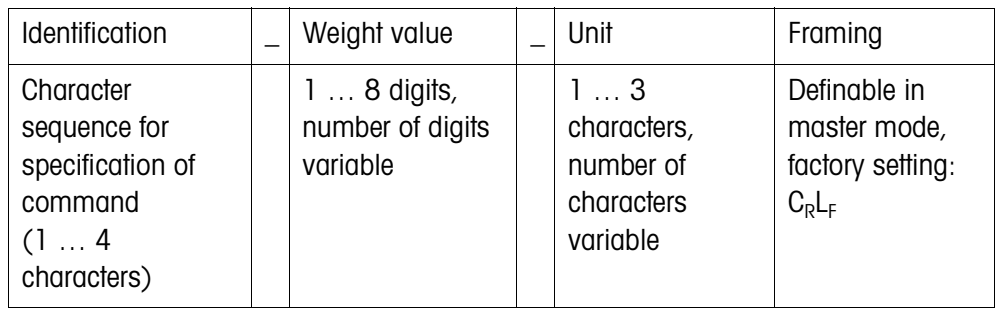

## **Response format when transmitting weight formats**

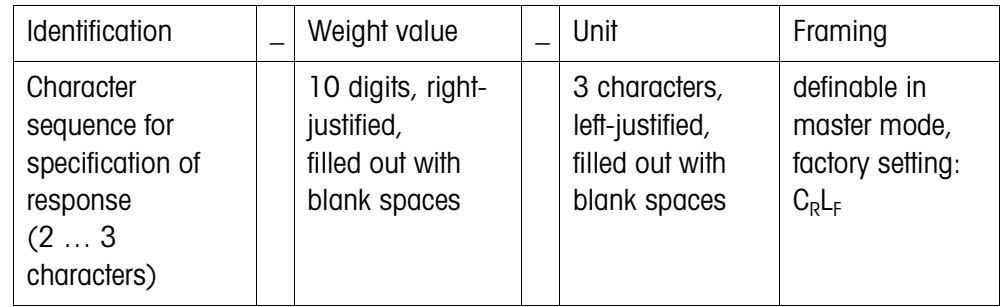

**Example** Command Tare specification  ${\lfloor T \rfloor}$   ${\lfloor T \rfloor}$   ${\lfloor T \rfloor}$   ${\lfloor T \rfloor}$   ${\lfloor T \rfloor}$   ${\lfloor T \rfloor}$   ${\lfloor T \rfloor}$   ${\lfloor T \rfloor}$ 

Response Tare specification  ${\lceil T|B|H|\rceil-|=-|-|1|^3+2^95|}$ 

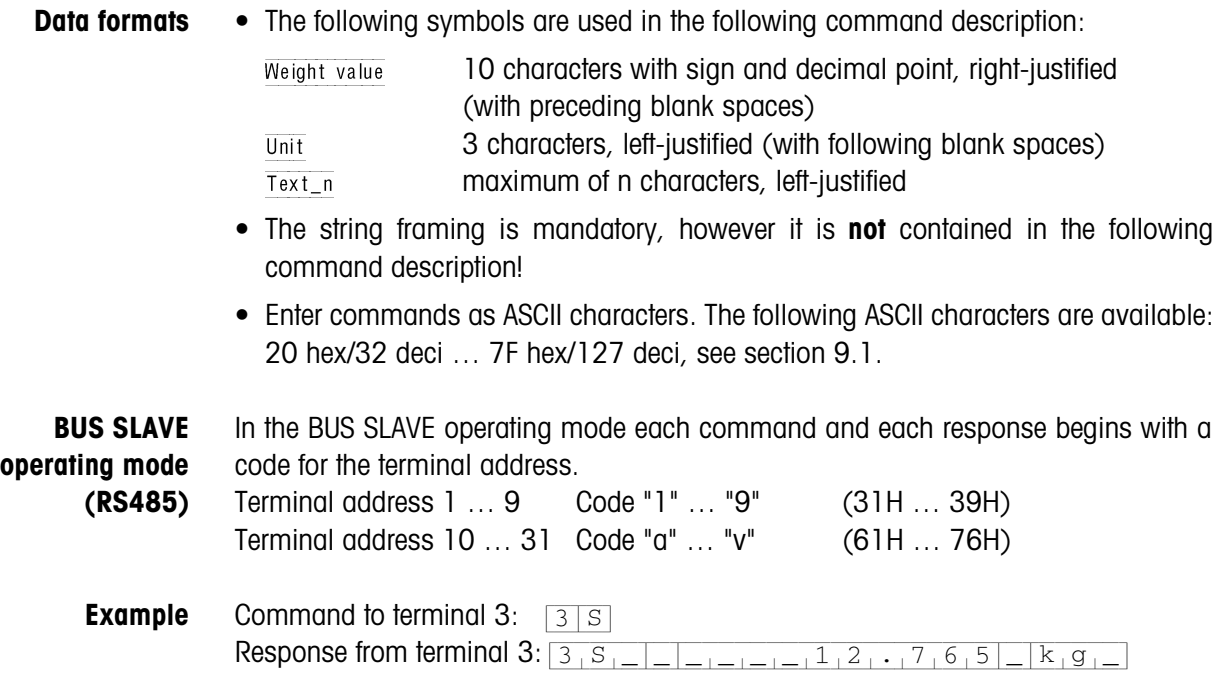

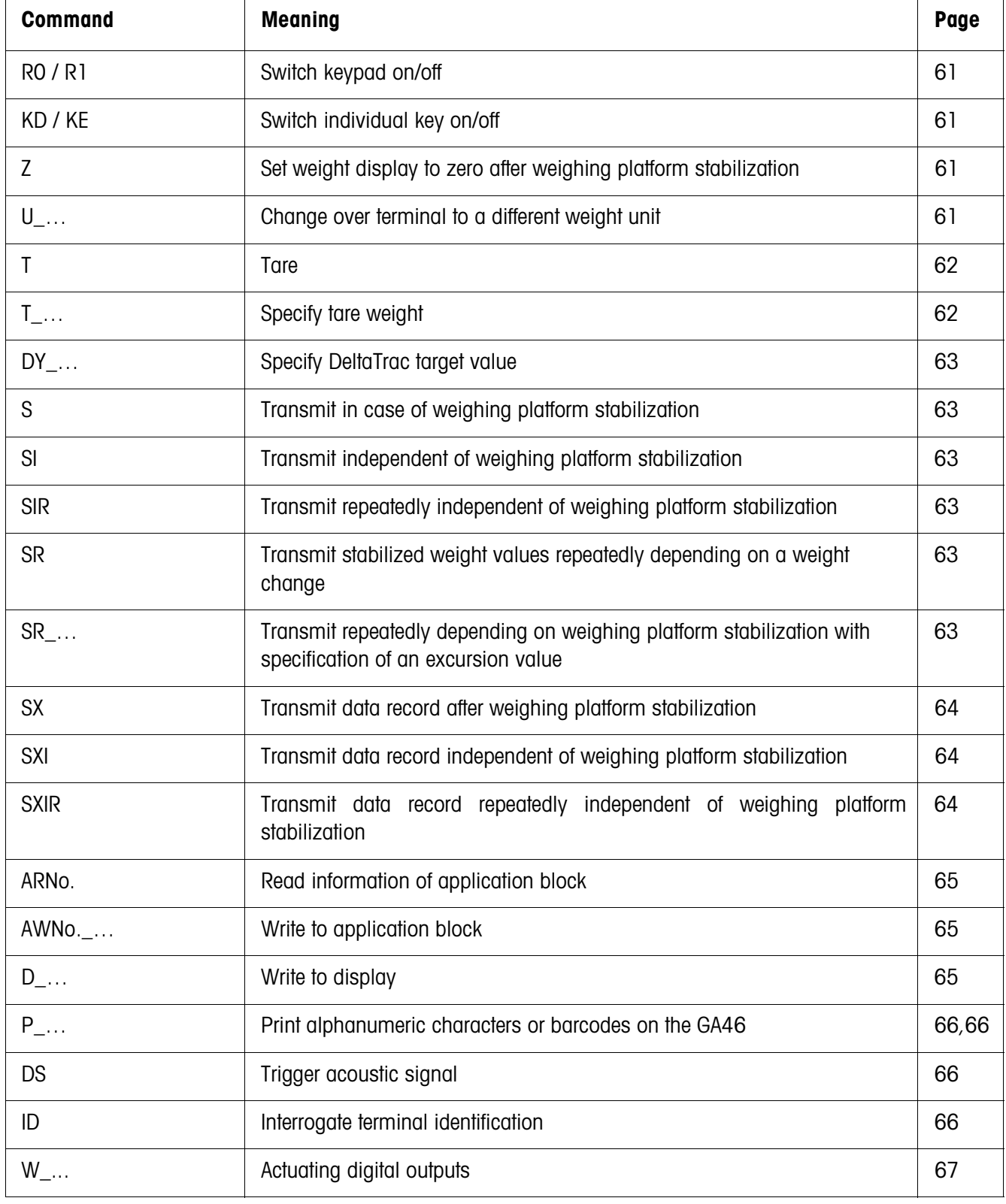

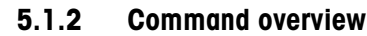

## **5.1.3 Command description**

## **Switch keypad on or off**

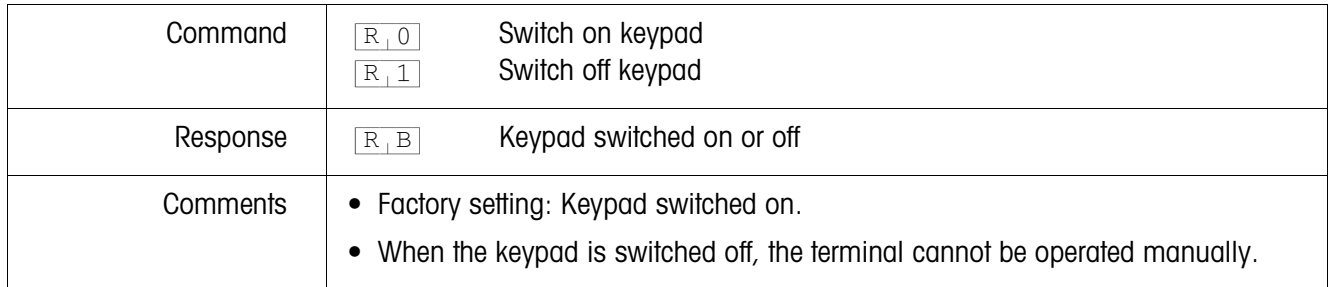

## **Switch individual key on or off**

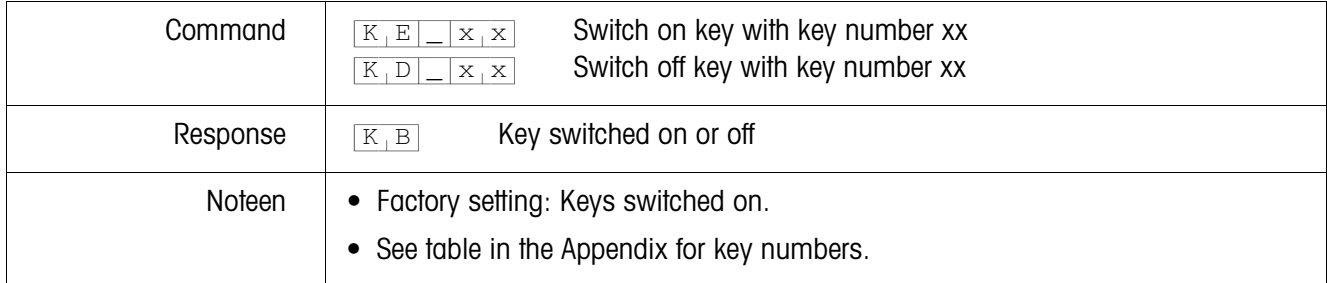

## **Set zero**

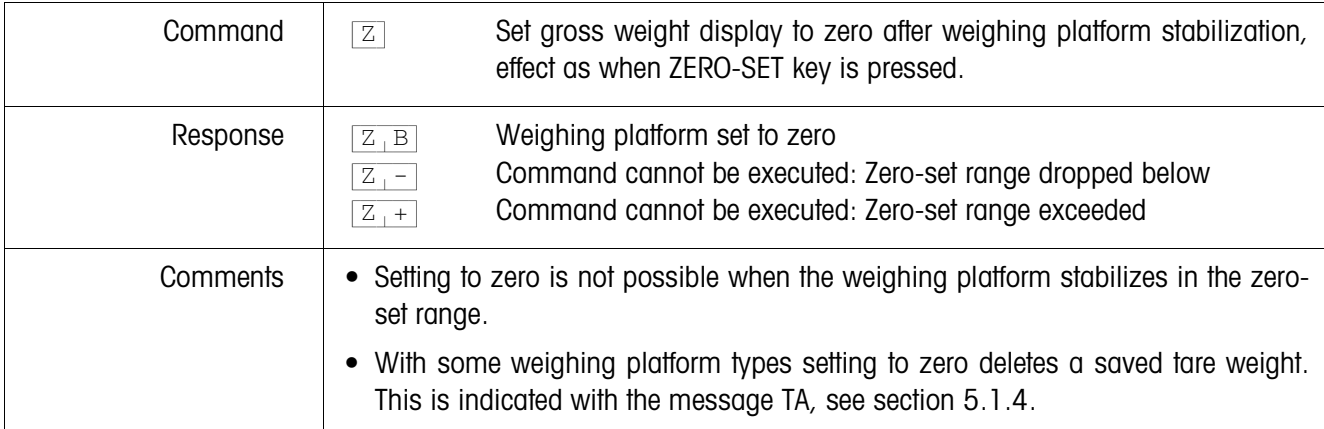

#### **Changing over to different weight unit**

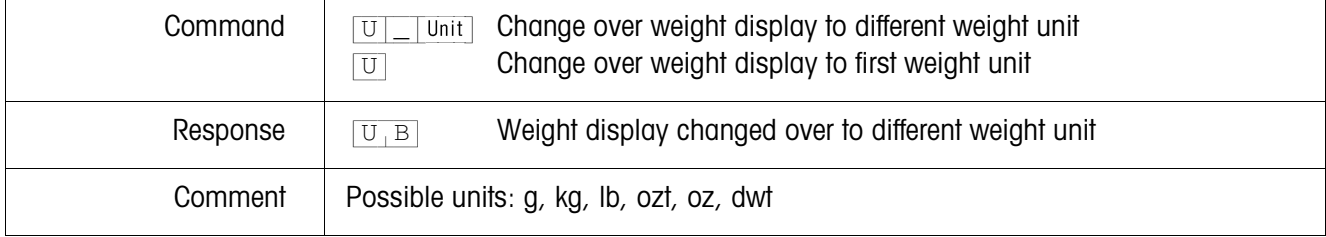

**Tare**

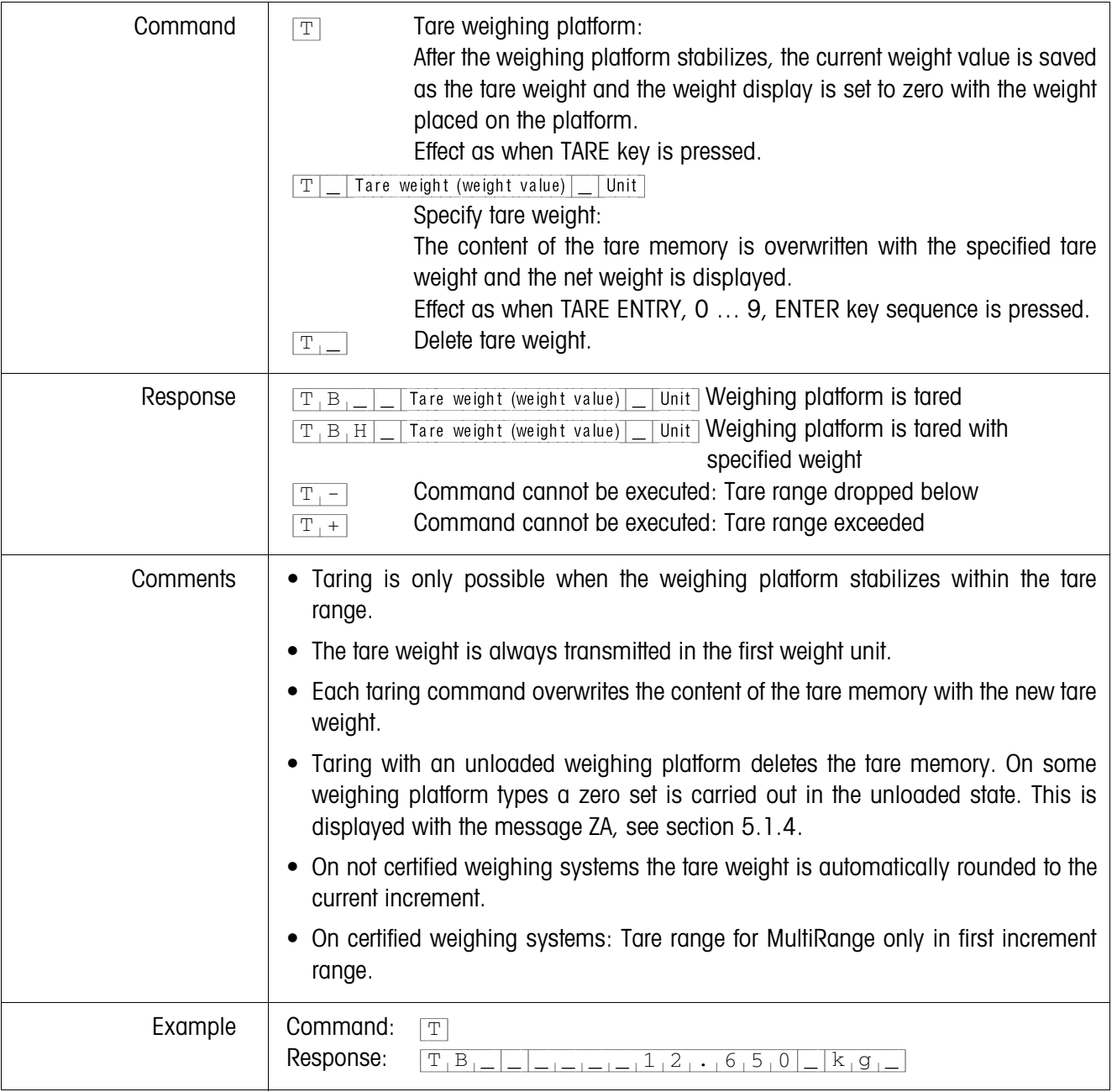

## **Specify DeltaTrac target value**

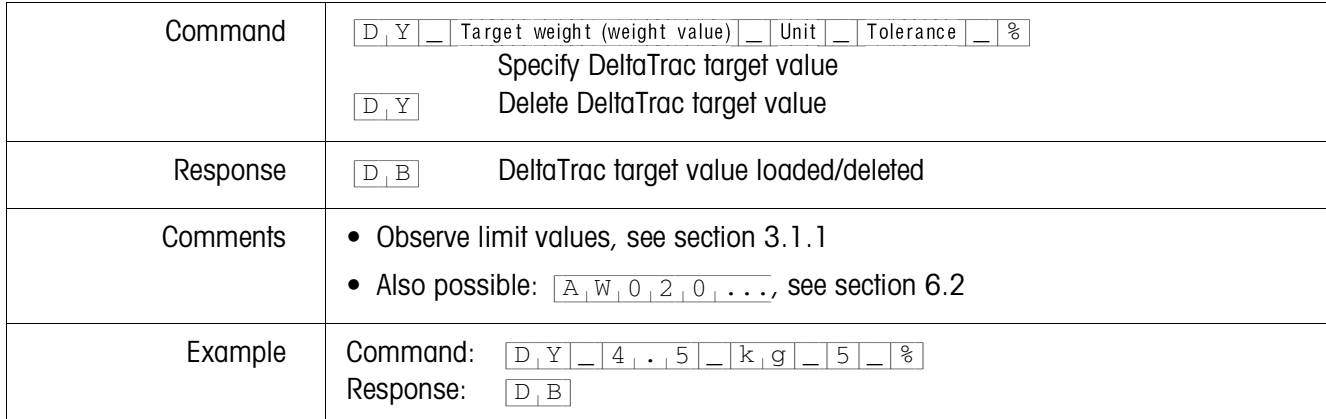

## **Transmit content of display**

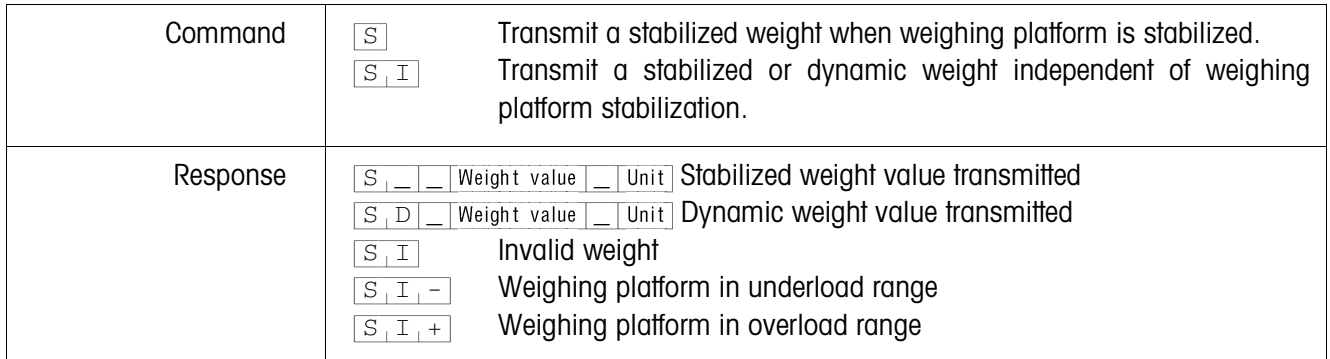

## **Transmit content of display repeatedly**

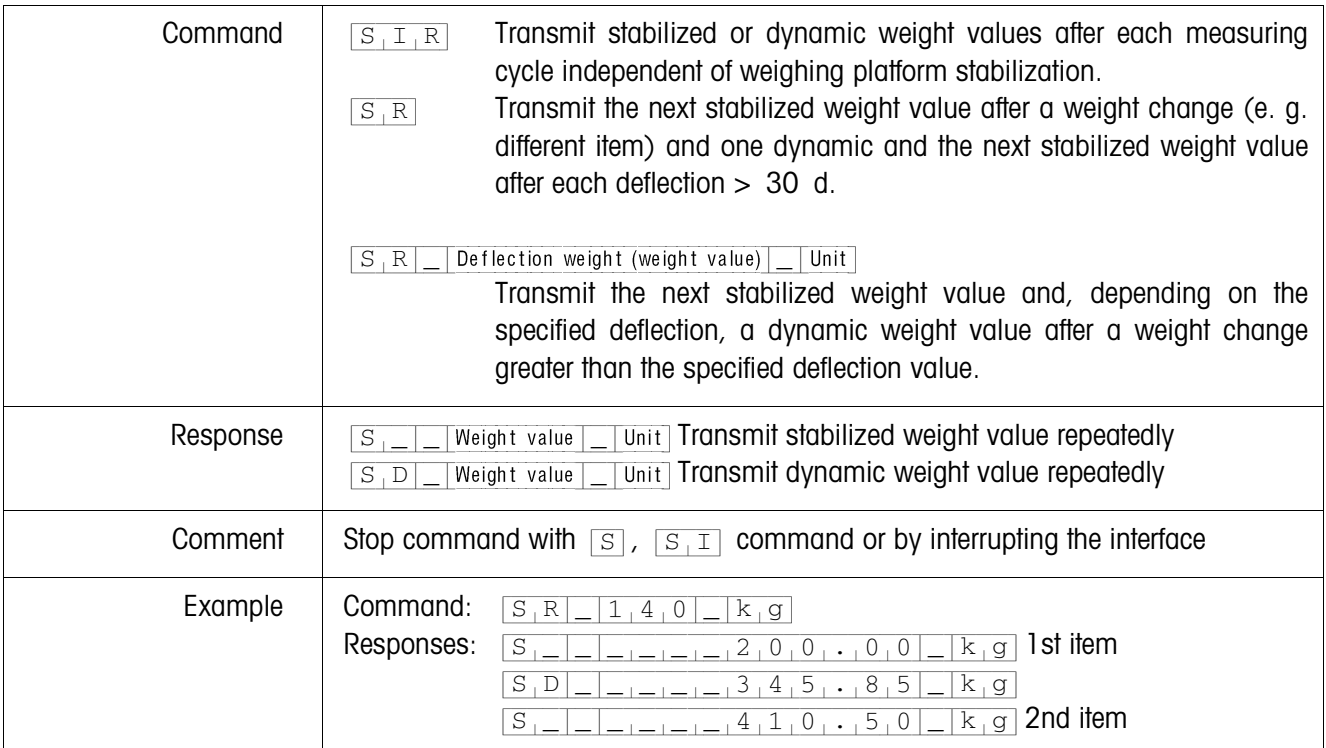

#### **Transmit data record**

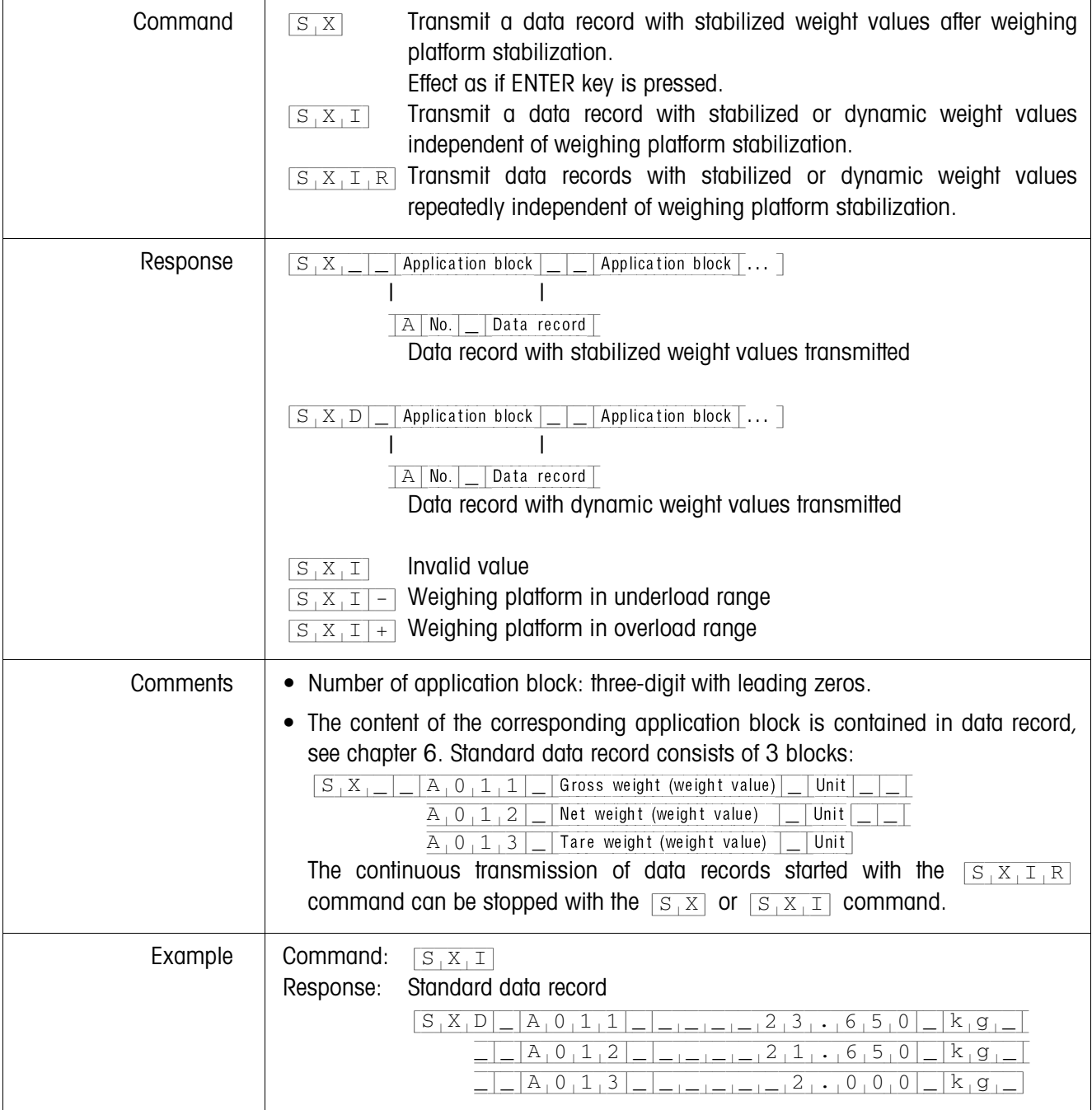

## **Read application block**

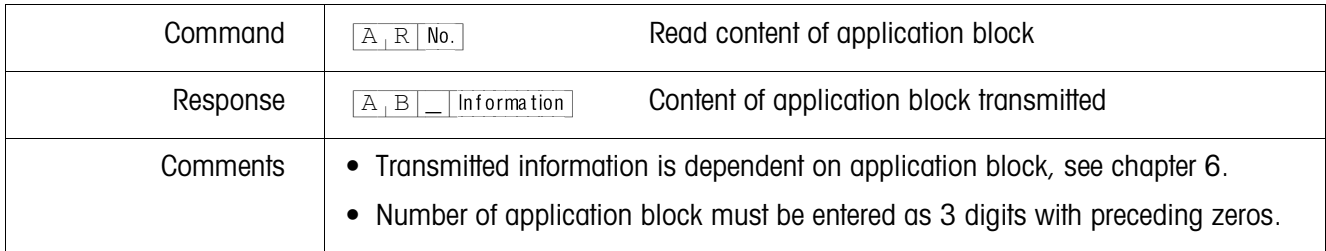

## **Write to application block**

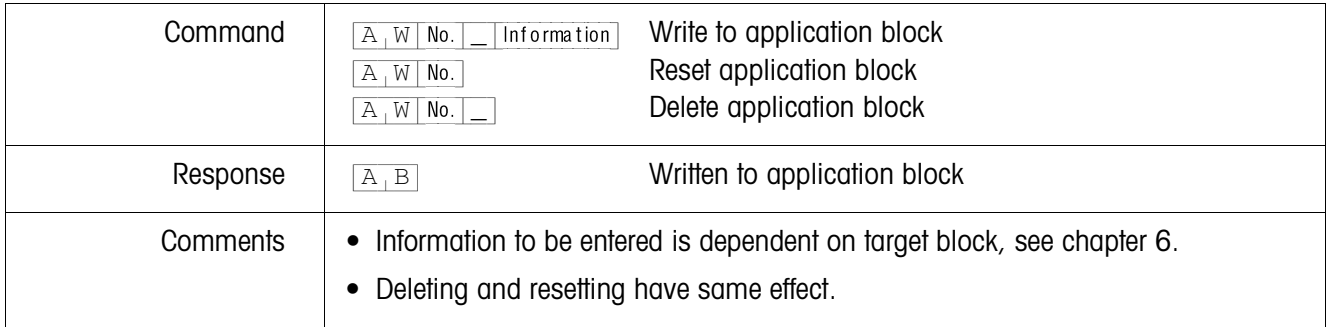

# **Write to display**

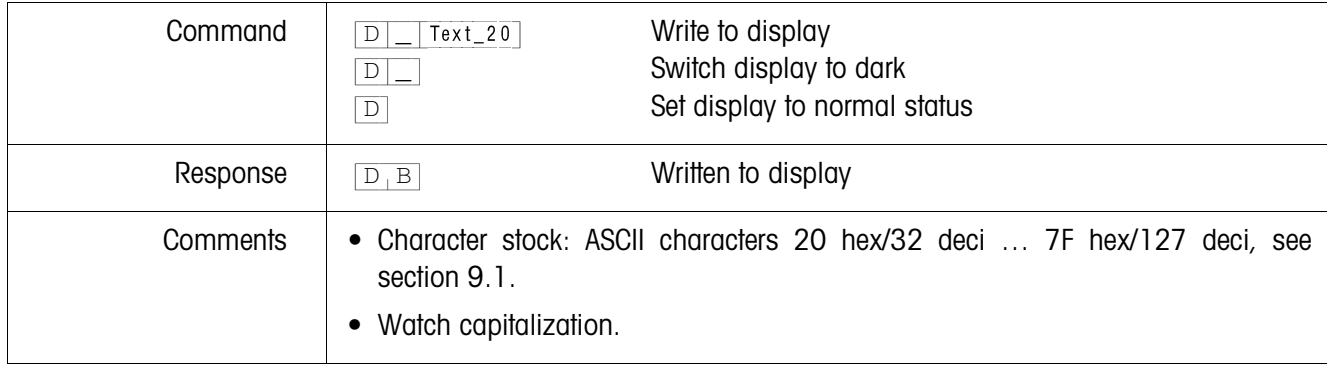

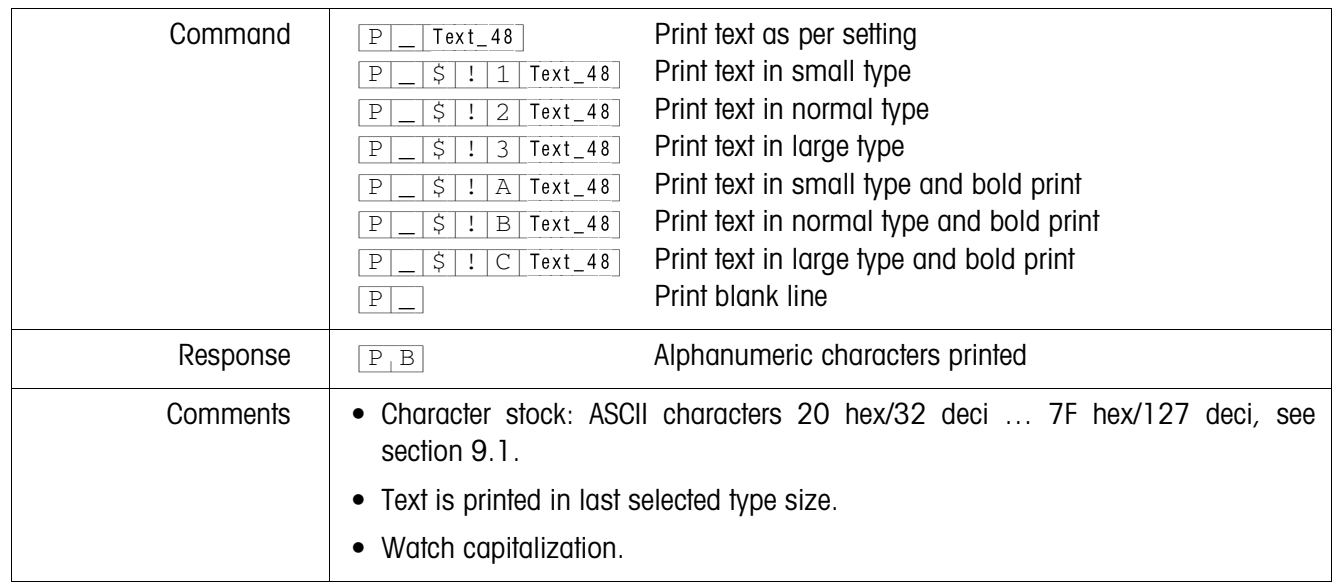

## **Alphanumeric printout on GA46 printer**

#### **Barcode printout on GA46 printer**

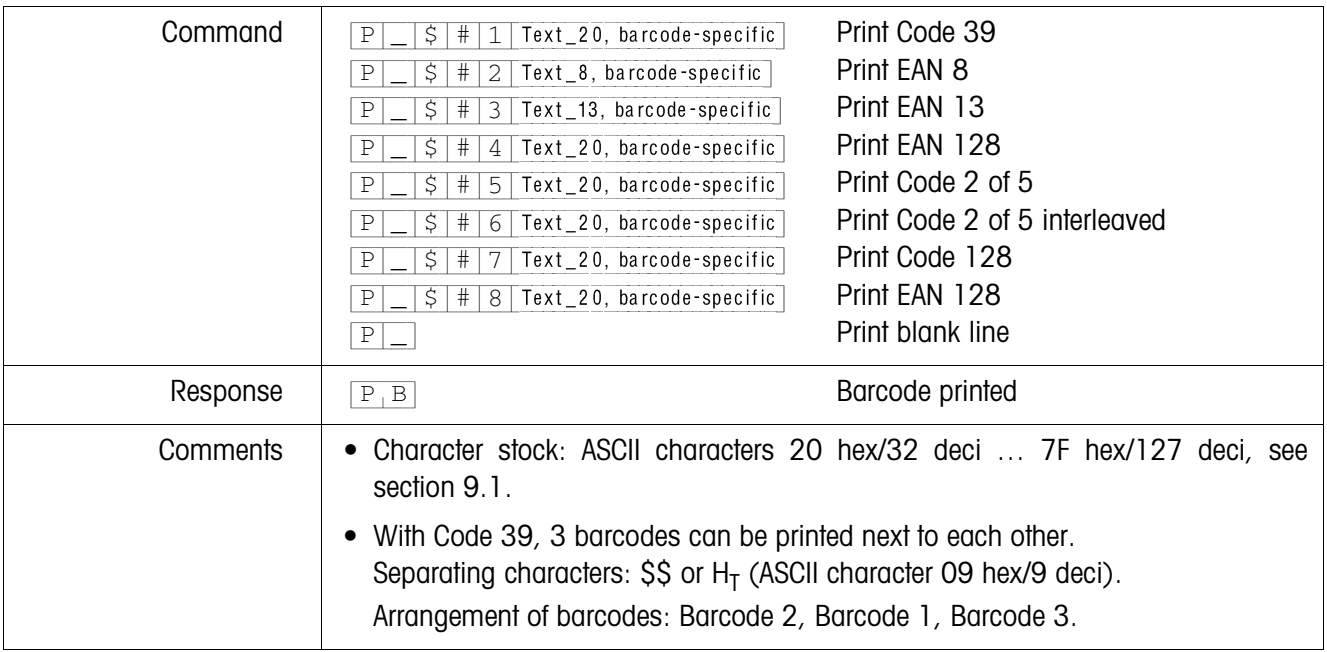

#### **Acoustic signal**

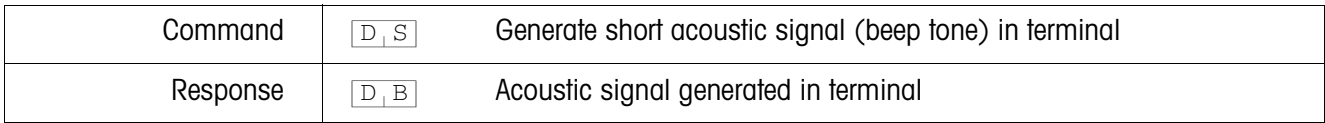

## **Identification**

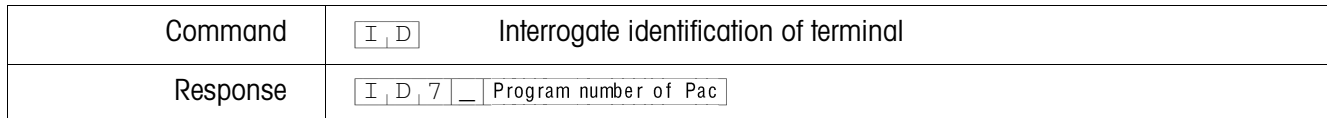

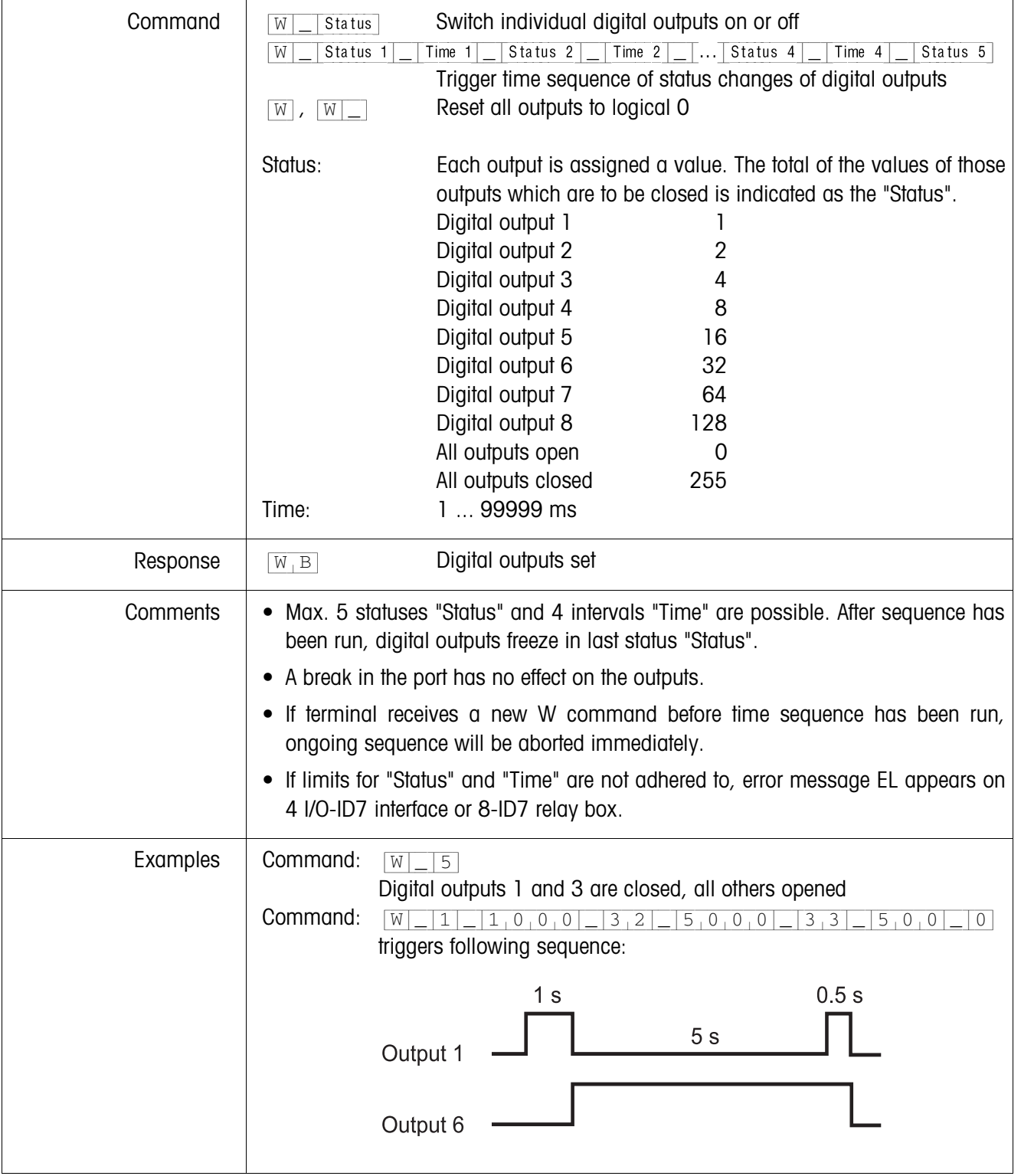

## **Actuating digital outputs**

#### **5.1.4 Terminal messages – only with RS232, RS422 or C20mA**

In the dialog mode the ID7xx-Base weighing terminal transmits an acknowledgement to the computer each time a key is pressed.

When this pressing of a key is replaced with an interface command, the acknowledgement only differs in the second character in the response format which is part of the command:

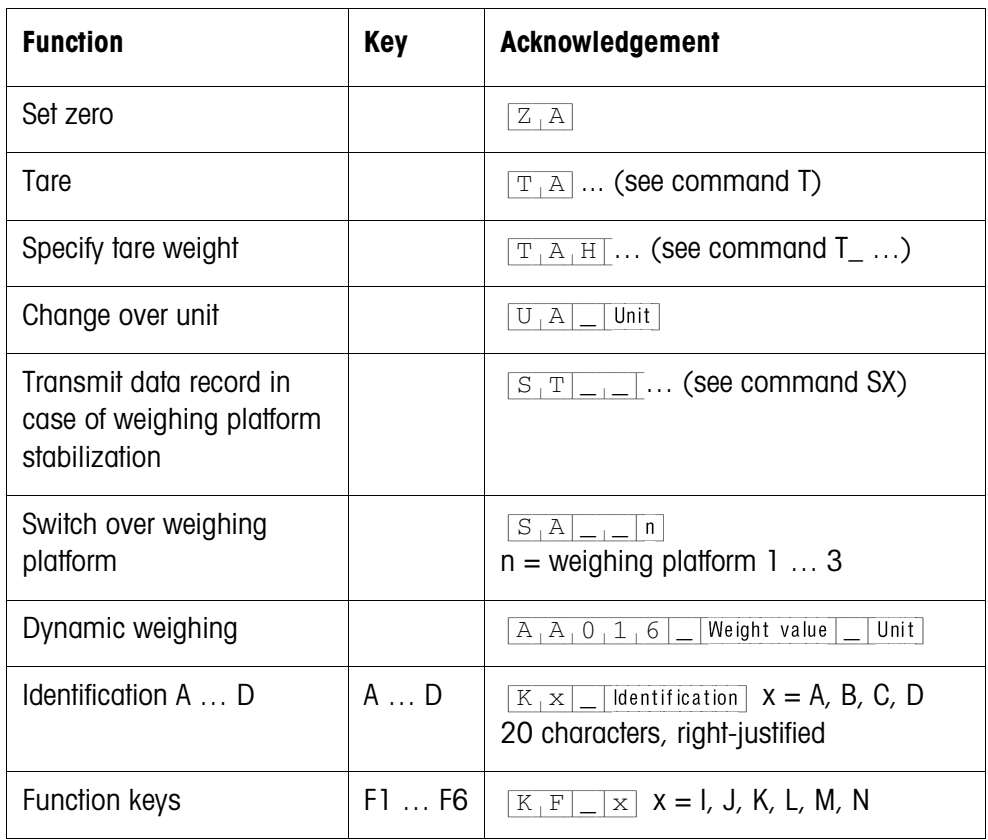

## **5.1.5 Fault messages**

Fault messages always consist of 2 characters and a string frame. The string frame can be defined in the master mode (section 4.5.2).

#### {E[T} **Transmission error**

The terminal transmits a transmission error for errors in the received bit sequence, e. g. parity errors, missing stop bit.

## {E[S} **Syntax error**

The terminal transmits a syntax error when the received characters cannot be processed, e. g. command does not exist.

#### {E[L} **Logic error**

The terminal transmits a logic error when a command cannot be executed, e. g. when an attempt is made to write to a write-protected application block.

# **5.2 METTLER TOLEDO continuous mode**

These operating modes are suitable for continuous data transmission in real time from the ID7xx-Base to METTLER TOLEDO devices, e. g. to a second display.

The data are even transmitted when the weighing platform is moving or the gross weight  $= 0$ .

Commands can also be sent to the ID7xx-Base weighing terminal, permitting remote control of certain keys on the terminal.

There are 2 different continuous modes:

- Continuous mode net and tare values are continuously transmitted.
- Short continuous mode only net values are continuously transmitted.

## **5.2.1 Data output from ID7xx-Base**

**Output format** Weight values are always transmitted in the following format:

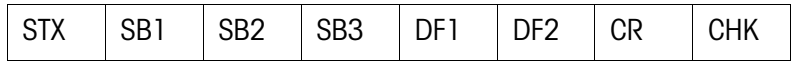

- STX ASCII characters 02 hex/2 deci, character for "start of text" is required by some printers
- SB... For status bytes, see below
- DF1 Data field with 6 digits for the weight value transmitted without a decimal point and unit
- DF2 Data field with 6 digits for the tare weight;
	- is not transmitted in the short continuous mode
- CR Carriage return (ASCII character 0D hex/13 deci)
- CHK Checksum (2-part complement of binary sum of 7 lower bits of all previously transmitted characters, including STX and CR)

## **Status byte SB1**

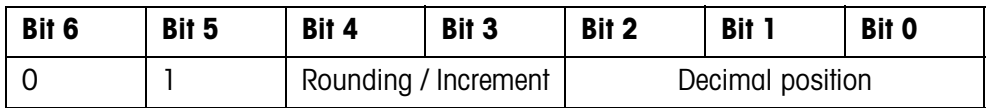

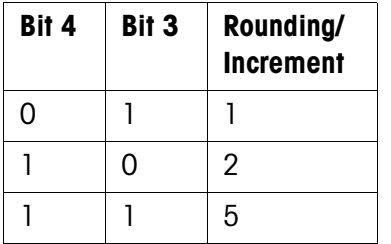

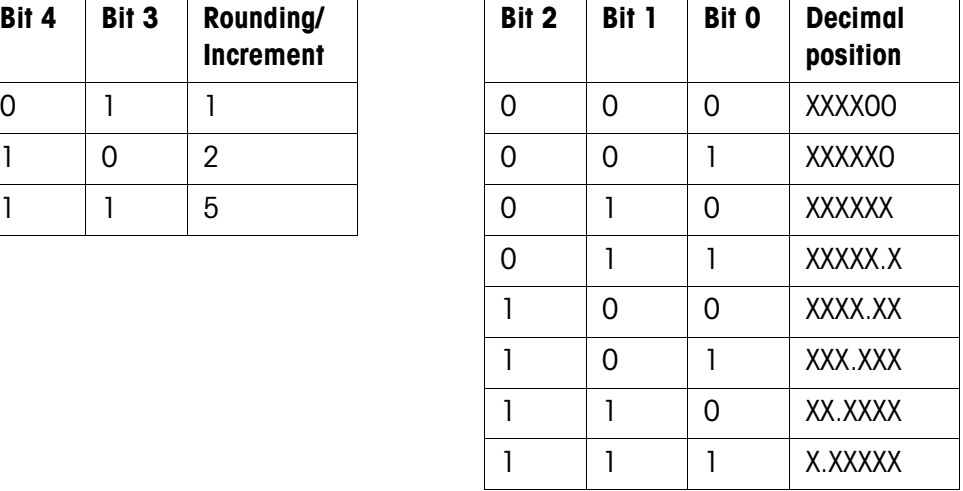

## **Status byte SB2**

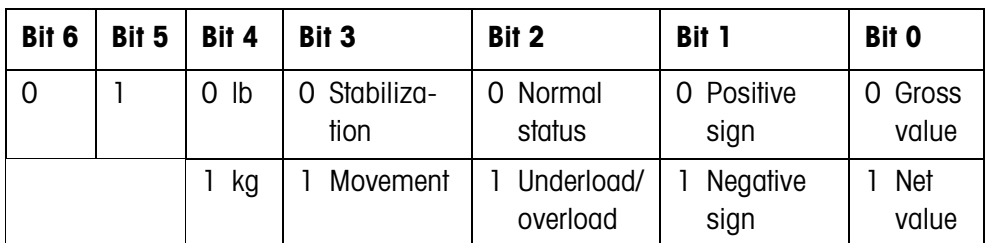

#### **Status byte SB3**

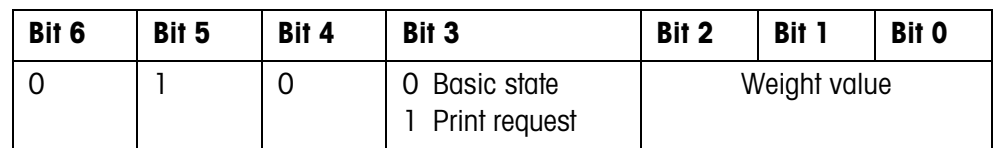

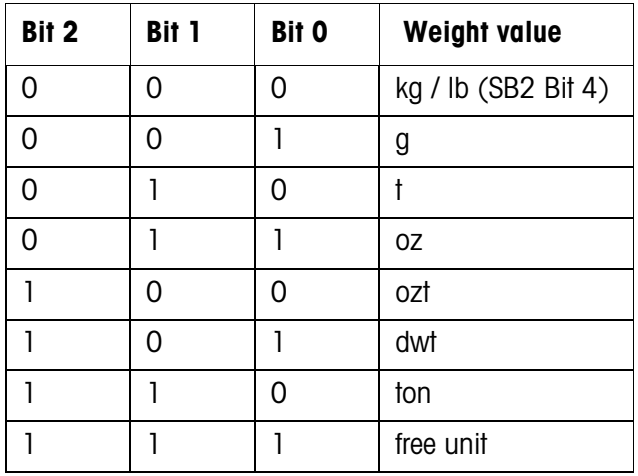

#### **5.2.2 Commands to ID7xx-Base**

Individual command characters can be transmitted to the ID7xx-Base in the text format. One function each on the terminal is assigned to these command characters. After a command character is received, the following functions are executed:

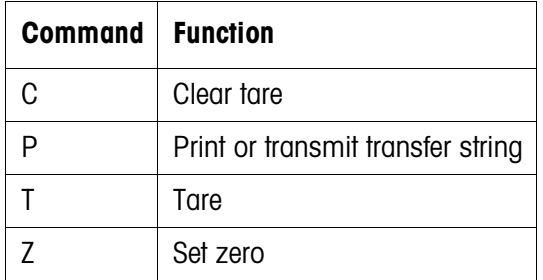
## **5.3 METTLER TOLEDO SICS command set**

## **5.3.1 Communication syntax and formats**

# **Command format when transmitting weight**

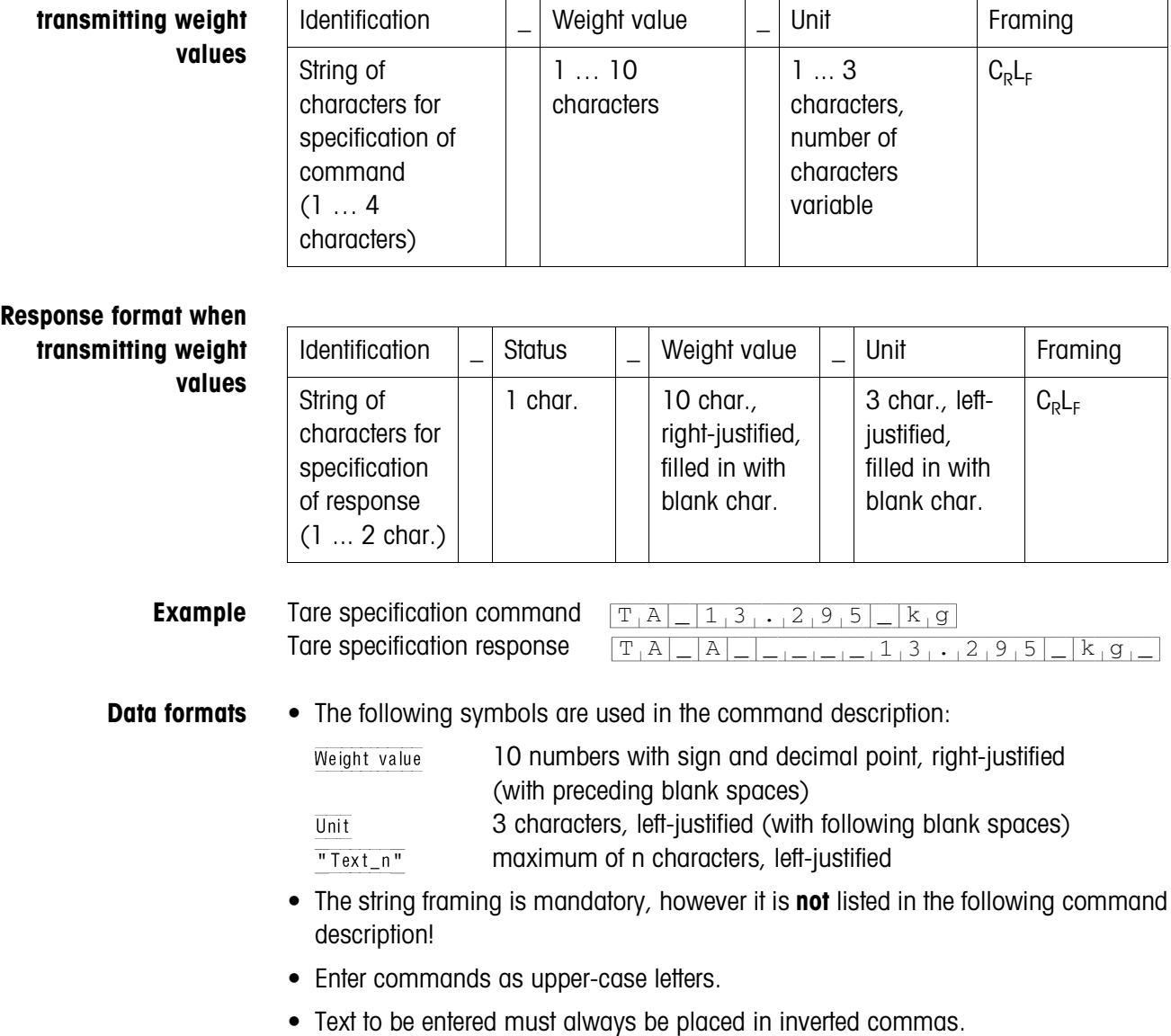

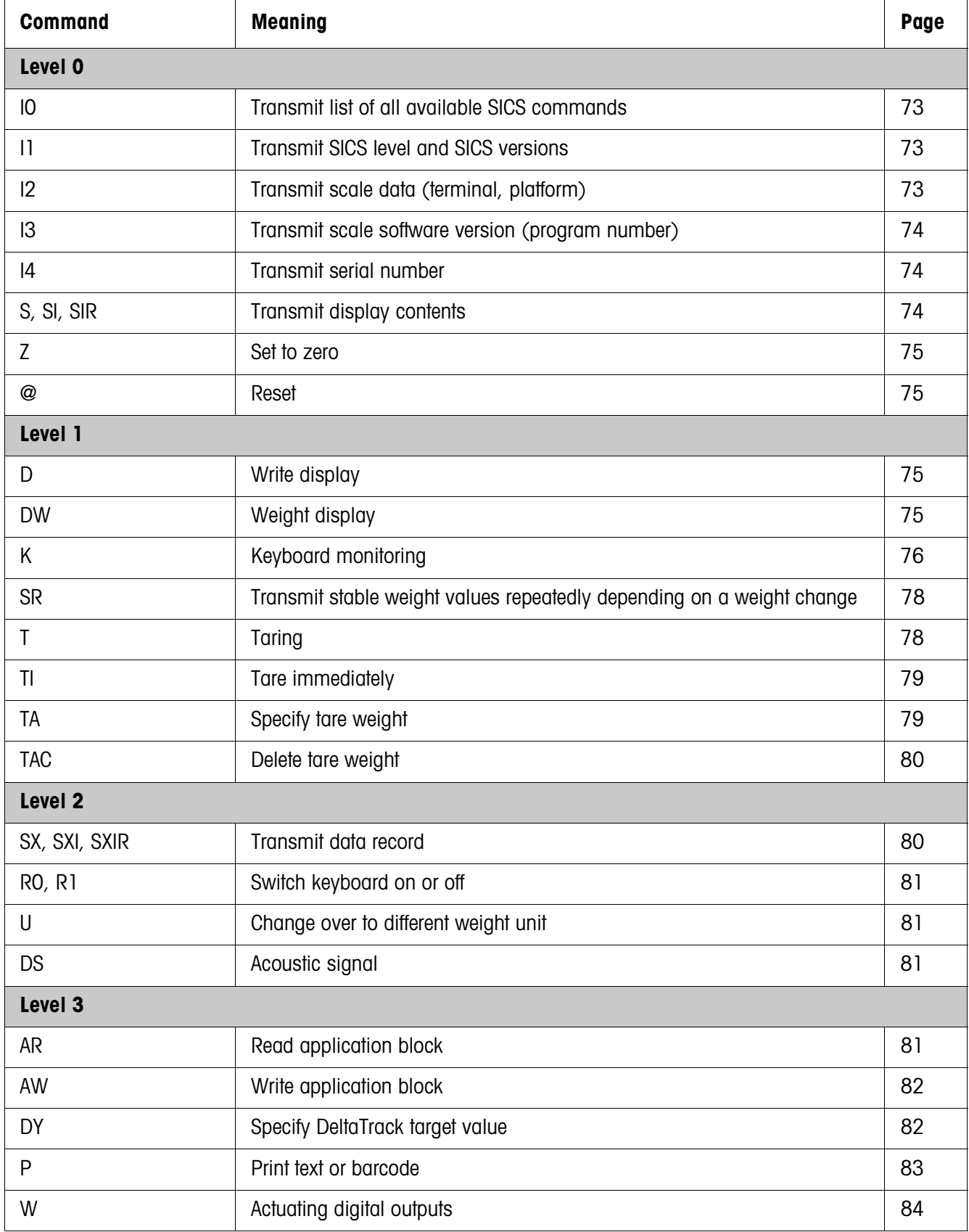

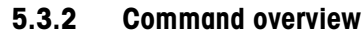

## **5.3.3 Command description**

#### **Transmit SICS commands**

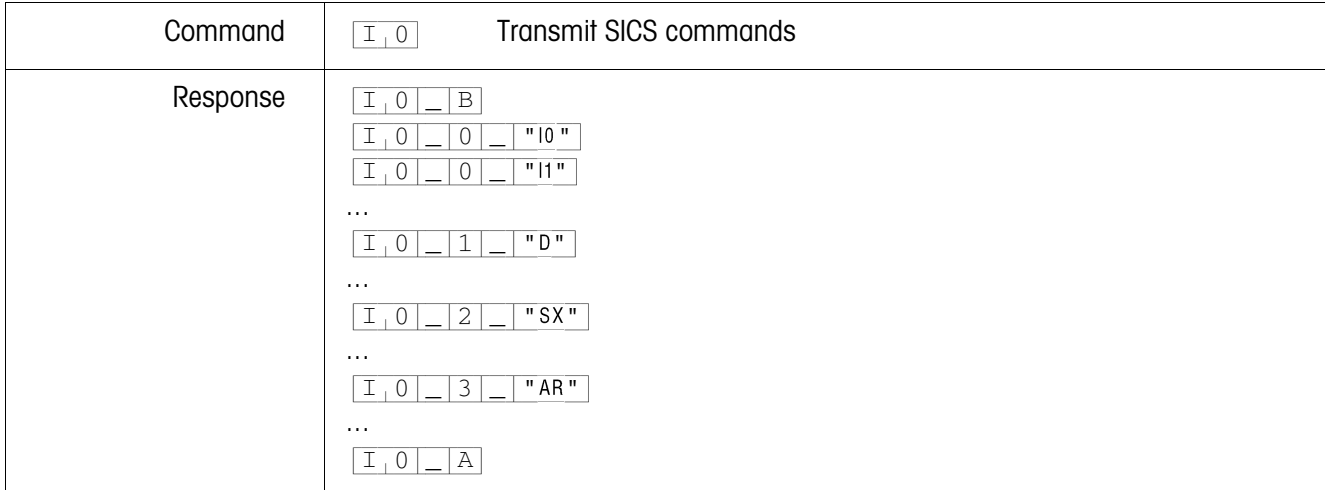

#### **Transmit SICS levels and SICS versions**

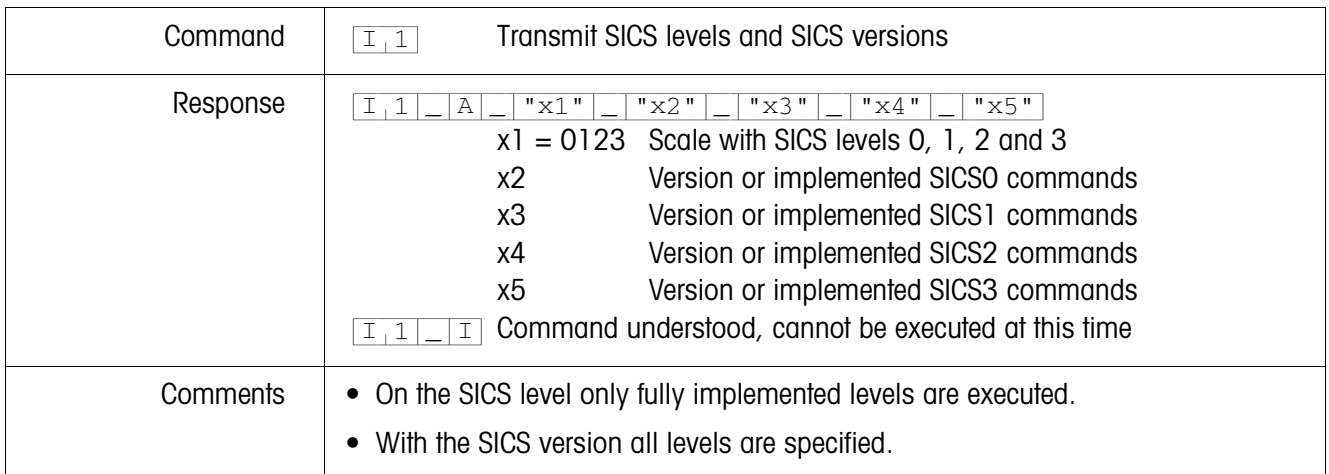

#### **Transmit scale data**

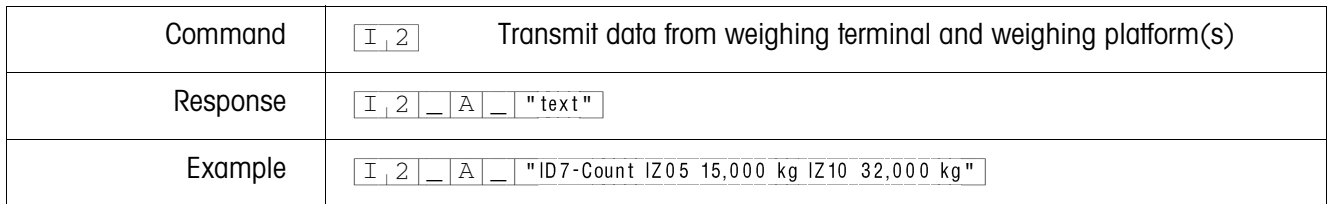

#### **Transmit scale software version**

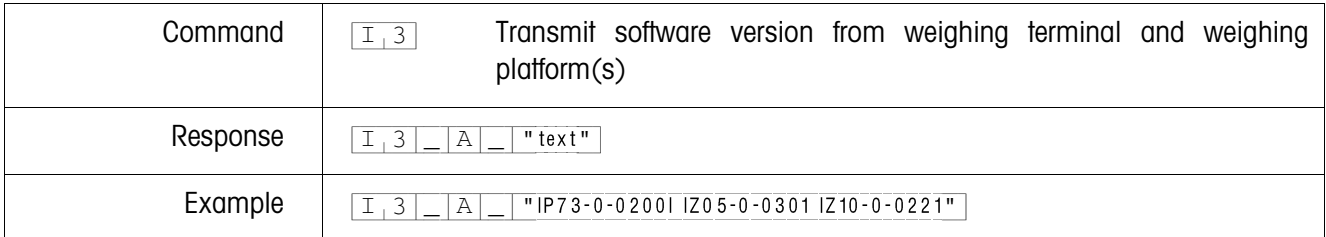

#### **Transmit serial number**

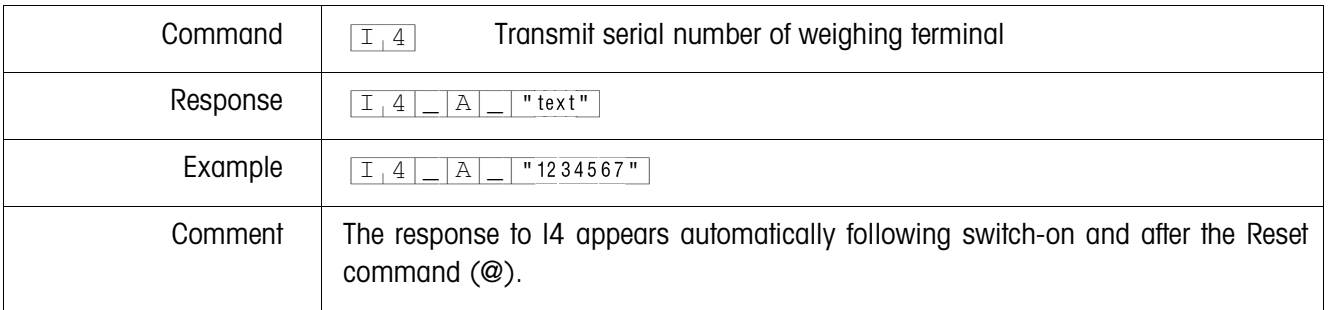

## **Transmit display contents**

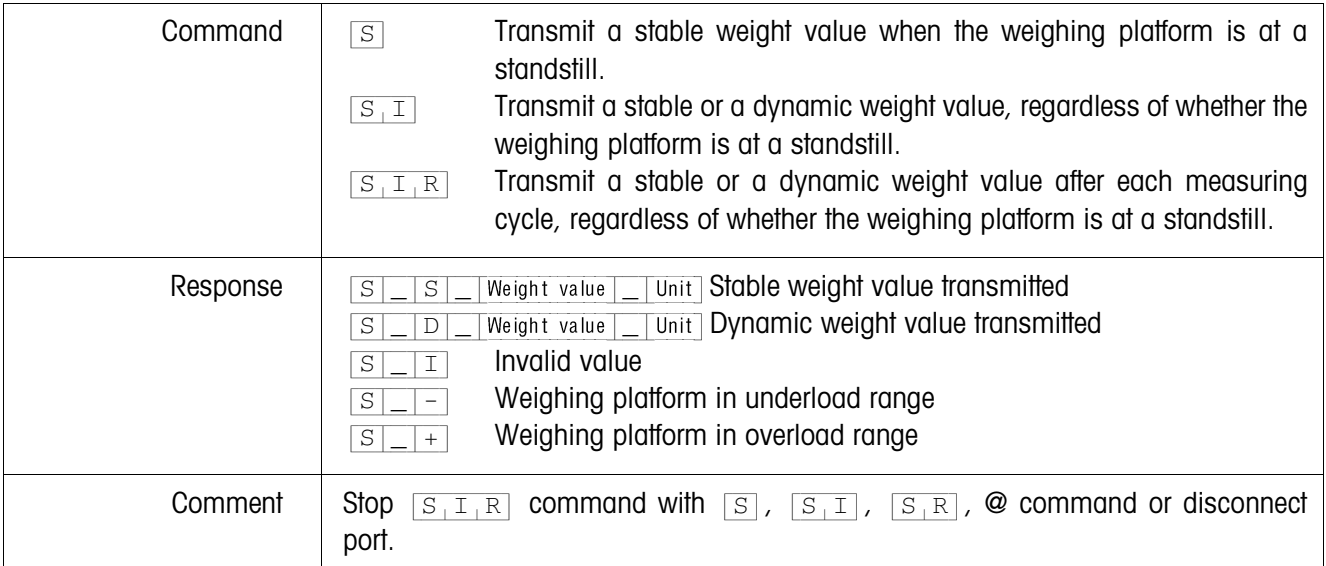

#### **Set to zero**

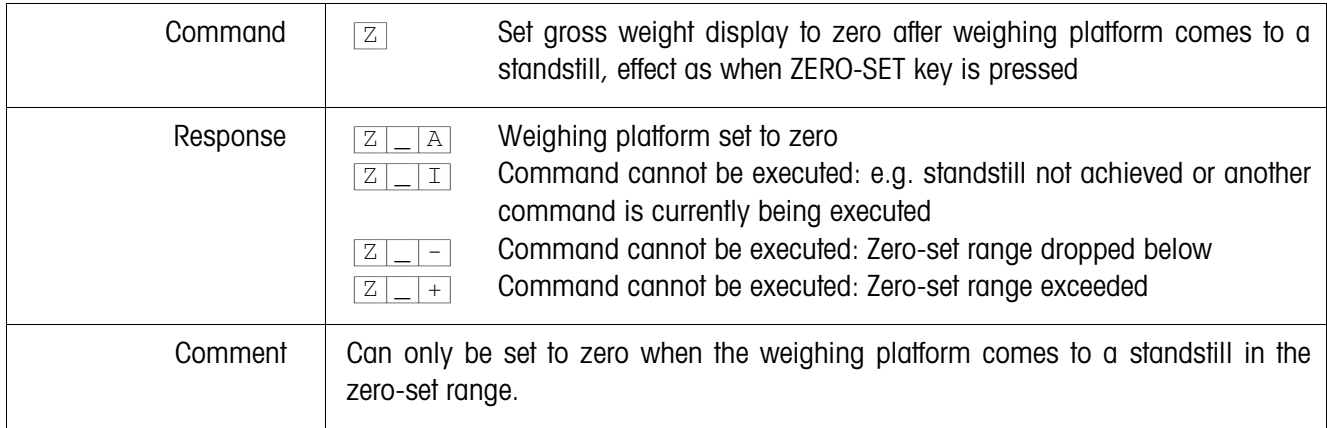

## **Reset**

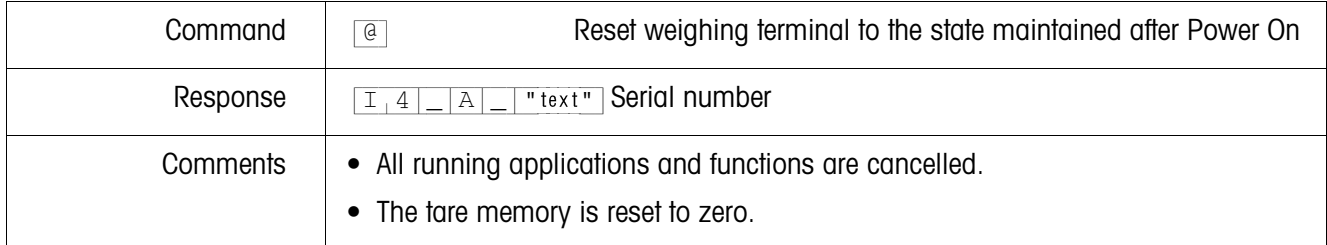

## **Write display**

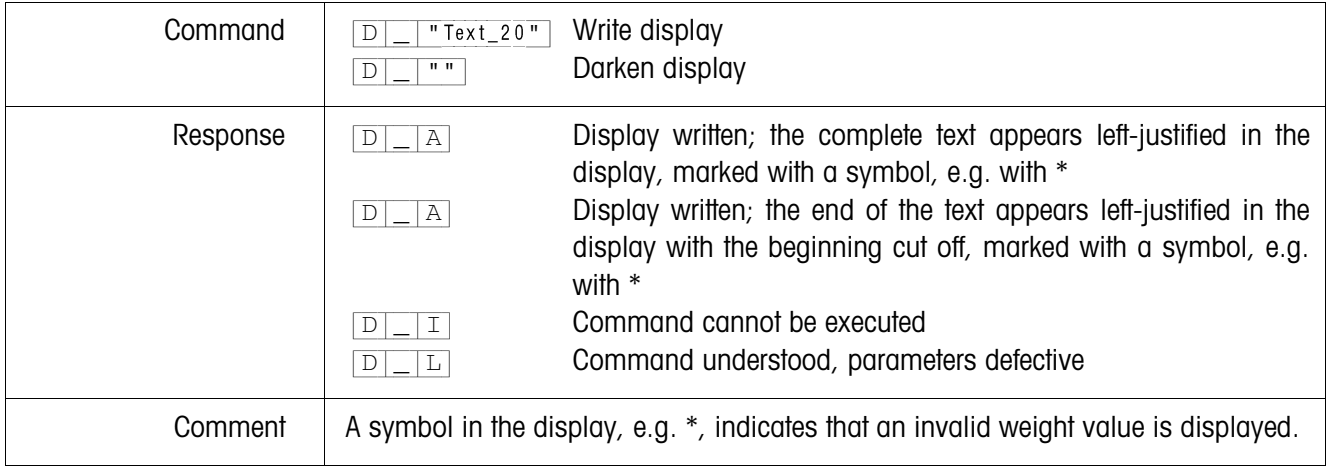

## **Weight display**

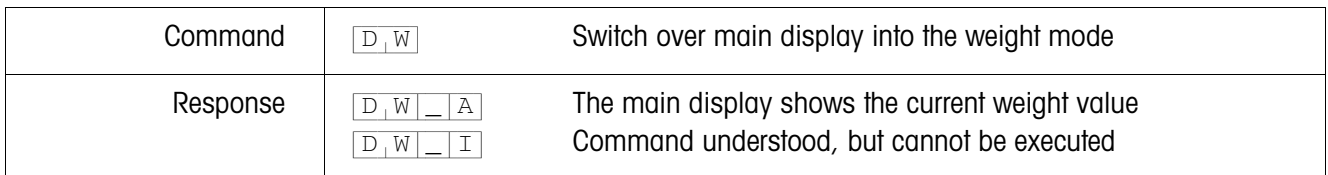

## **Keyboard monitoring**

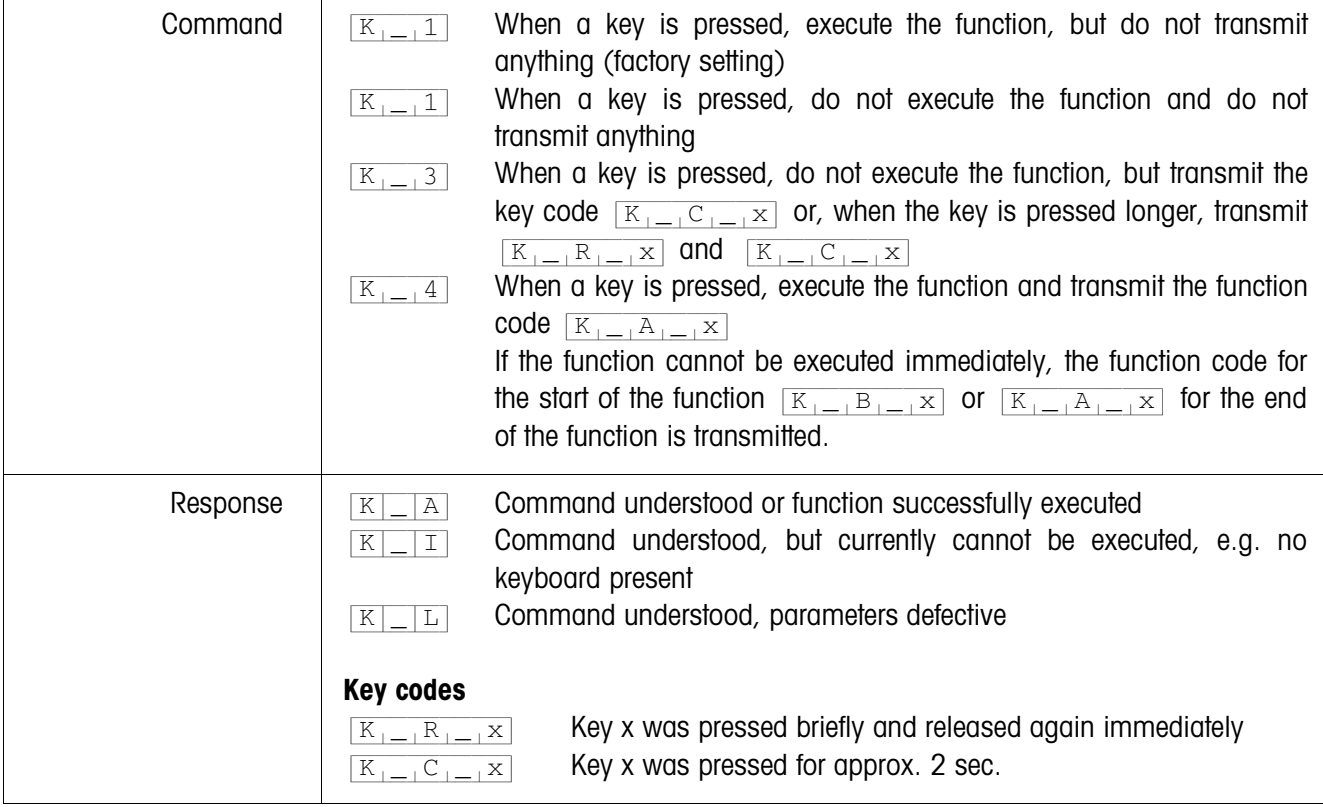

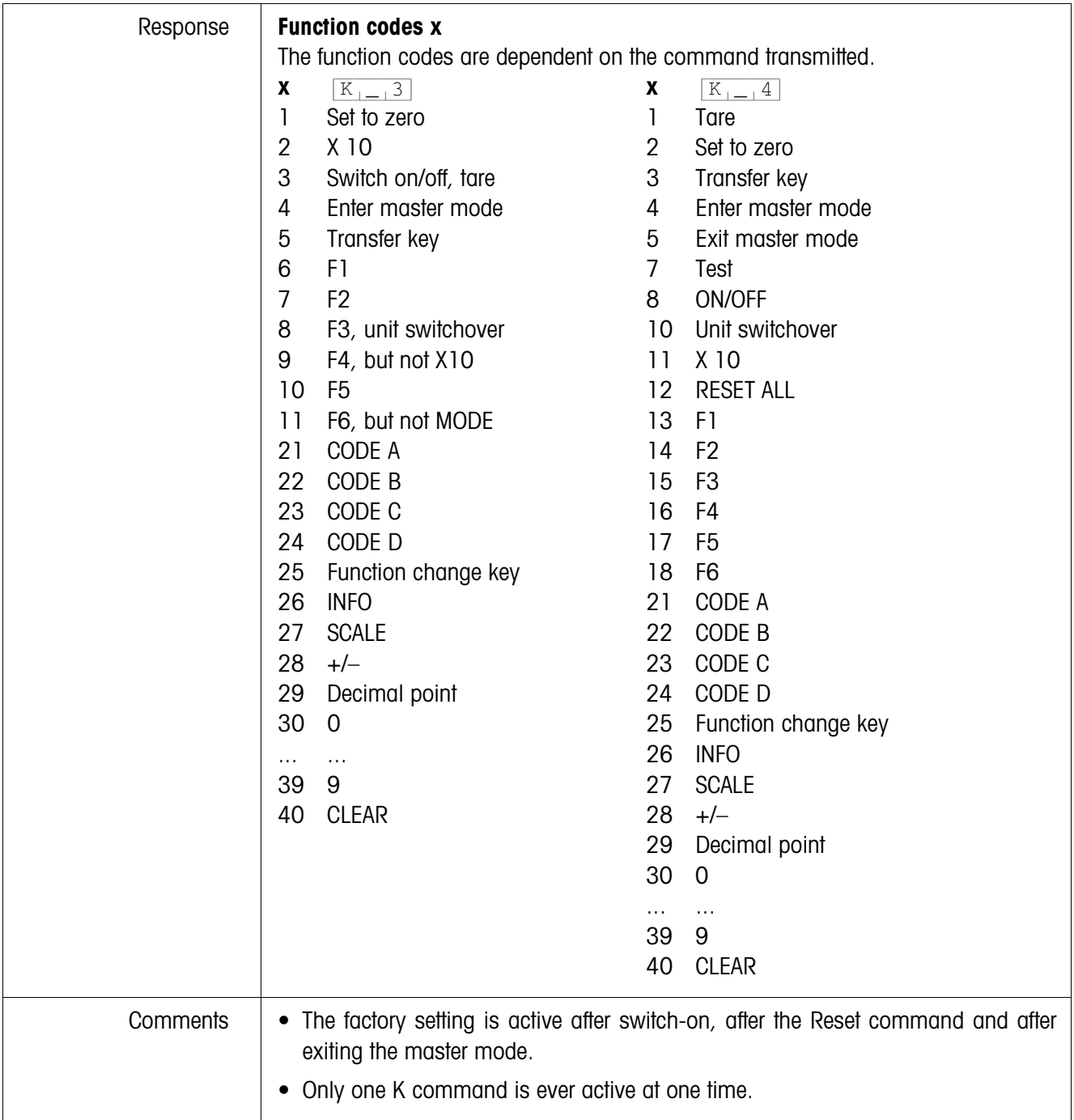

## **Transmit stable weight values repeatedly depending on a weight change**

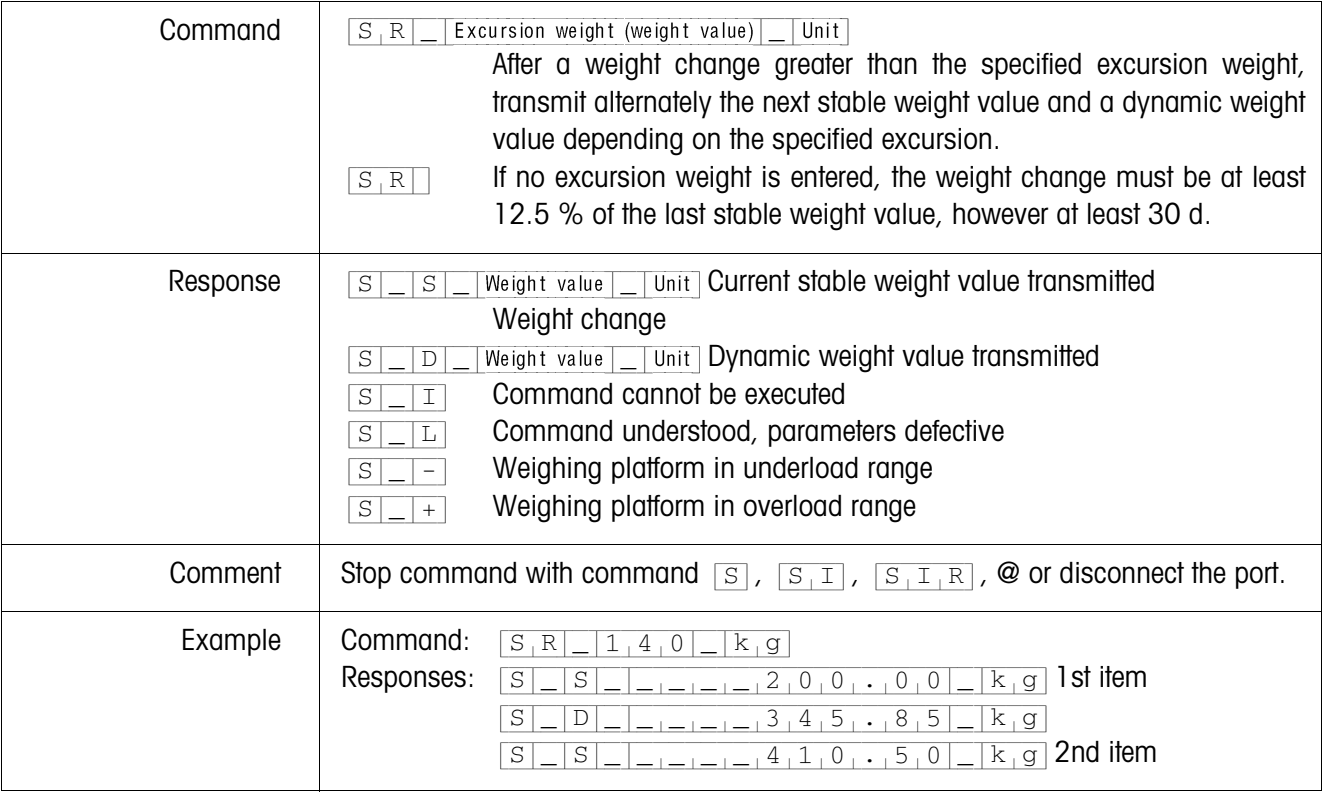

## **Taring**

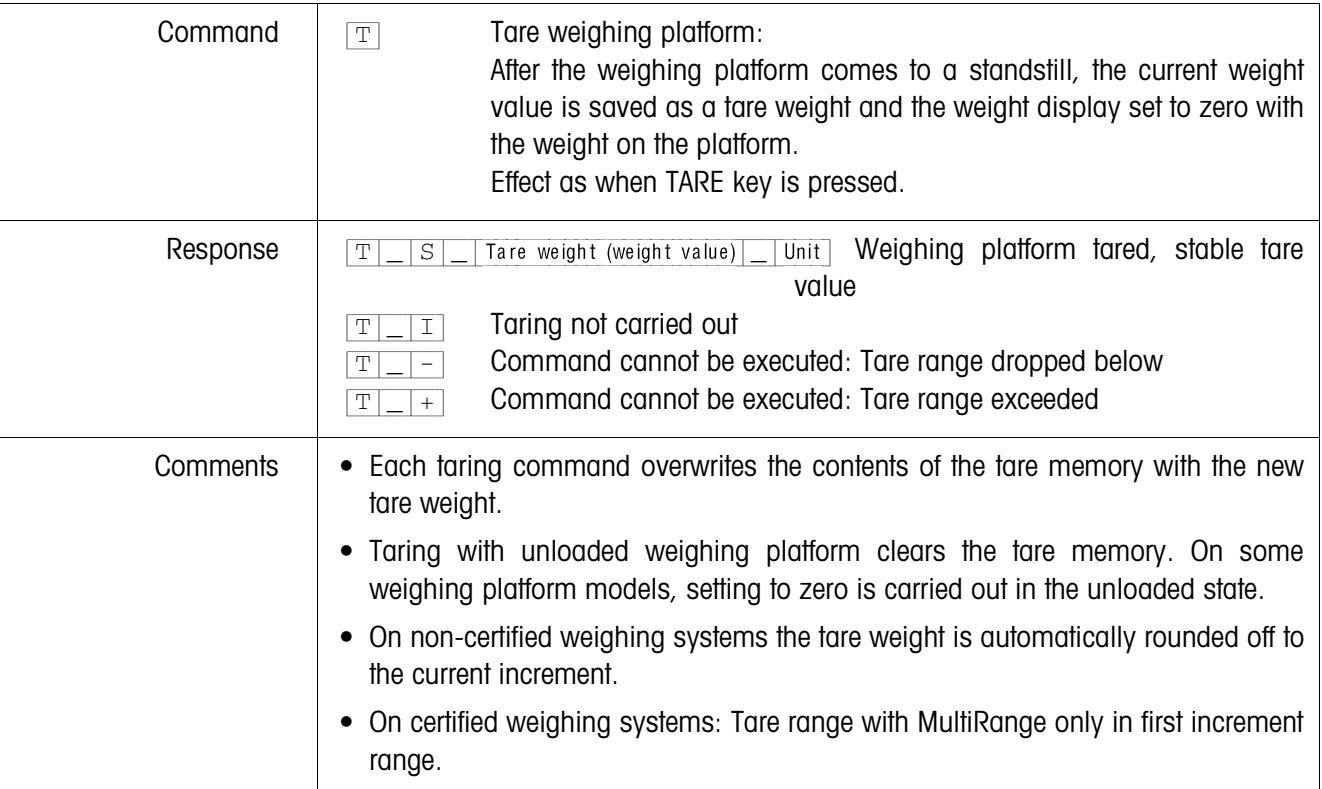

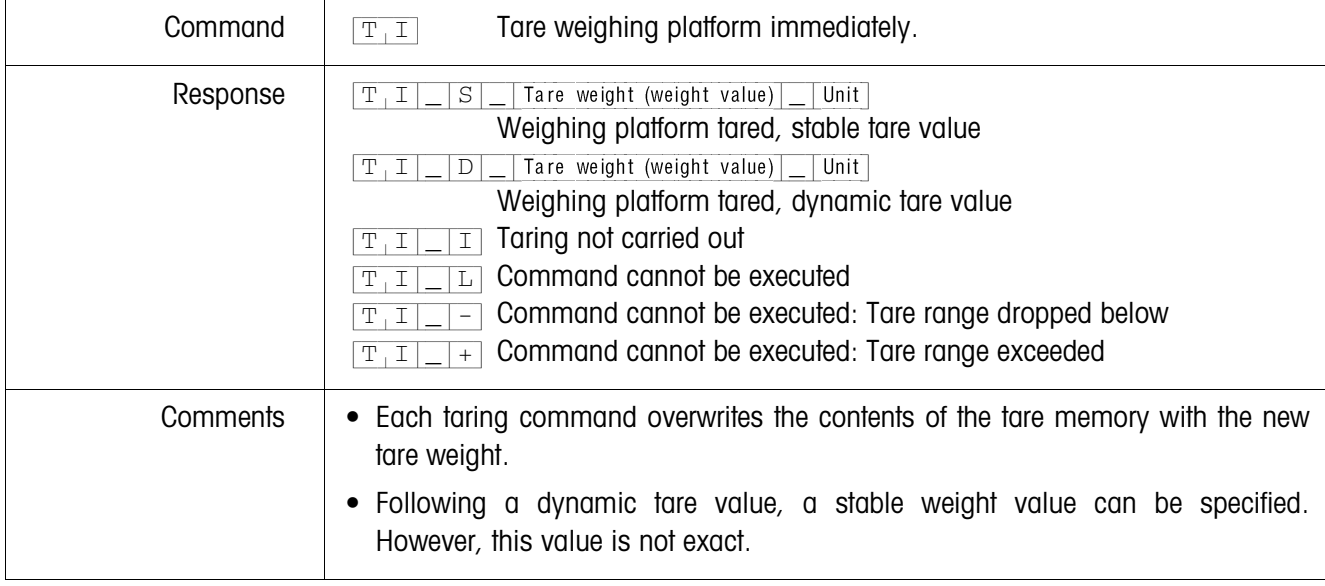

## **Tare immediately**

## **Specify tare weight**

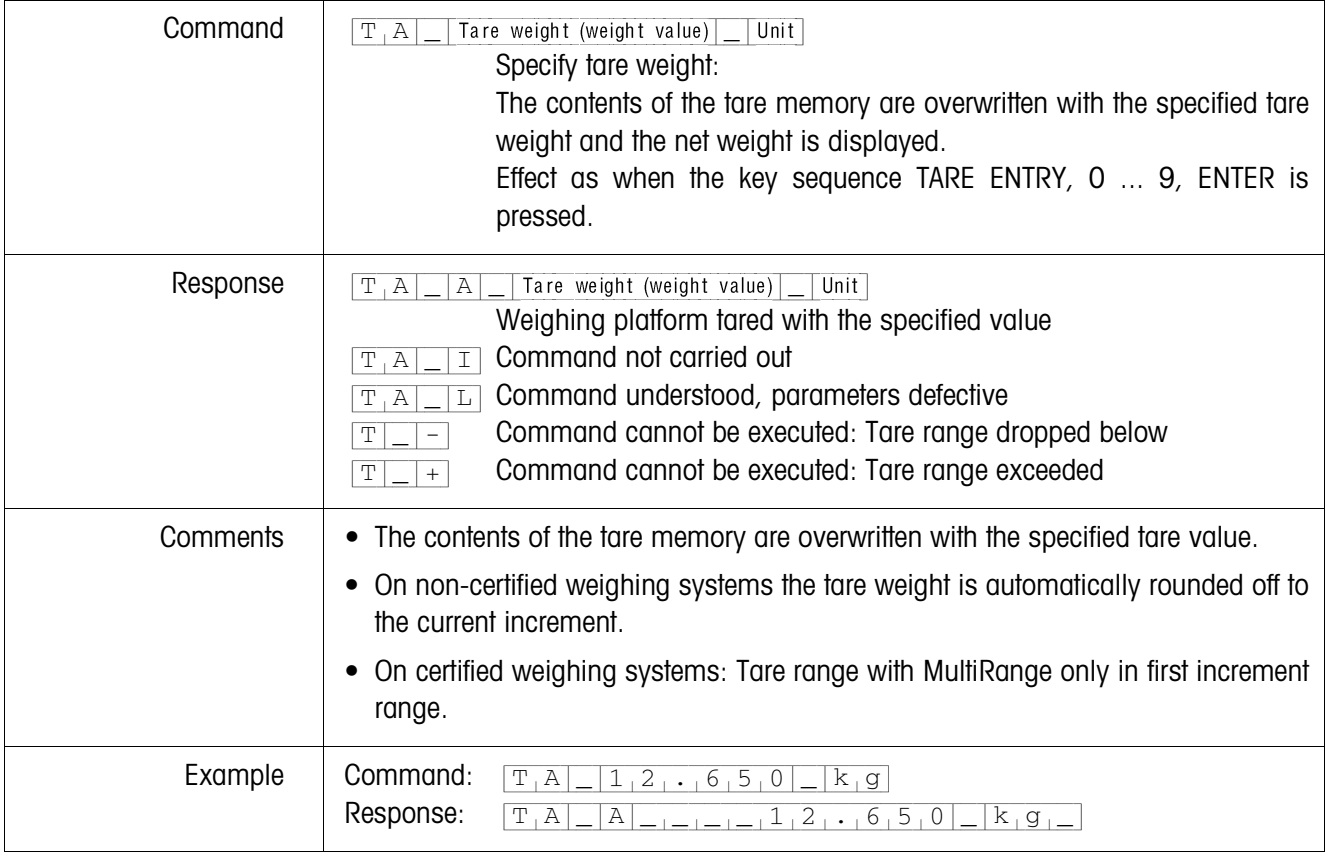

## **Delete tare weight**

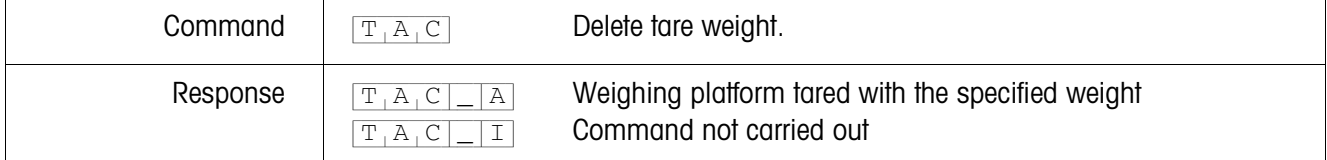

#### **Transmit data record**

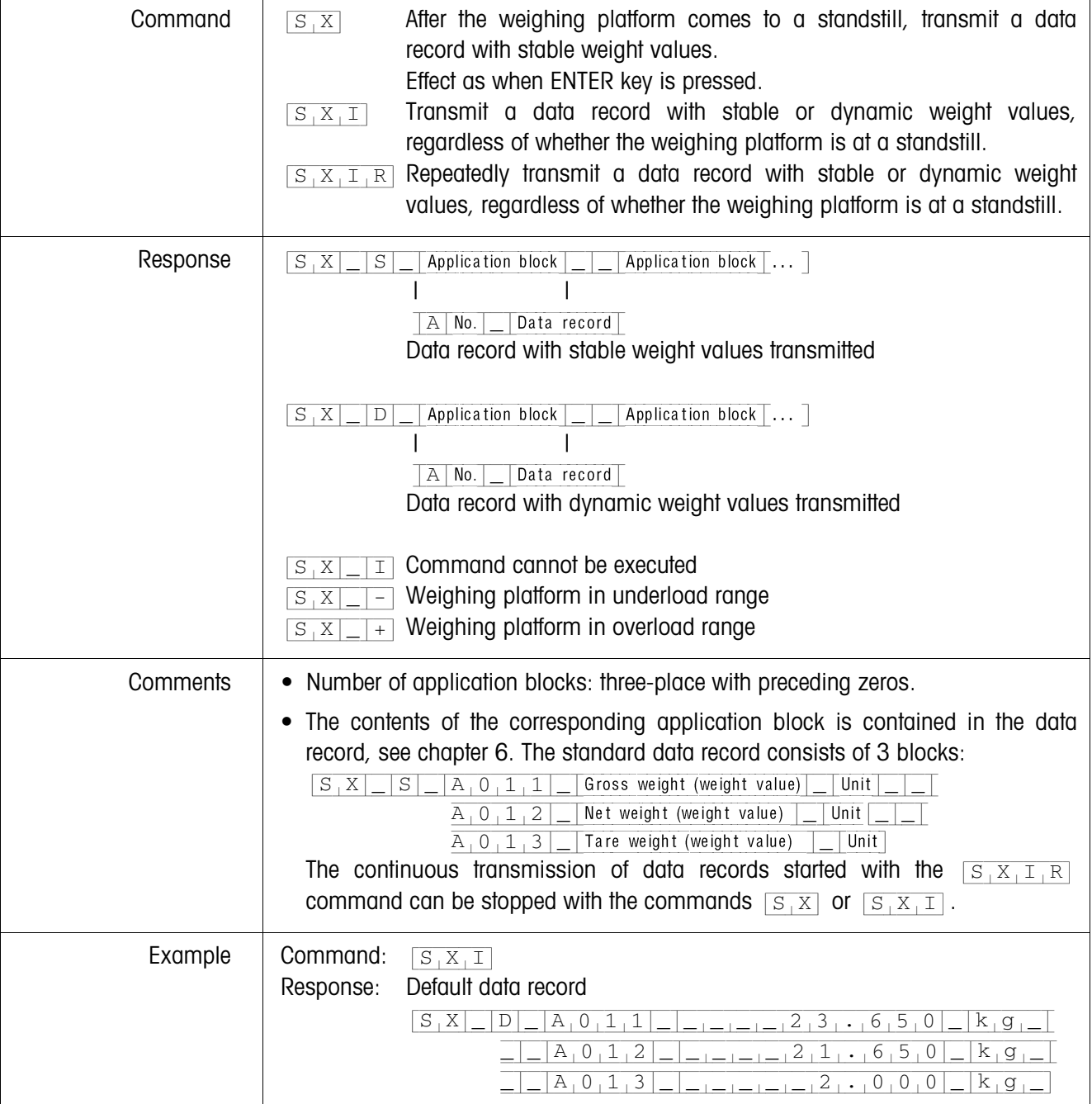

## **Switch keyboard on or off**

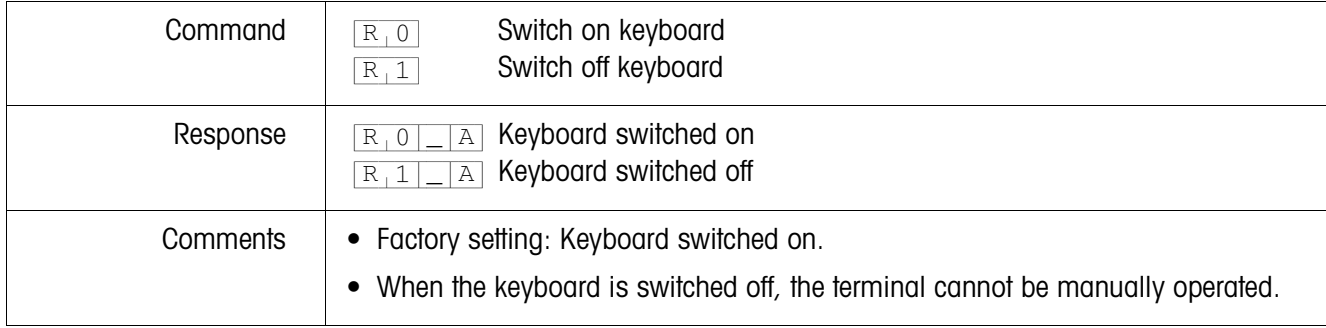

## **Changing over to different weight unit**

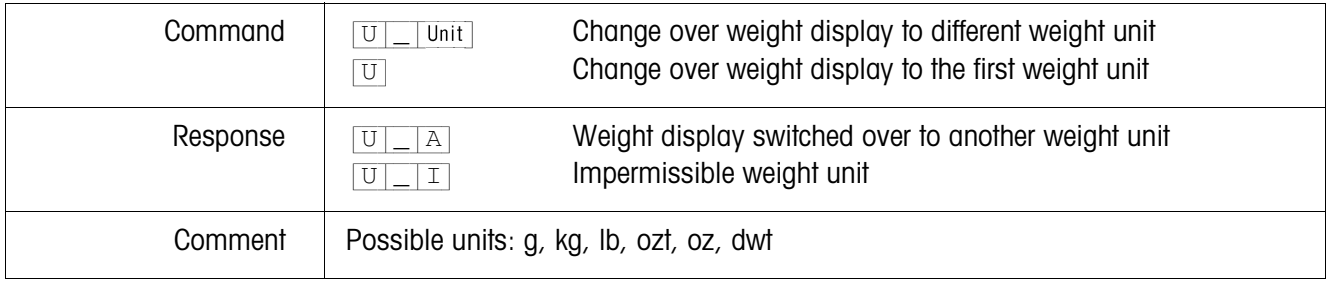

### **Acoustic signal**

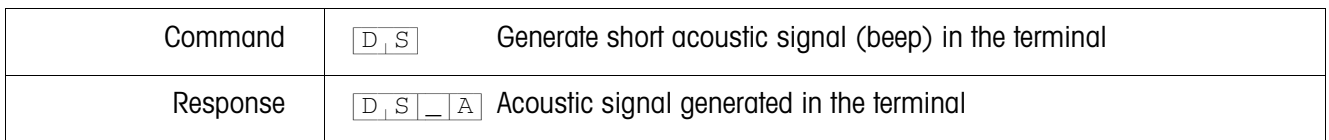

## **Read application block**

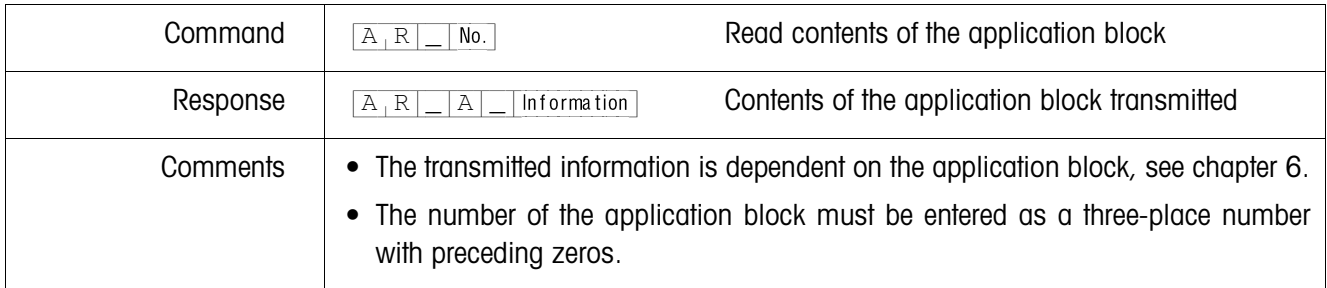

## **Write application block**

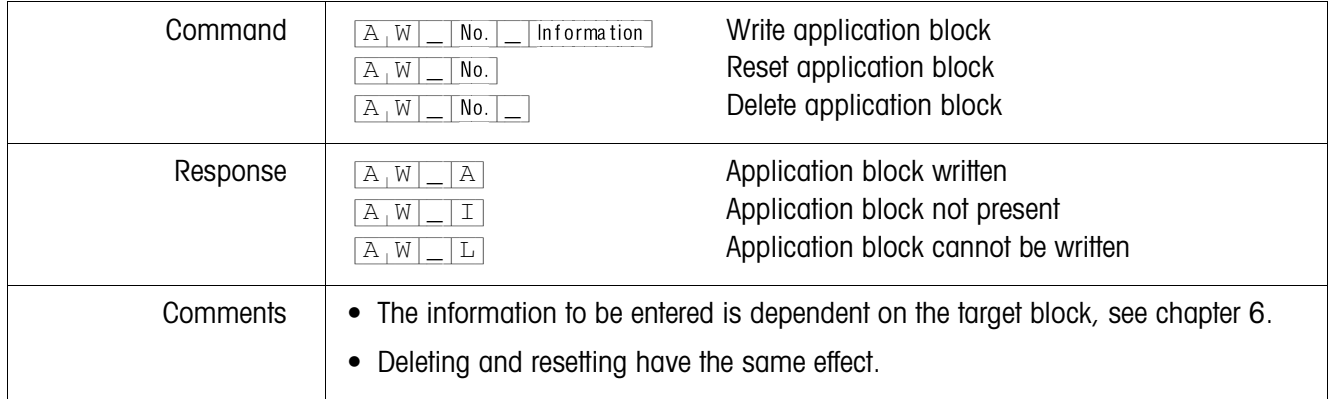

## **Specify DeltaTrac target value**

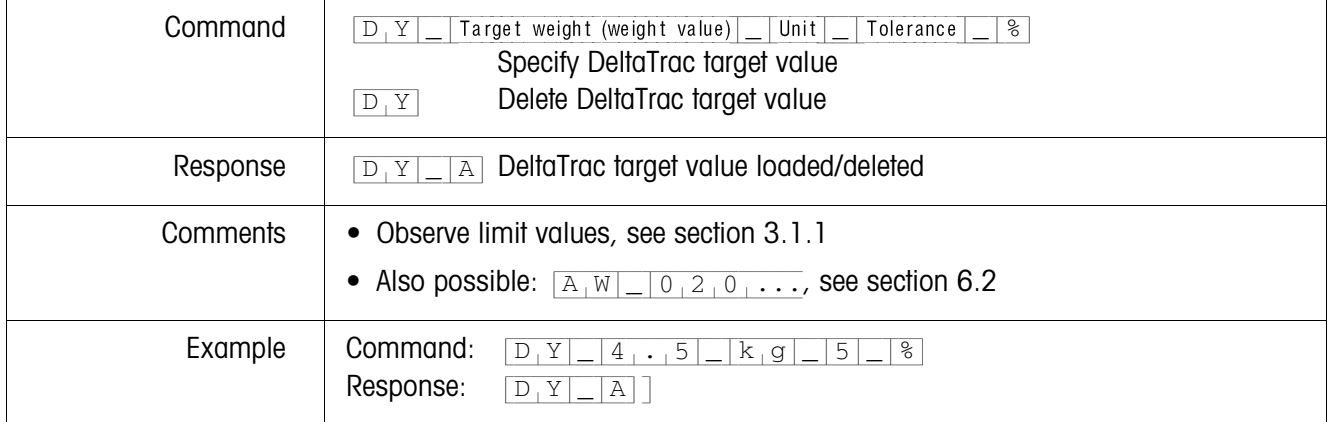

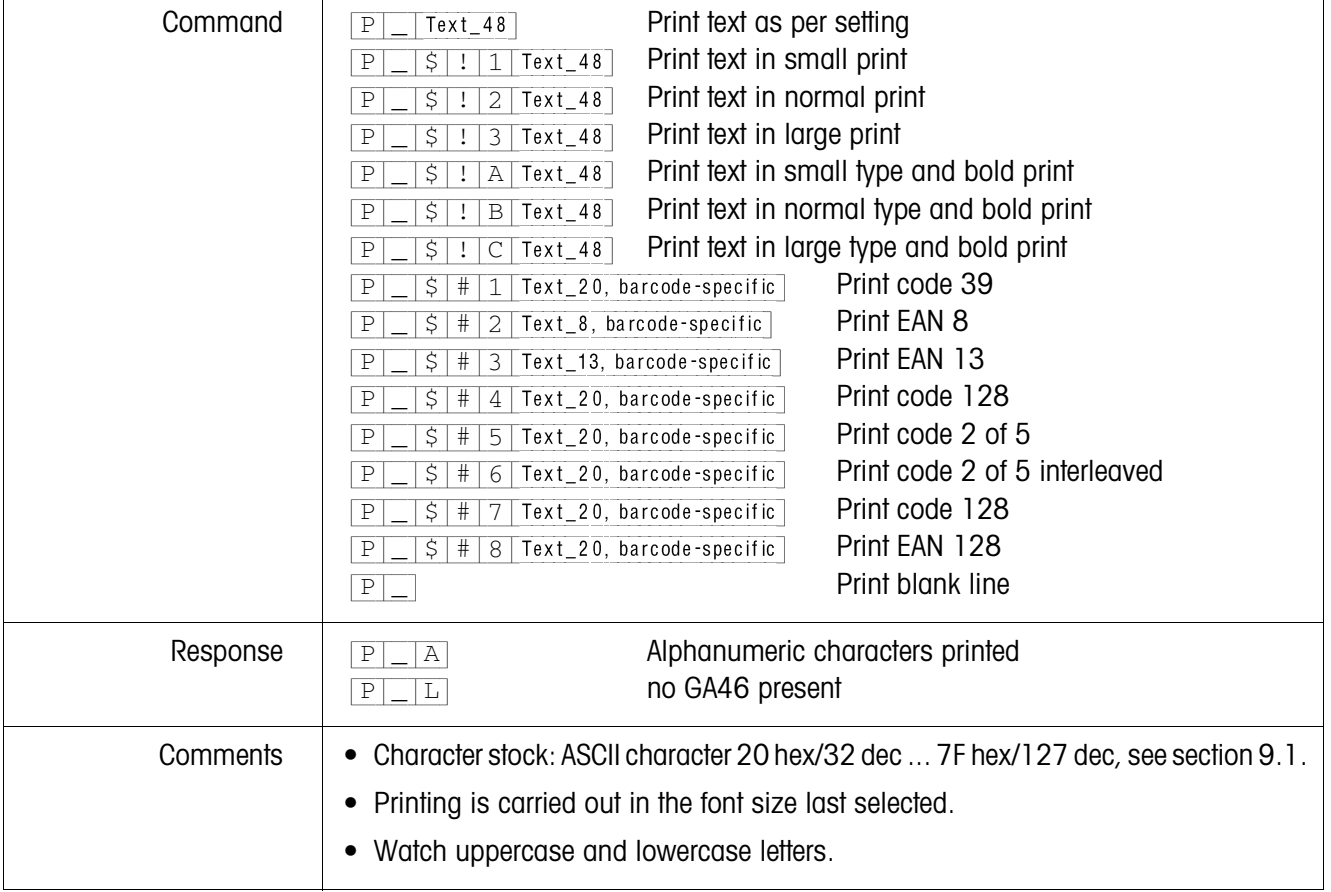

## **Print text or barcode with GA46 printer**

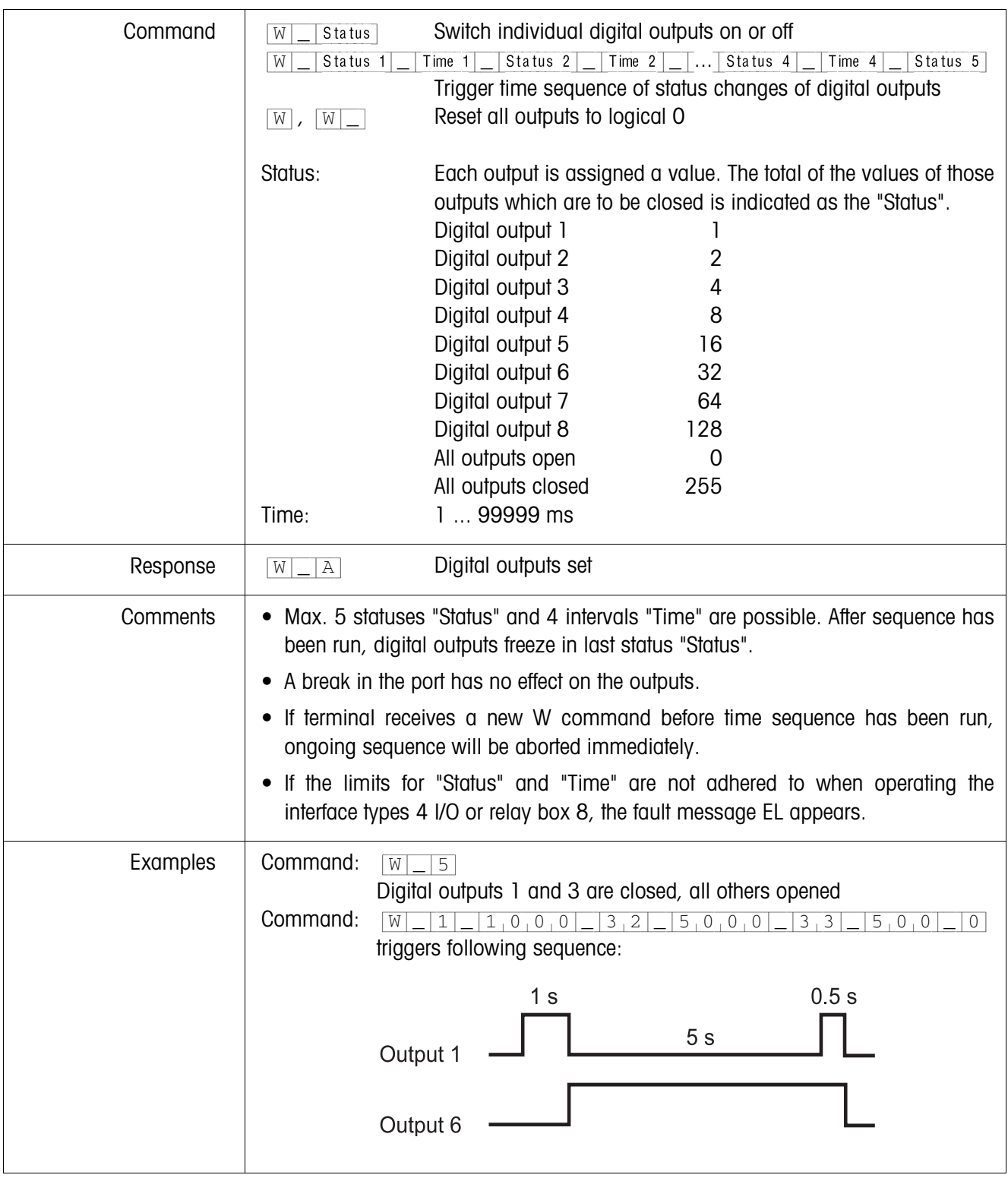

## **Actuating digital outputs**

#### **5.3.4 Error messages**

Error messages always consist of 2 characters and a string limit. The string limit can be defined in the master mode (section 4.5.2).

#### {E[T} **Transmission error**

The terminal transmits a transmission error for errors in the received bit sequence, e.g. parity error, missing stop bit.

## {E[S} **Syntax error**

The terminal transmits a syntax error when it cannot process the received characters, e.g. command not present.

#### {E[L} **Logic error**

The terminal transmits a logic error, when a command cannot be executed, e.g. when an attempt is made to write an non-writeable application block.

# **6 Application blocks**

Application blocks are internal information memories in which weighing data, calculated quantities, configuration data or character sequences entered with the keypad are stored. The content of the application blocks can be read out or written to with a computer.

When the GA46 printer is connected, the assignment of the application blocks can be printed out, see operating instructions for the GA46 printer.

## **6.1 Syntax and formats**

The syntax and formats are dependent on the command set selected in the dialog mode, see page 47.

## **6.1.1 Read application block**

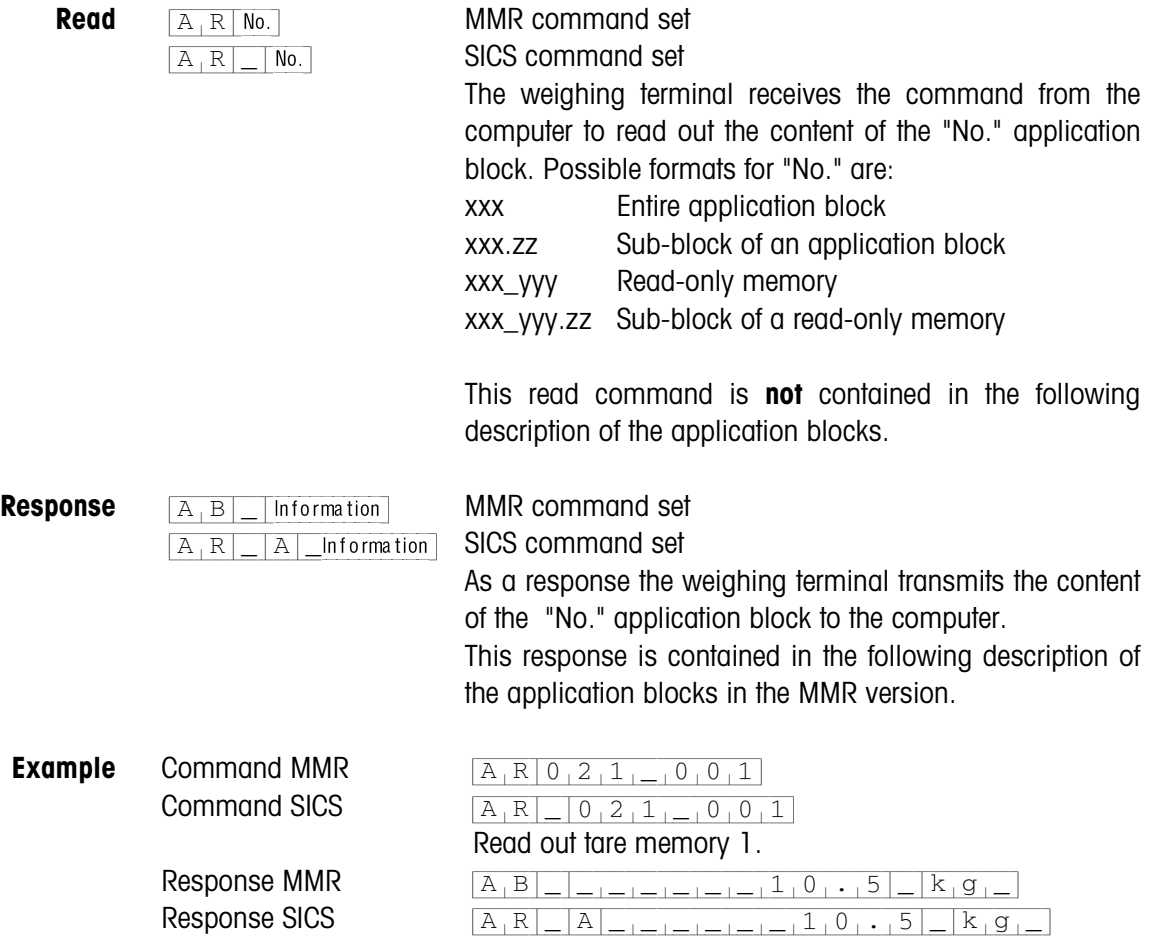

#### **Note**

If an application block is not in use, the weighing terminal transmits the corresponding number of blank spaces in place of the data.

For example, when Tare Memory 1 is not in use, the weighing terminal transmits the following response:

{A[B|\_|\_[\_[\_[\_[\_[\_[\_[\_[\_[\_|\_|\_[\_[\_} (MMR) resp.  $[A_|W|_R|A|_R|_{R}$  (SICS)

#### **6.1.2 Write to application block**

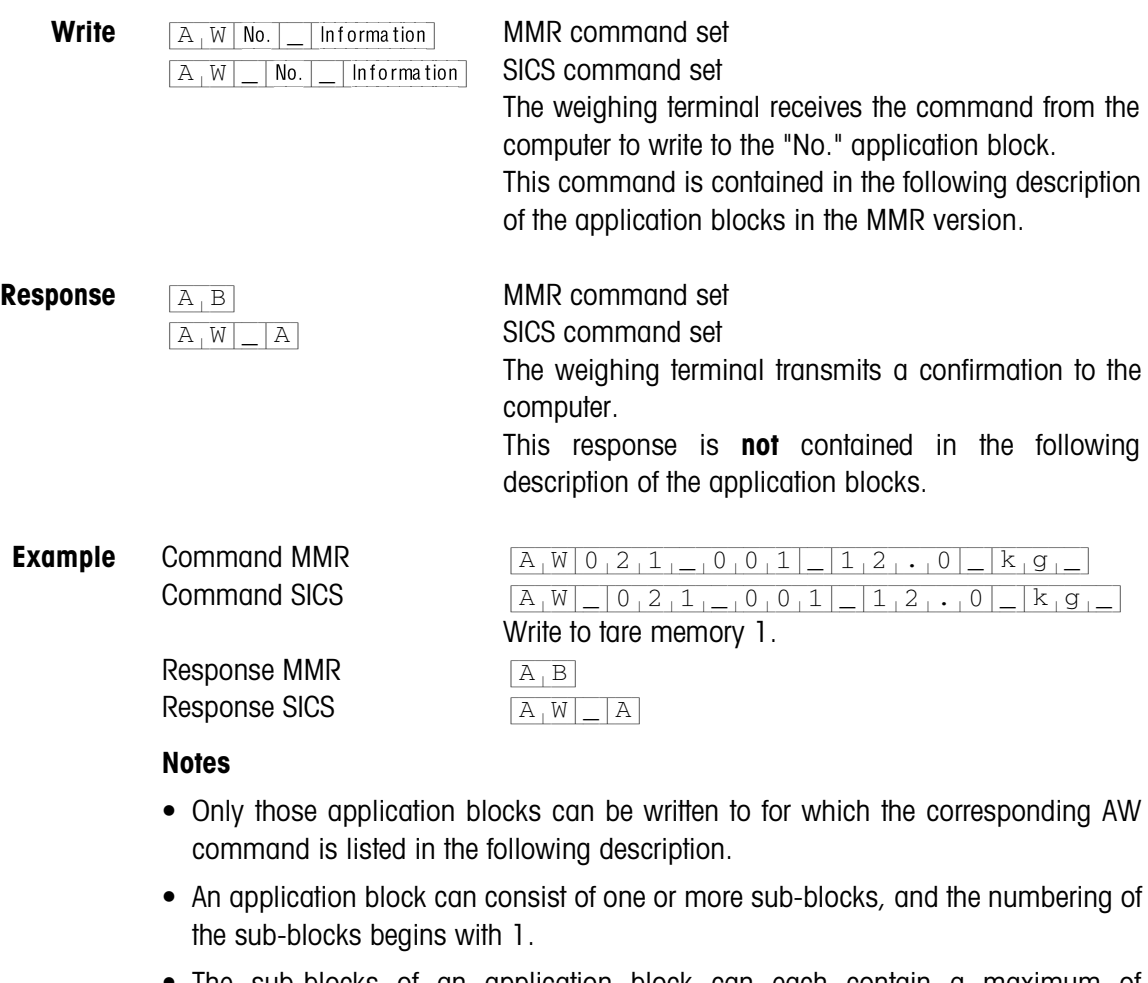

- The sub-blocks of an application block can each contain a maximum of 20 characters.
- The sub-blocks are separated with  $\hat{S}\hat{S}$  or H<sub>T</sub> (ASCII character 09 hex/9 deci):  $[A,W|No.]=\s$ ub-block  $1|\xi, \xi|$ Sub-block  $2|\xi, \xi|...$ Tsub-block n (MMR) resp.  $[A,W]$  No.  $[$  Sub-block 1  $\frac{1}{5}$   $\frac{1}{5}$  Sub-block 2  $\frac{1}{5}$   $\frac{1}{5}$ ... Sub-block n (SICS)
- Extensive application blocks are displayed so that each sub-block begins in a new line.
- To write to individual sub-blocks, enter the corresponding number of \$ characters. If only sub-block 1 is written to, the \$ characters are eliminated, e. g. sub-block 3 written to:  $A[W] \times 1$ ,  $\frac{1}{2}$ ,  $\frac{1}{2}$ ,  $\frac{1}{2}$ ,  $\frac{1}{2}$ ,  $\frac{1}{2}$ ,  $\frac{1}{2}$ ,  $\frac{1}{2}$  sub-block 3 (MMR) resp.

 $[A,W]$  No.  $[$   $S$   $]$   $$$   $[$   $S$   $]$   $$$   $[$   $S$ ub-block  $3$   $[$   $SICS)$ .

#### **6.1.3 Data formats**

• In the following description of the application blocks the following data formats are used:

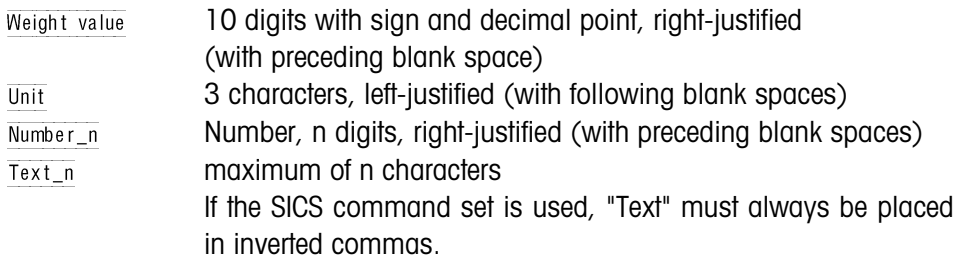

• Conclude commands and responses with the string frame  $C_R$ L<sub>F</sub> (ASCII characters  $C_R = 0D$  hex/13 deci,  $L_F = 0A$  hex/10 deci). The string frame is **not** contained in the following description.

#### **6.1.4 Read and write application blocks with the SICS command set**

In the following description, the application blocks are shown in the syntax for the MMR command set. When used with the SICS command set, please observe the following SICS conventions, also see sections 6.1.1 to 6.1.3 :

- A blank space must be entered between AR or AW and the application block number: E. g.  $\overline{A_R|_N}$  No.
- The command identification is repeated in the response and a blank space and the character A added:

 $[A,R]$  |  $[A]$  | Information | application block transmitted and  $[\overline{A_{W}]}$  application block written.

• Texts entered or transmitted are always in inverted commas.

#### **Example Read application block for CODE A**

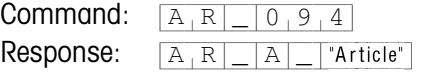

#### **Write application block for CODE A**

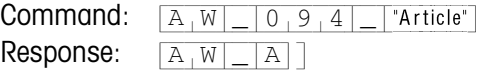

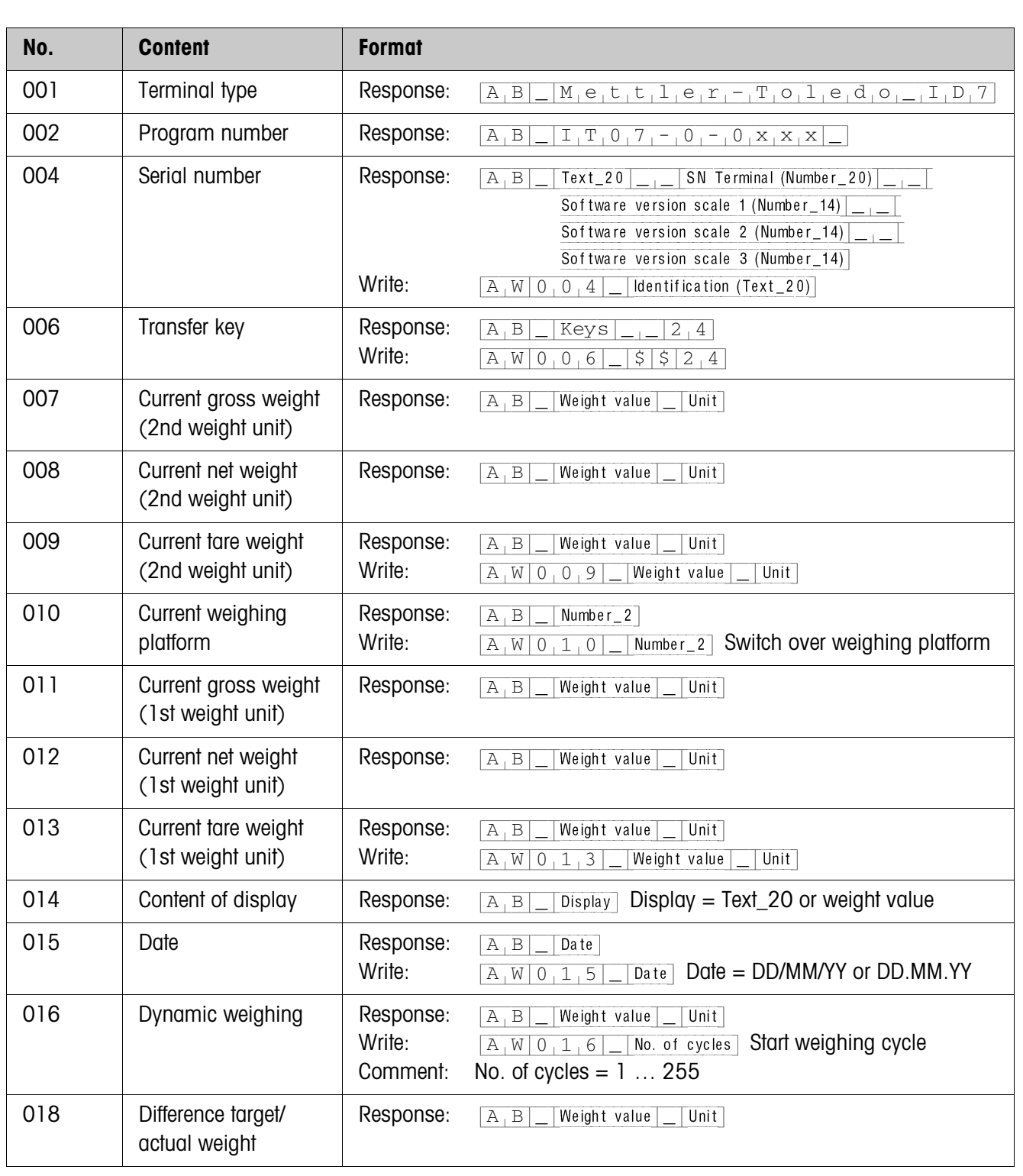

# **6.2 TERMINAL, SCALE application blocks**

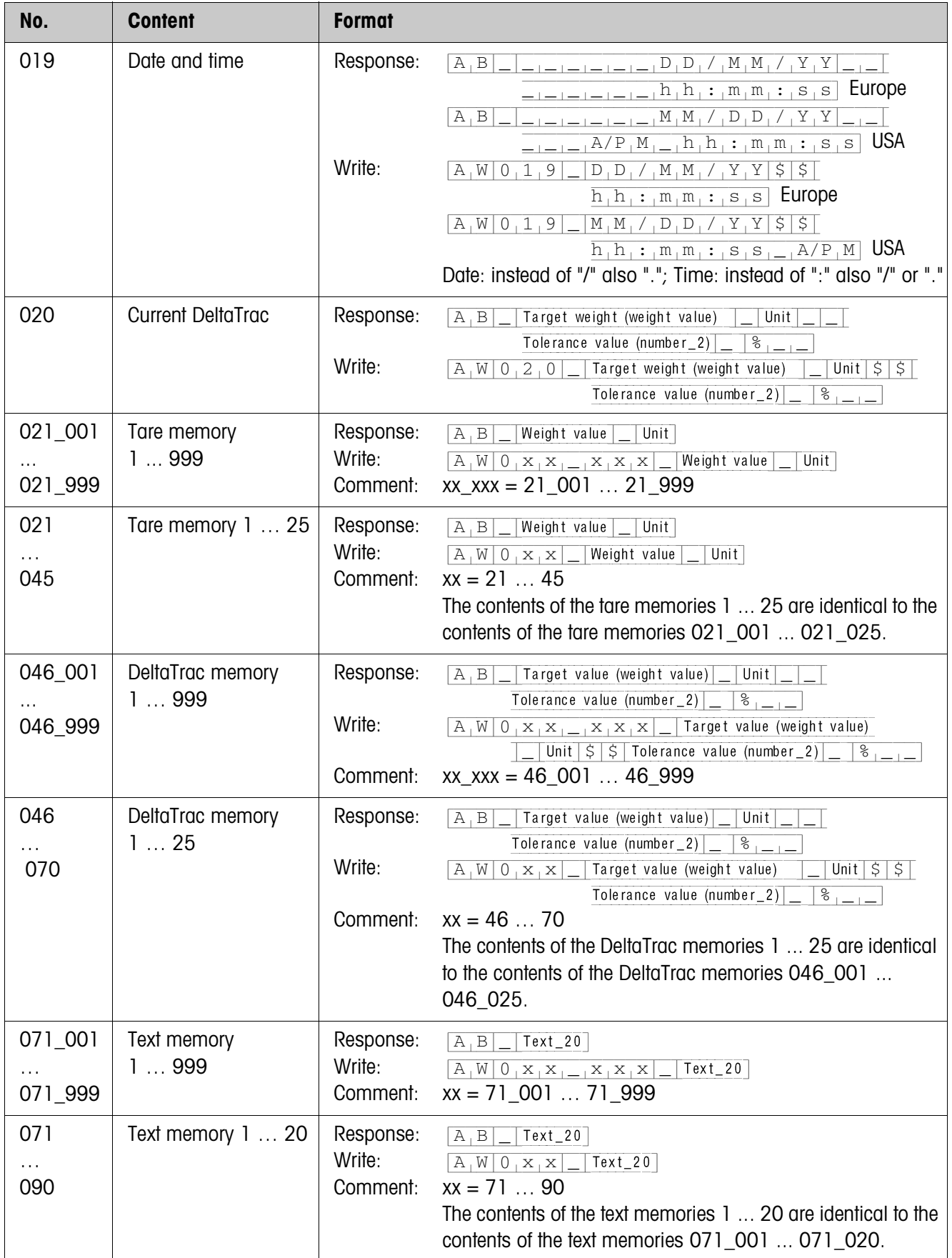

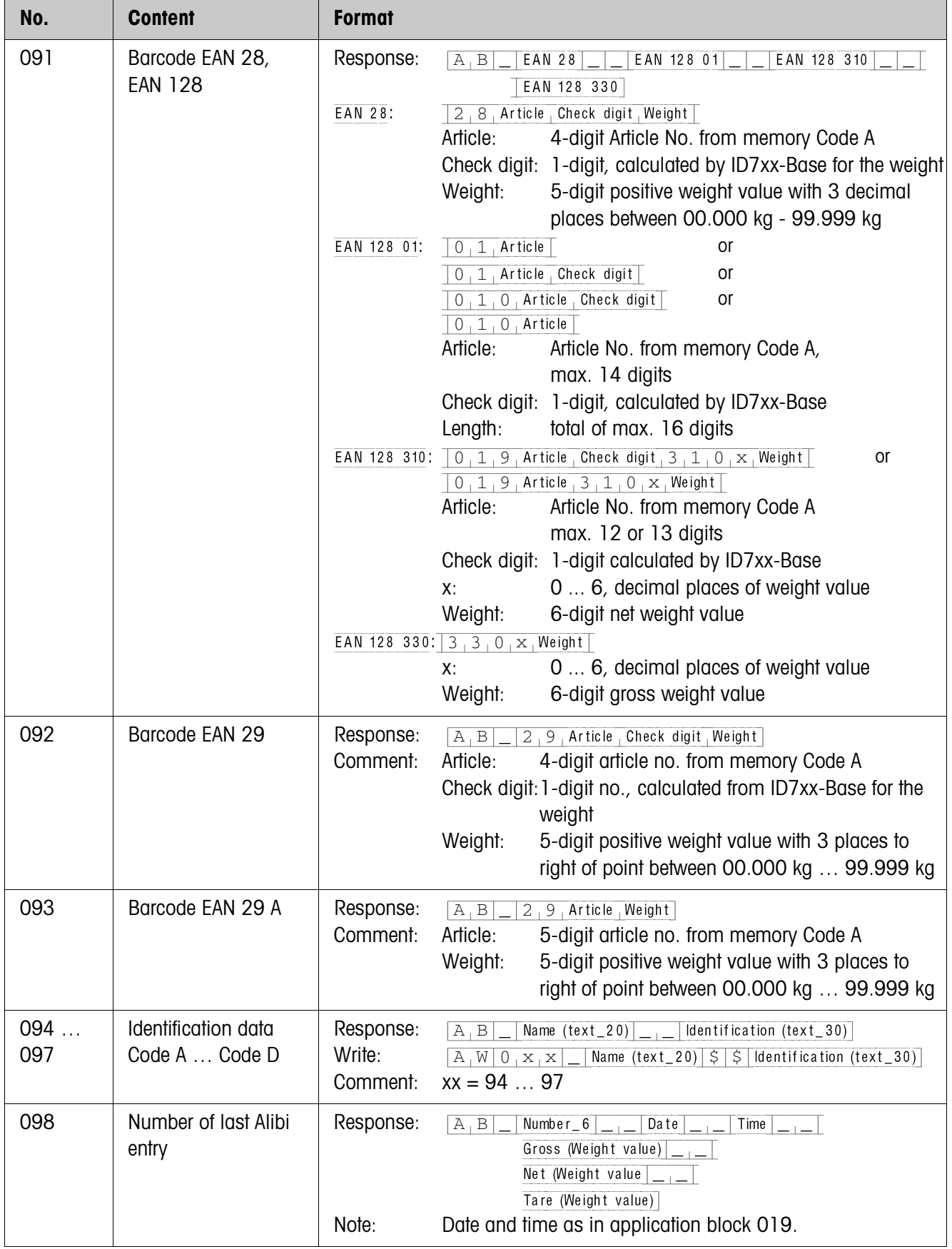

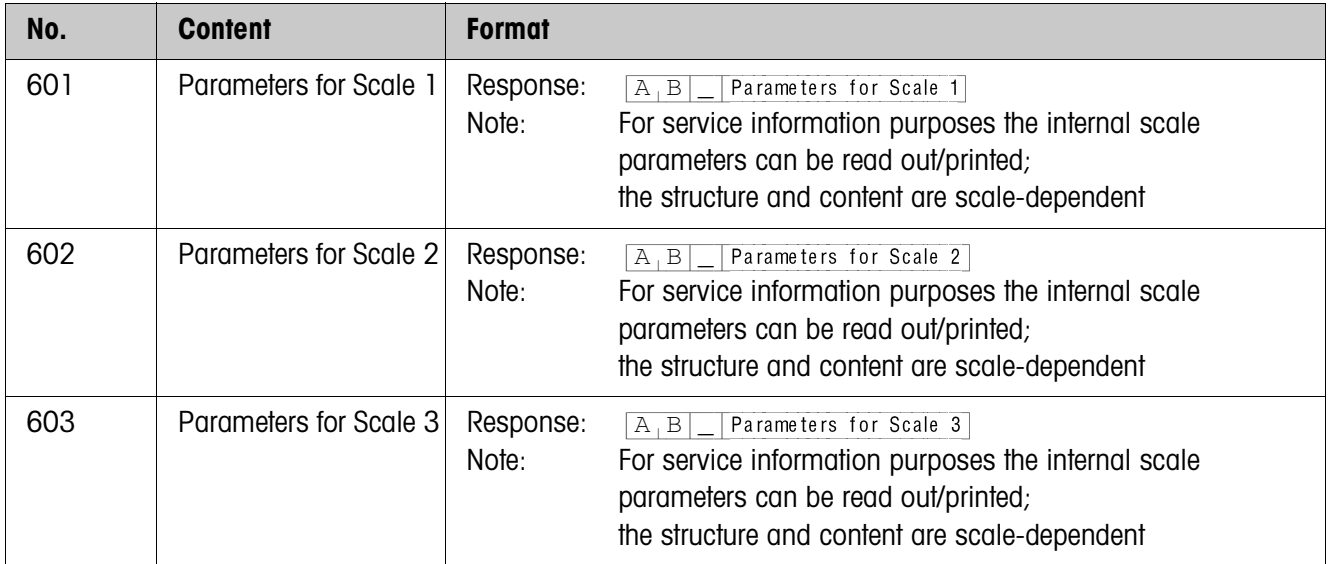

## **6.3 INTERFACE application blocks**

Application blocks are reserved for the possible interface connections. These application blocks can only be read and written to when an ...-ID7 interface is actually installed on the interface connection concerned.

## **6.3.1 Serial interfaces**

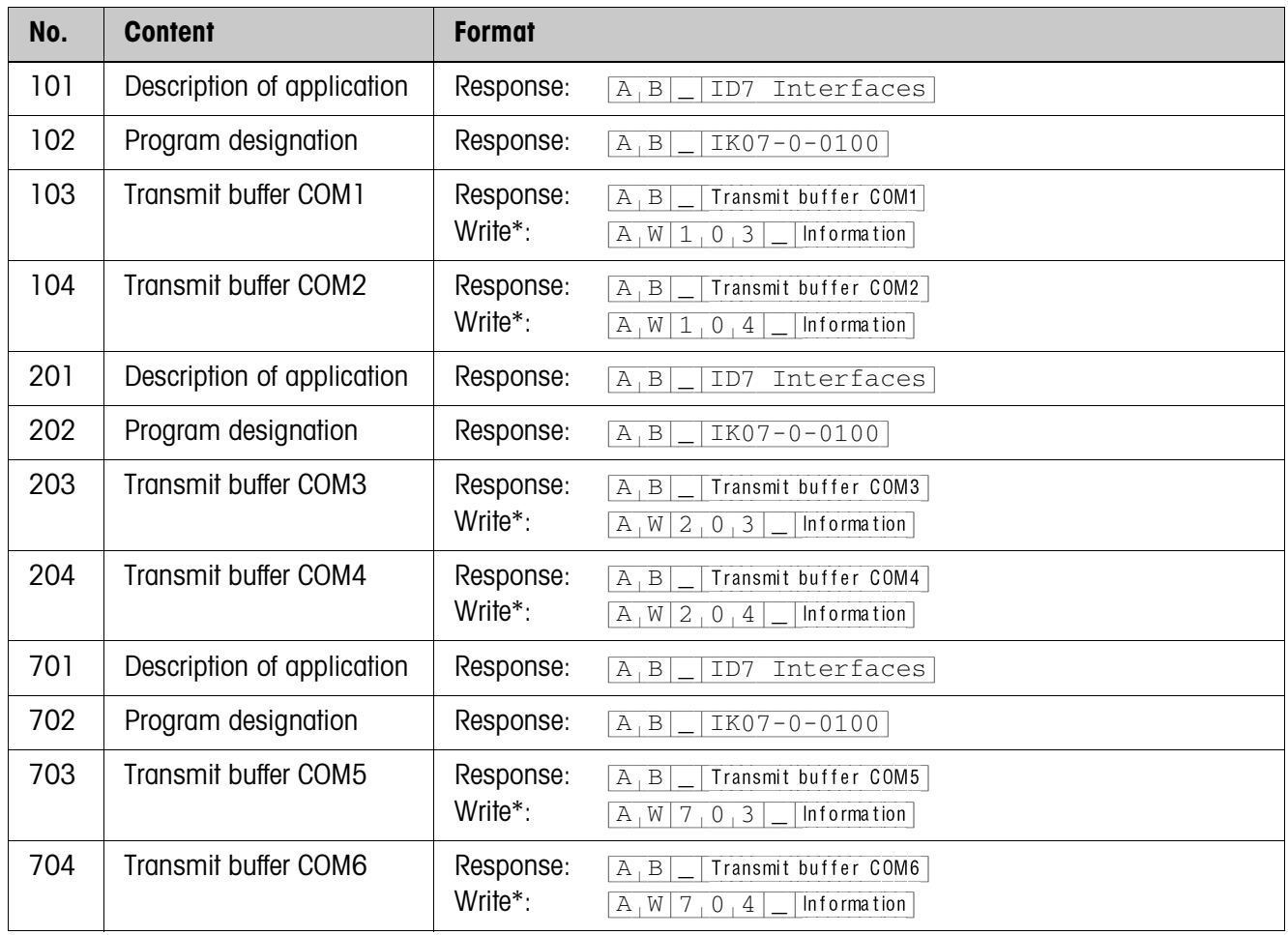

#### \* **Comments on the transmit buffers**

- The entered information is transmitted directly via the selected interface.
- A transmit buffer contains a maximum of 246 characters.

#### **6.3.2 Digital inputs/outputs**

The following application blocks are only available when interface 4 I/O-ID7 is installed on COM5/COM6 or interface RS485-ID7 and relay box 8-ID7 is installed on COM6.

When the weighing terminal checks the outputs, the blocks concerned cannot be written to, and the  $\boxed{E[L]}$  error message appears.

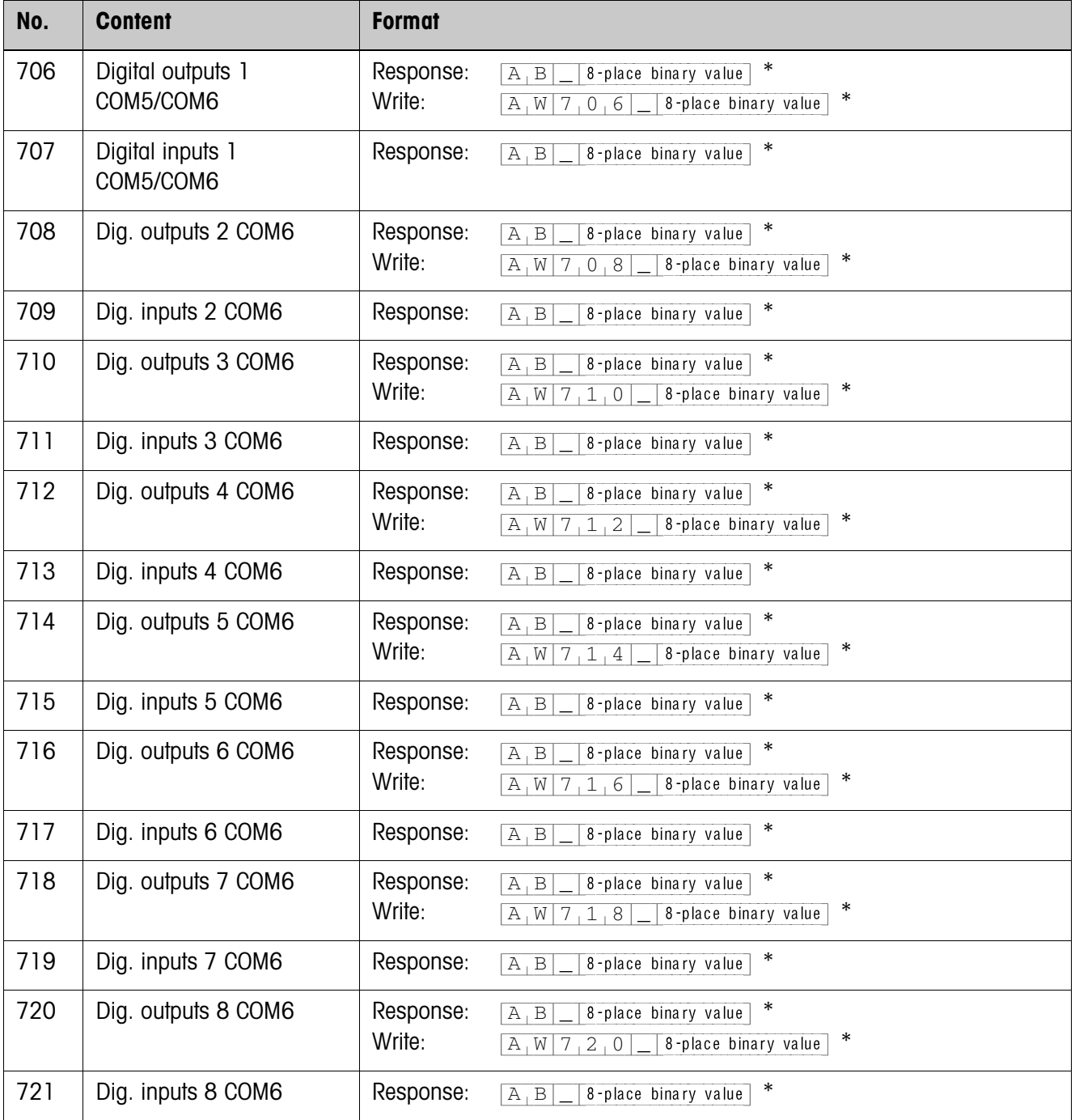

\* 8-place binary value: Bit8, Bit7 … Bit1

Bit8 = output/input 8 ... Bit1 = output/input 1

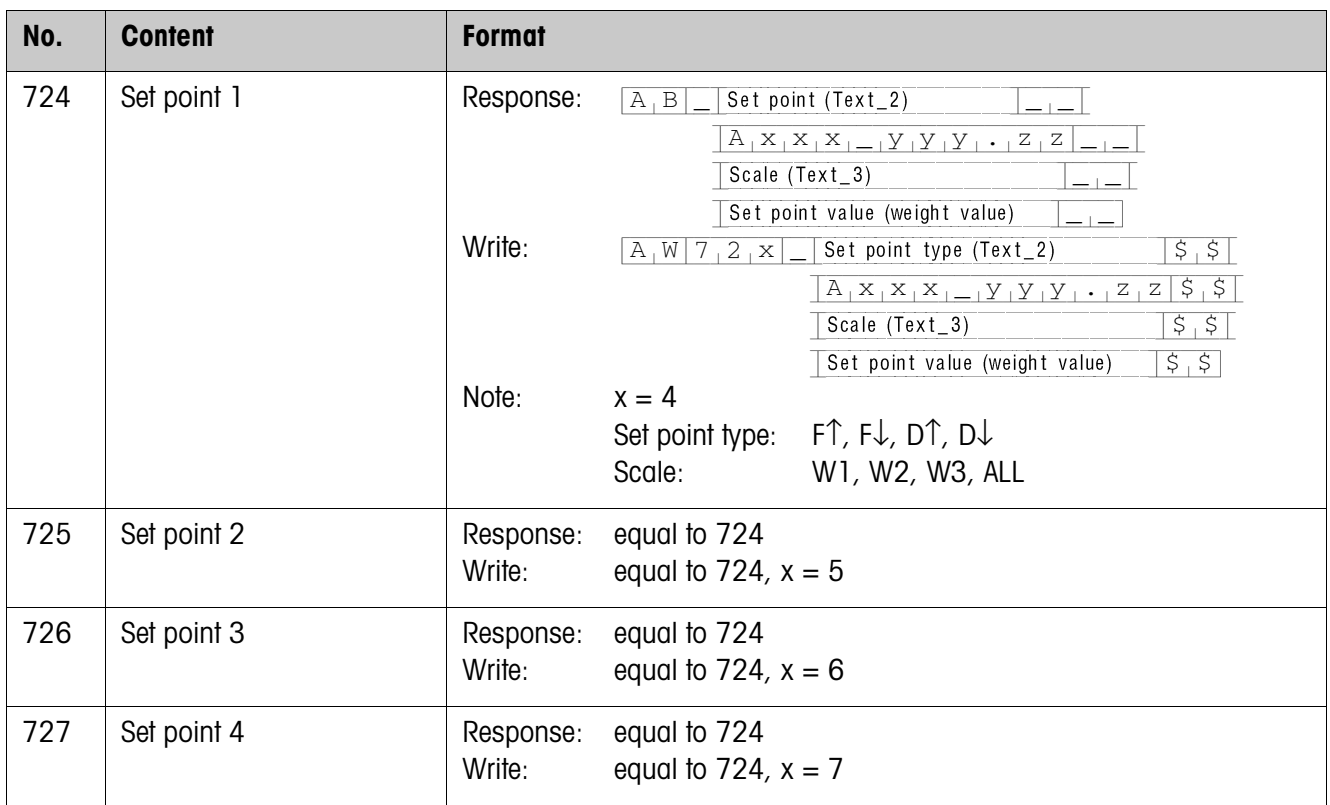

# **7 What to do if …?**

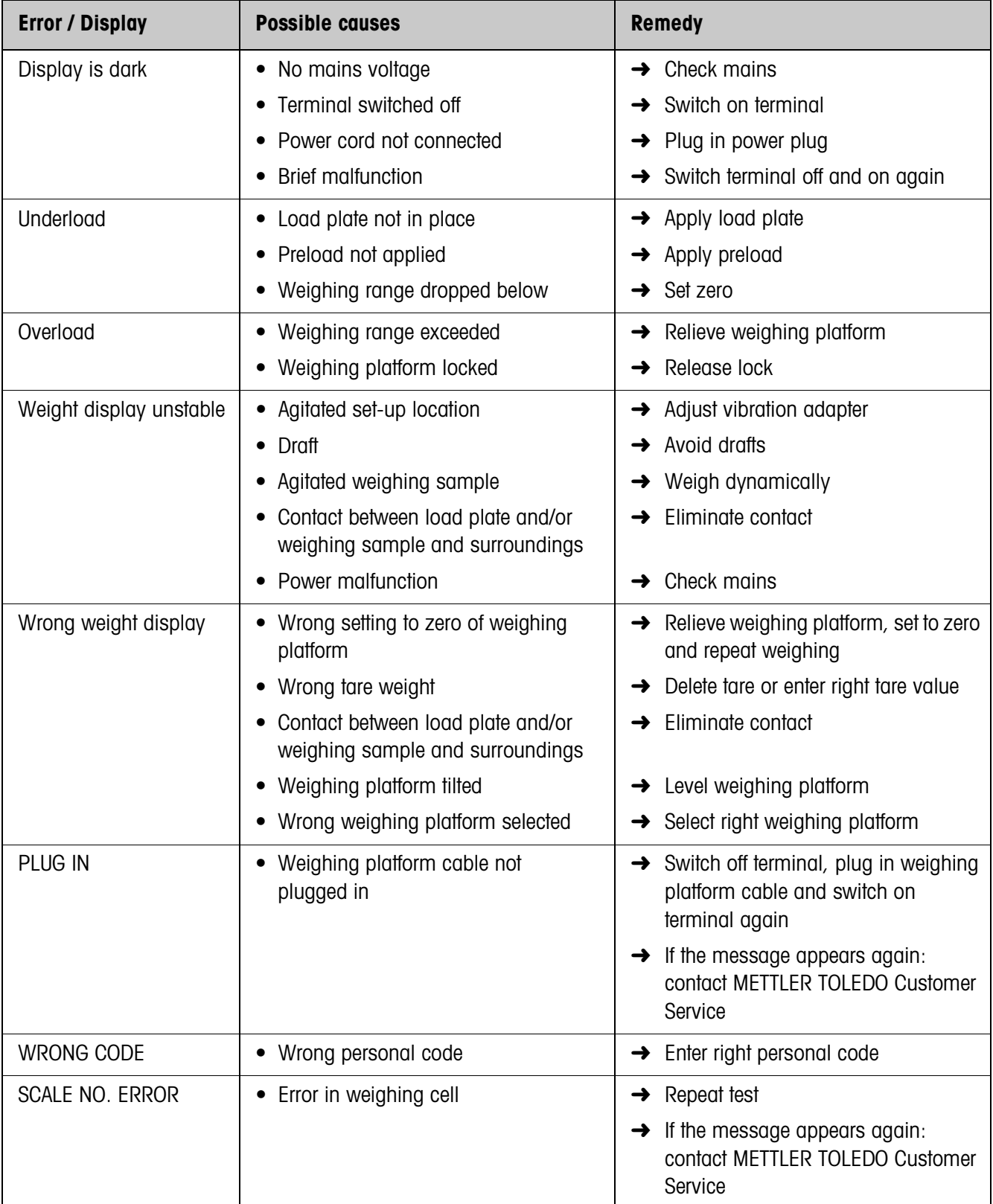

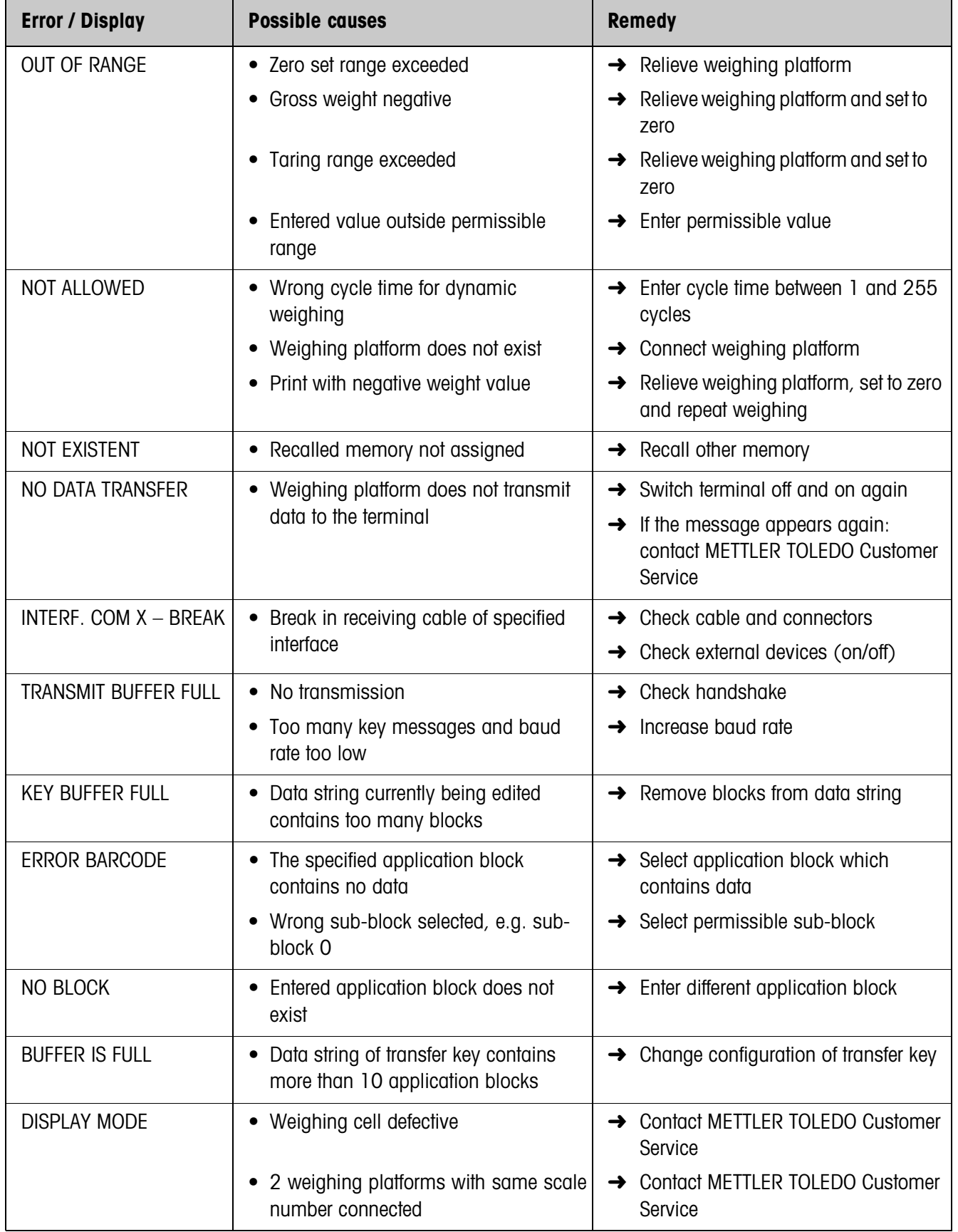

# **8 Technical data and accessories**

## **8.1 Technical data**

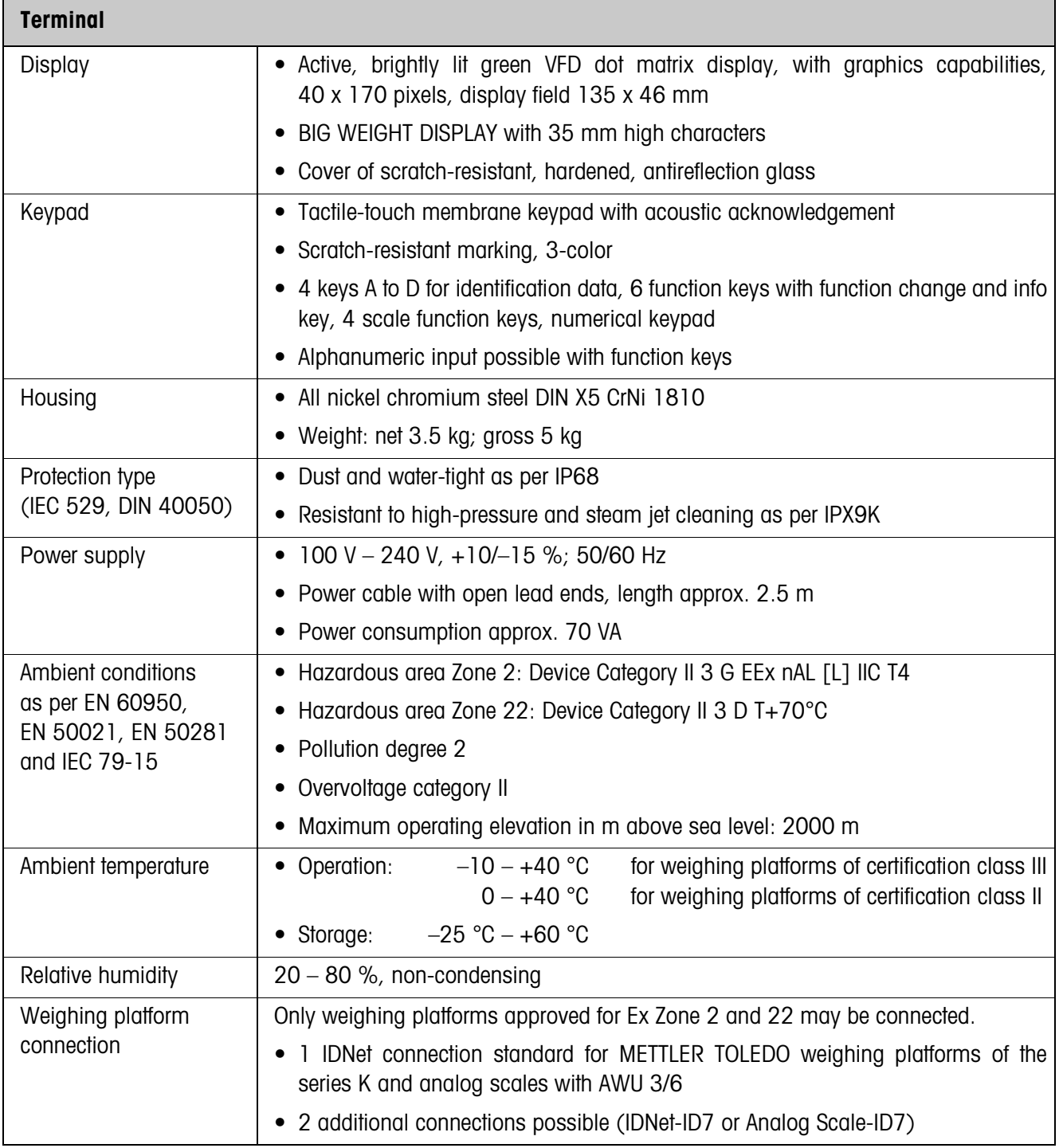

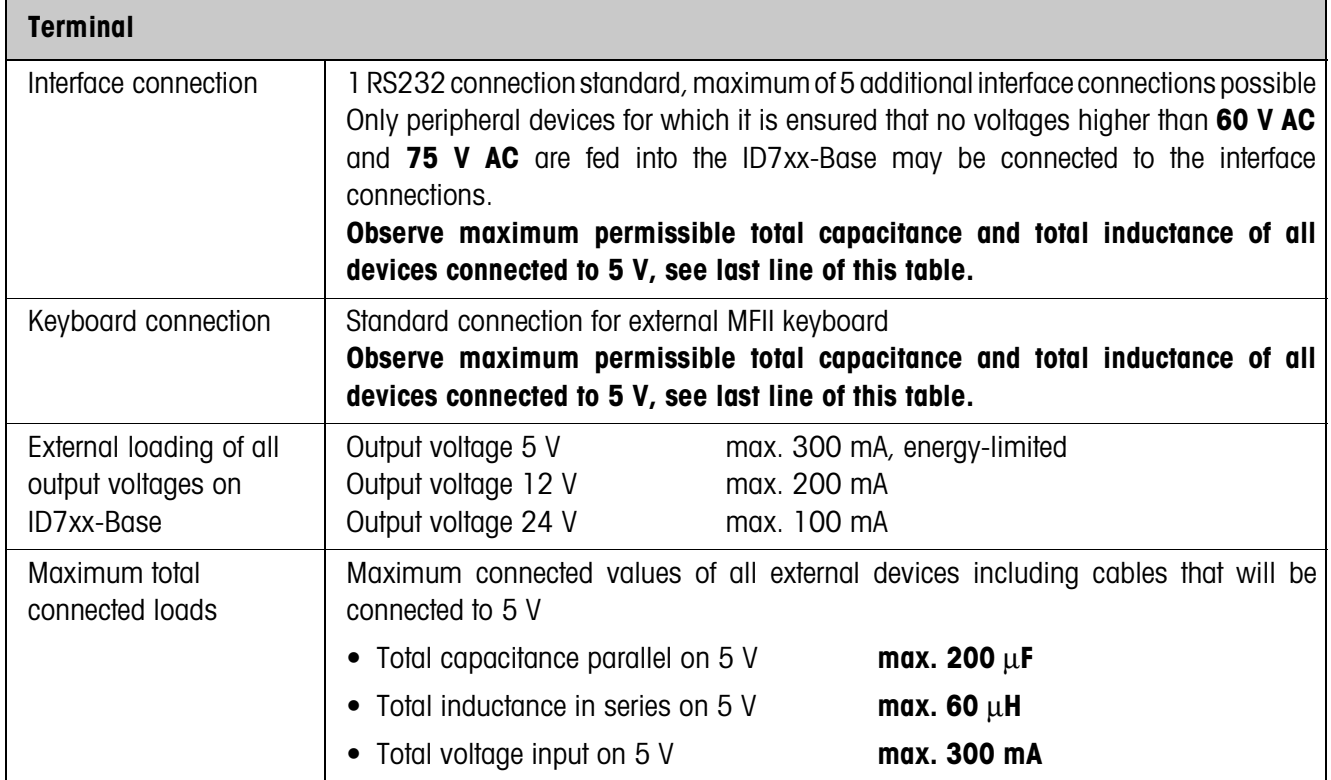

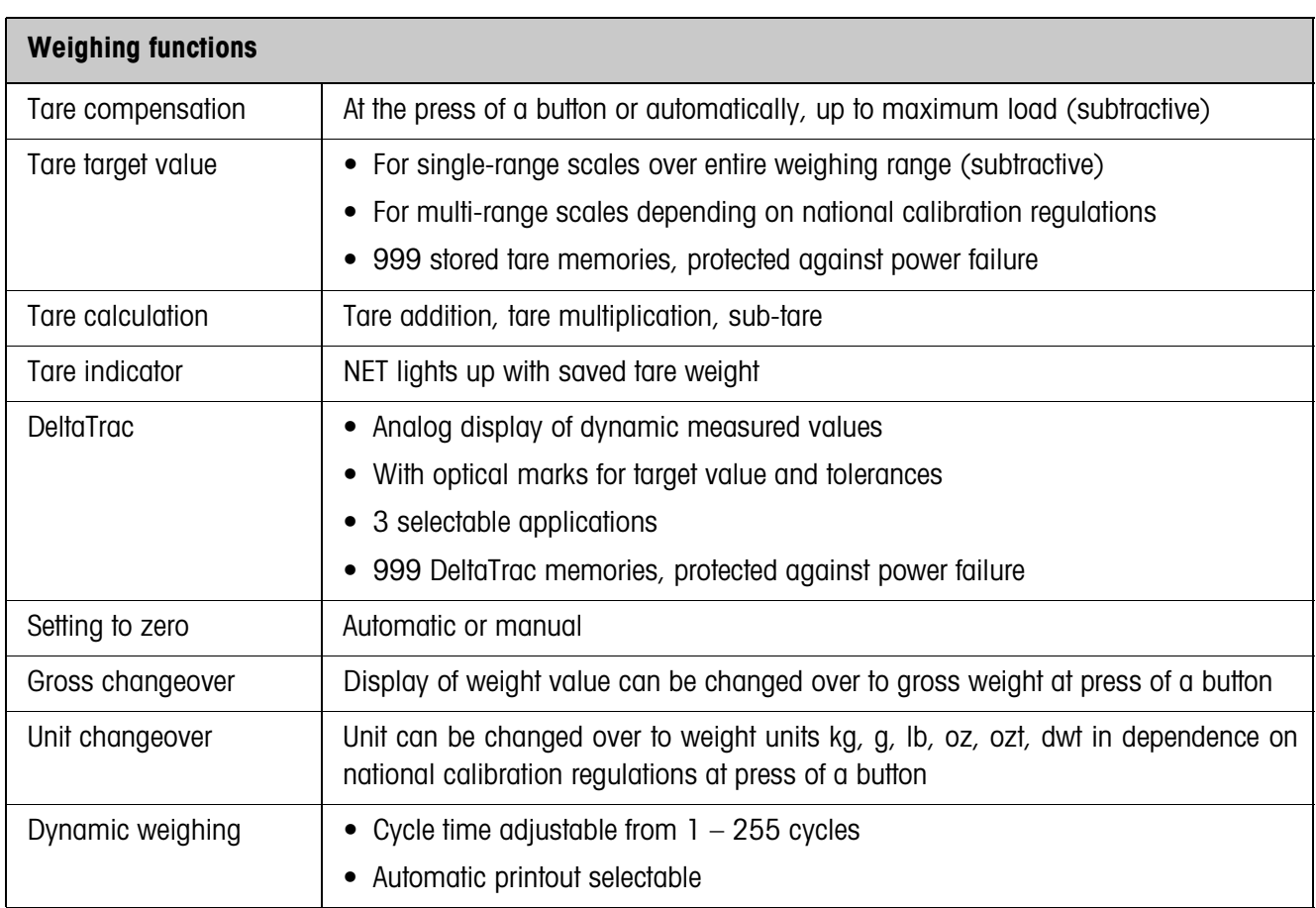

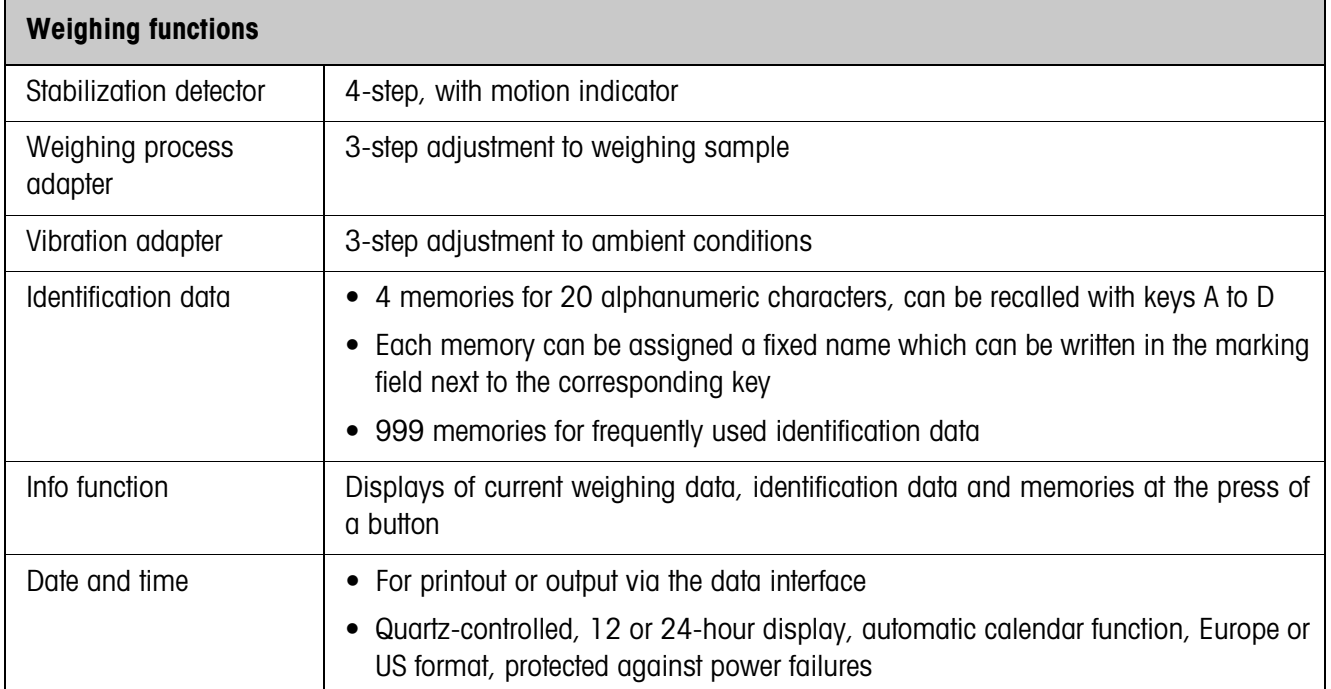

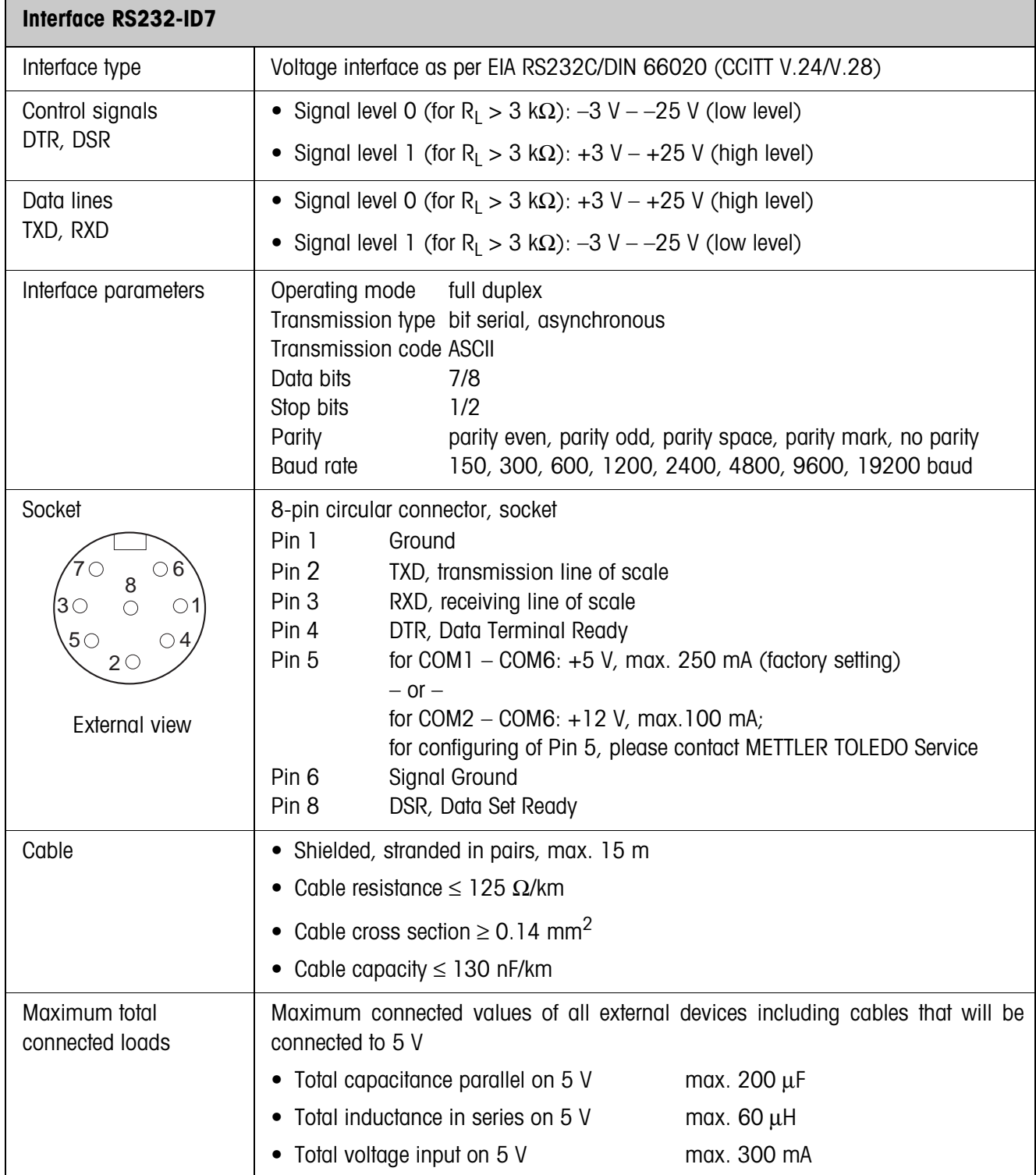

#### **Dimensions**

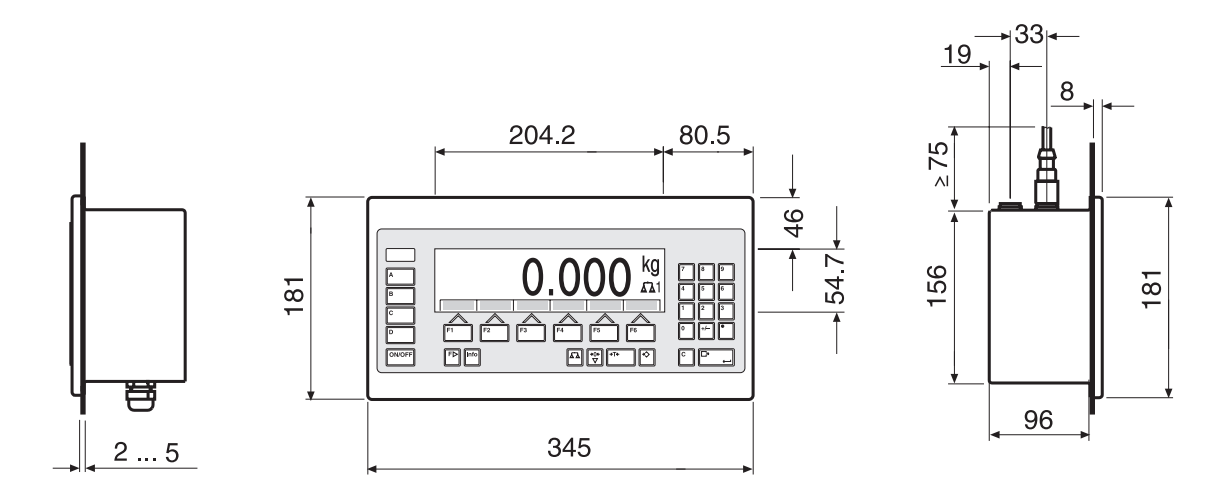

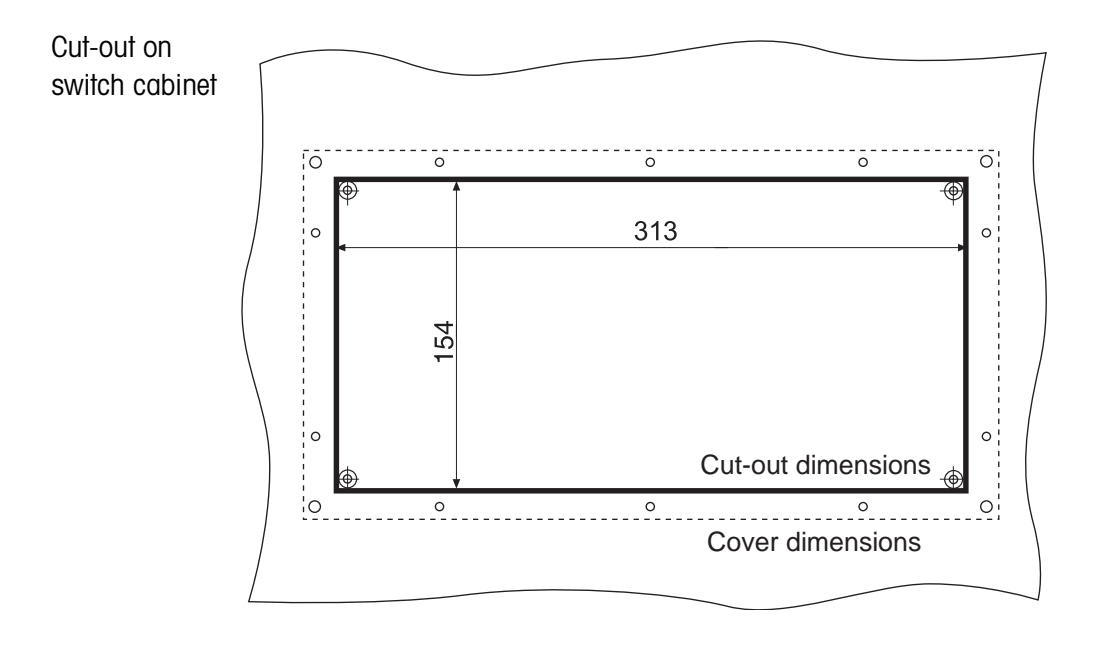

Dimensions in mm

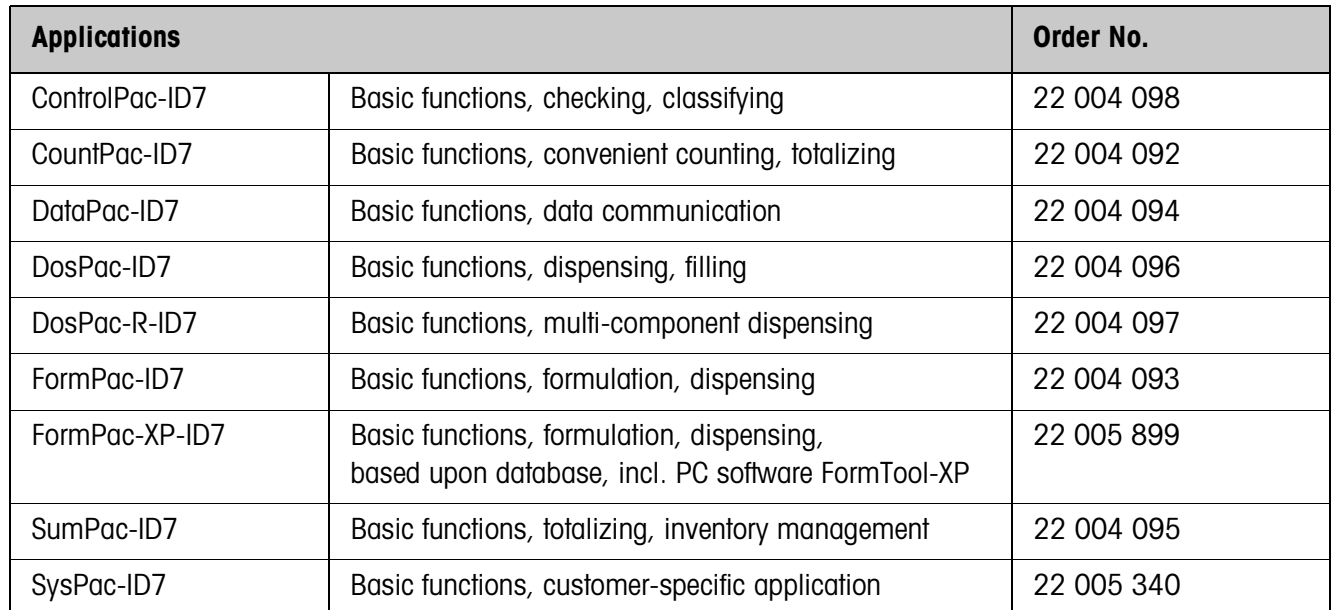

# **8.2 Accessories**

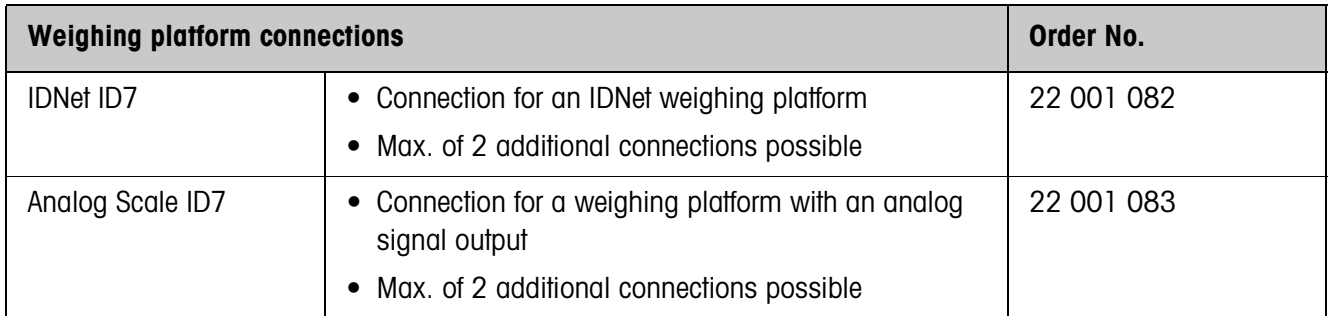

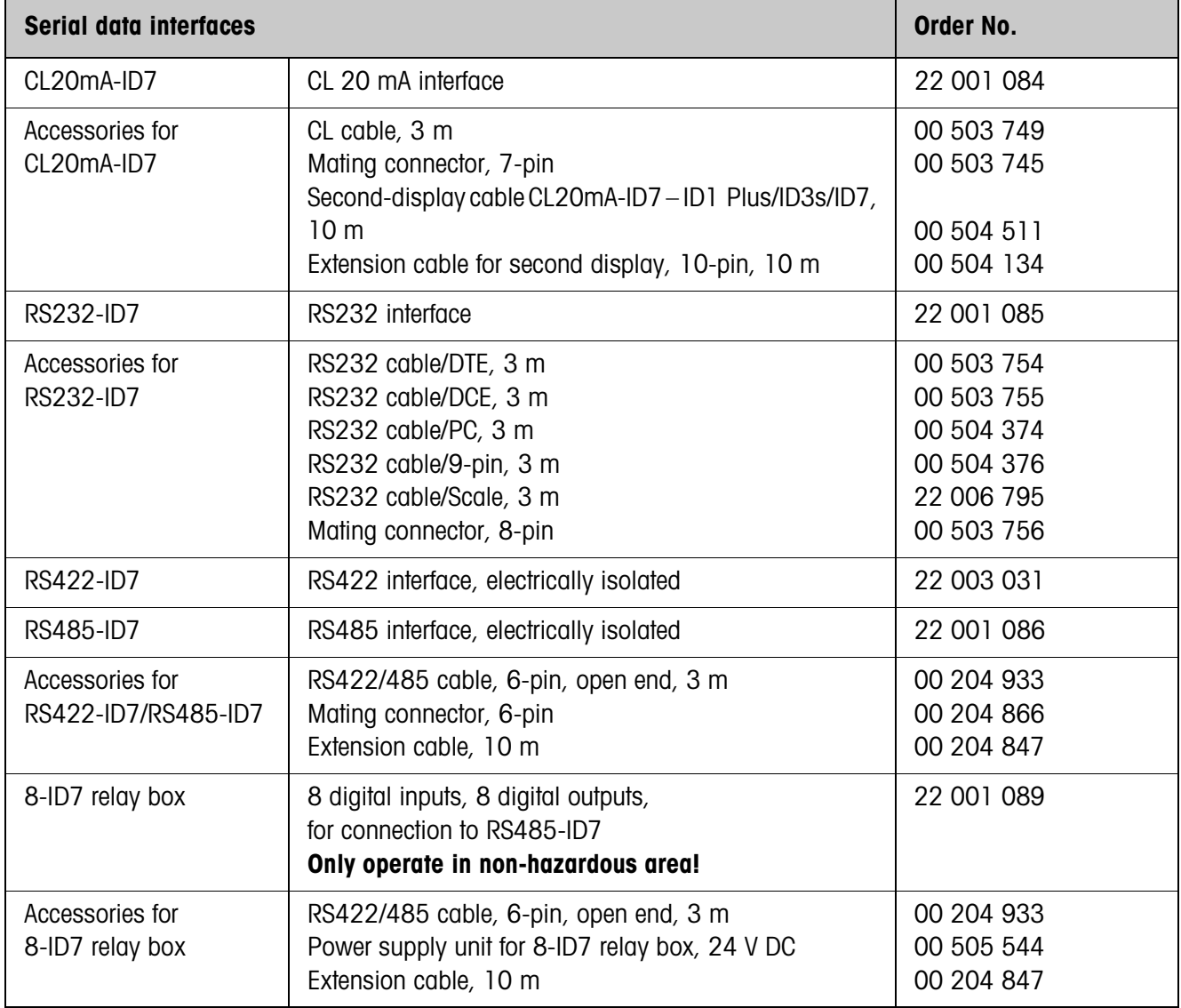

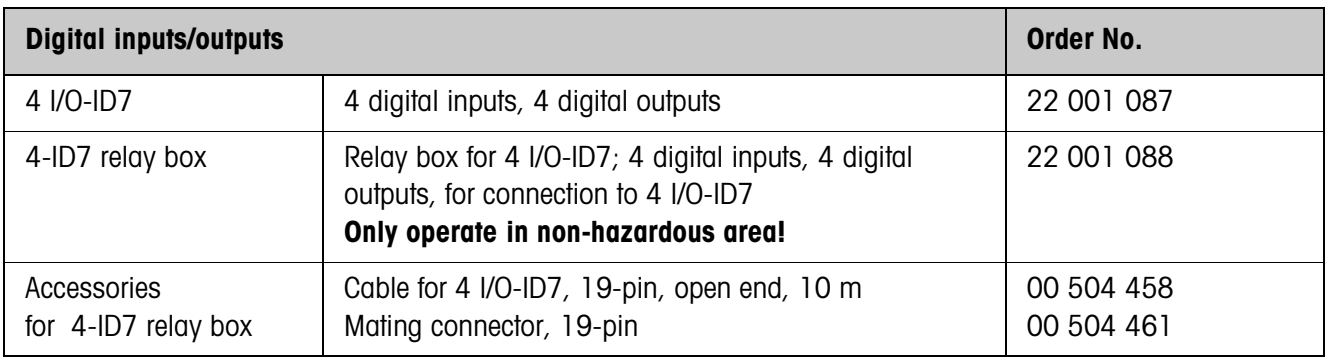

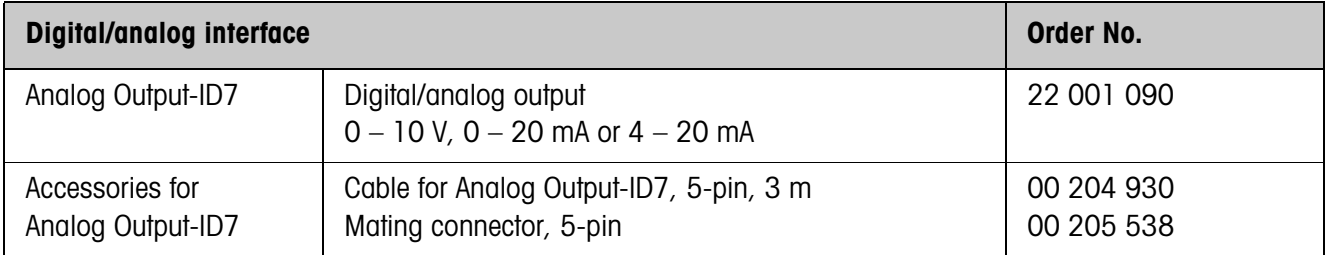

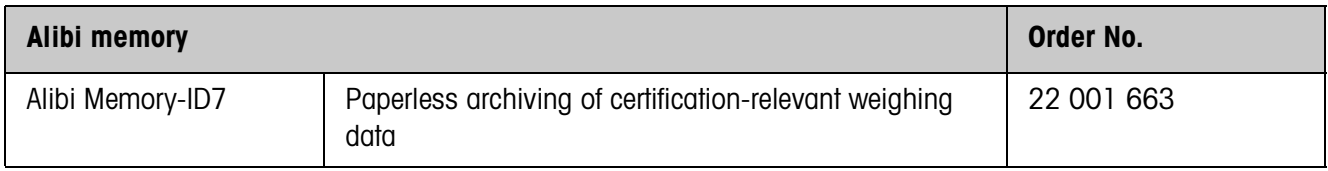

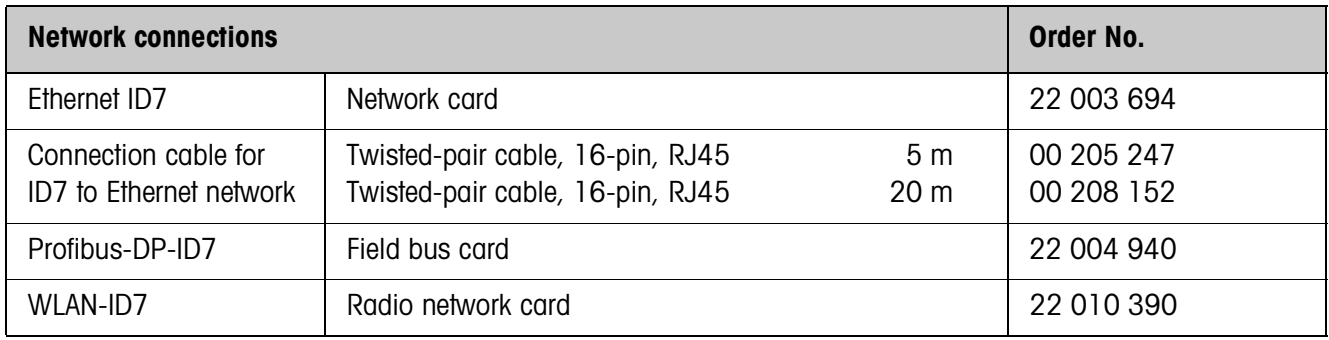

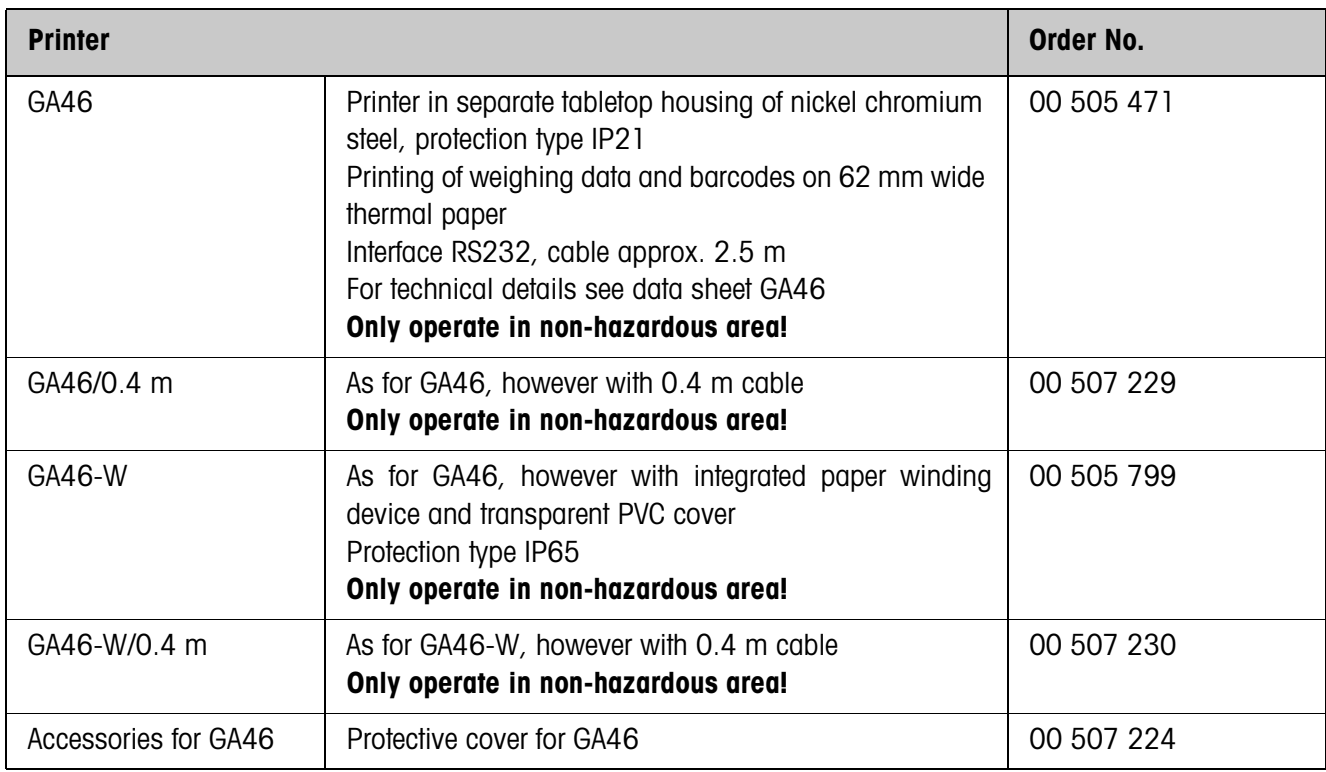

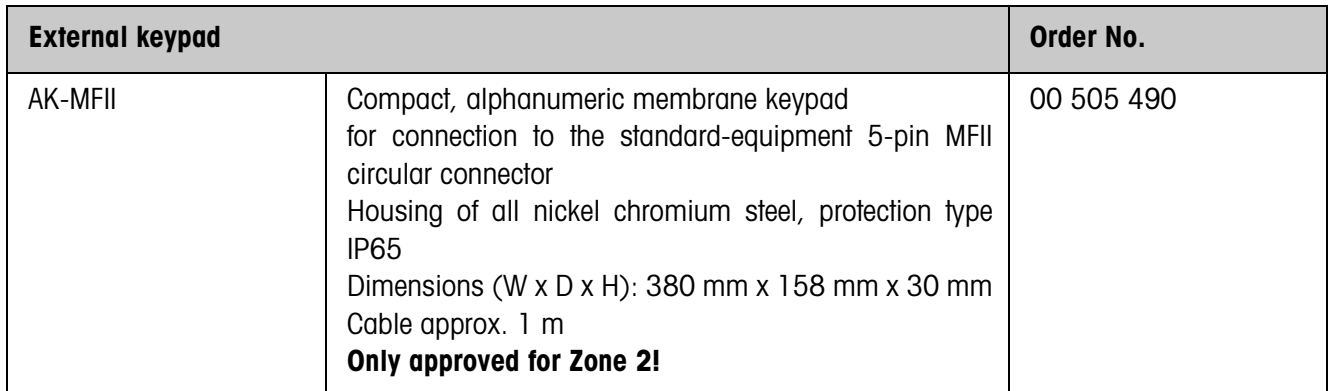
### **Appendix**  $\boldsymbol{9}$

 $9.1$ **ASCII table** 

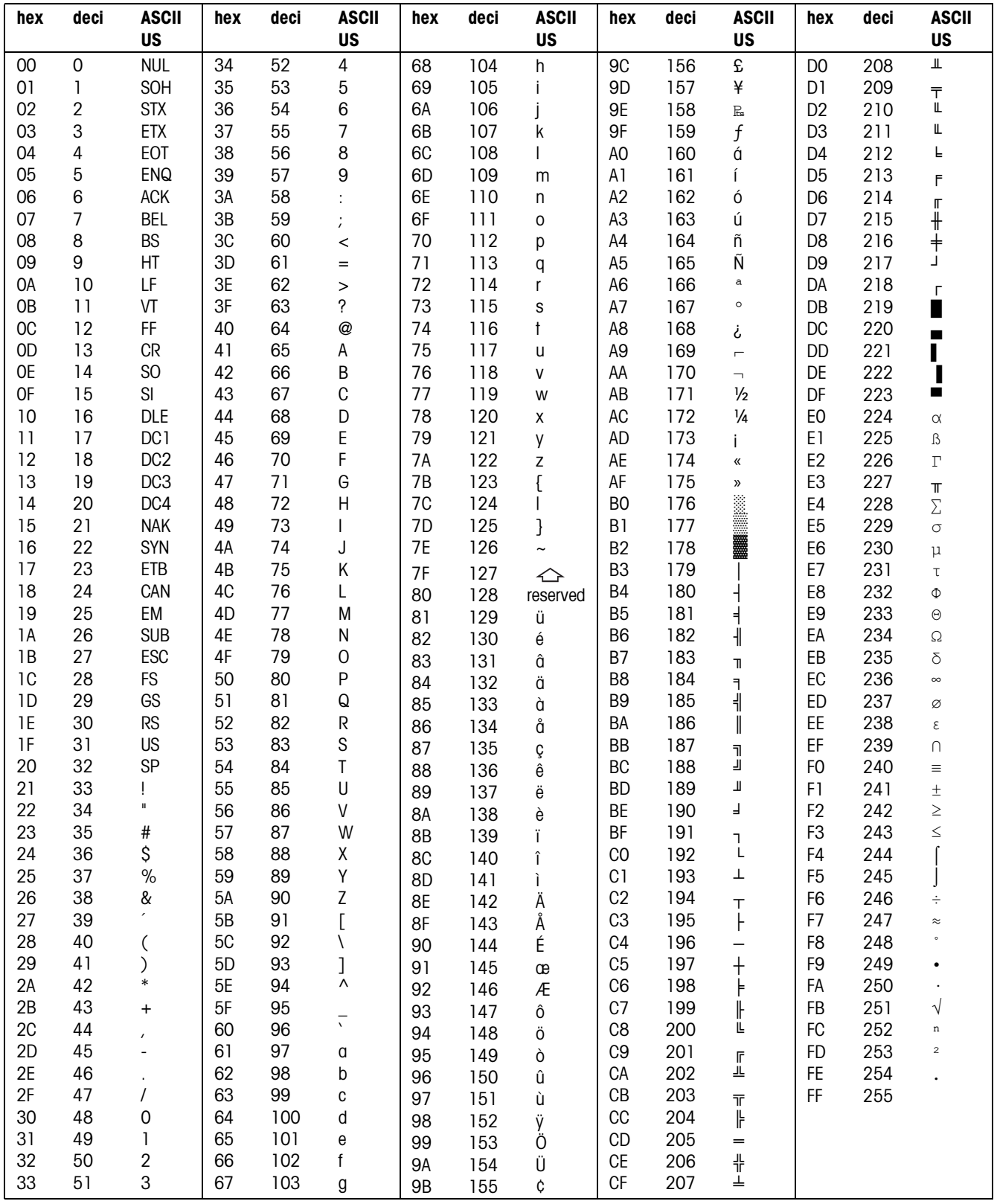

## **9.2 Key numbers**

All keys of the ID7xx-Base are assigned numbers so that they may be addressed via the interface.

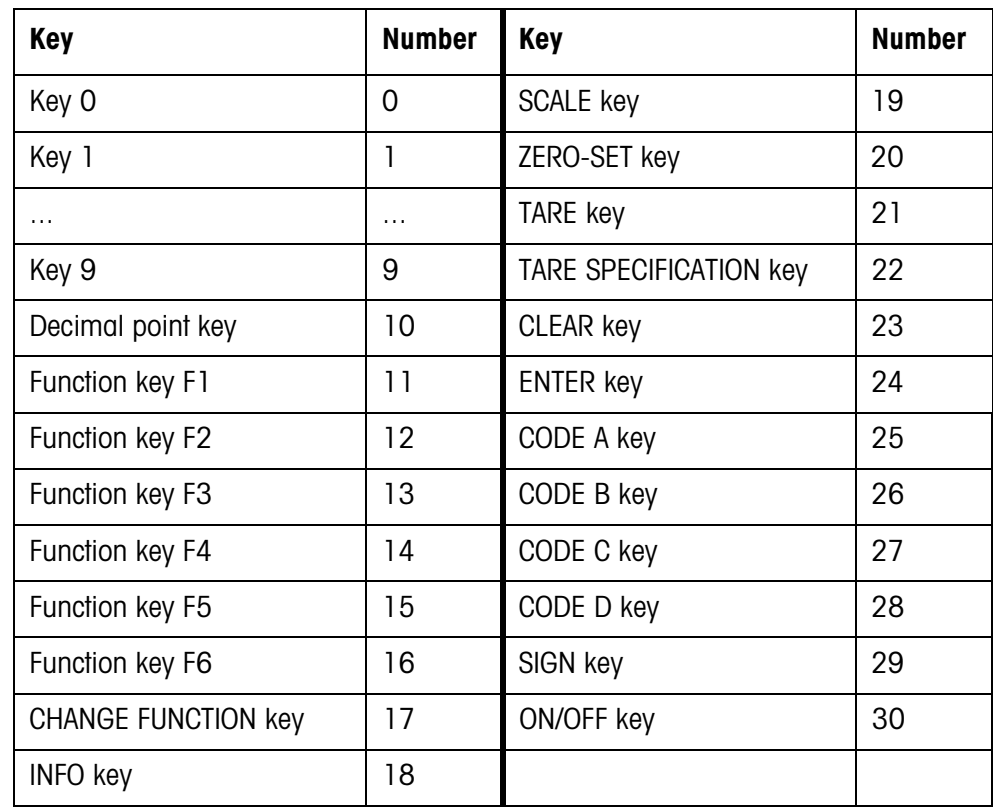

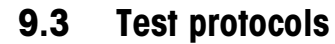

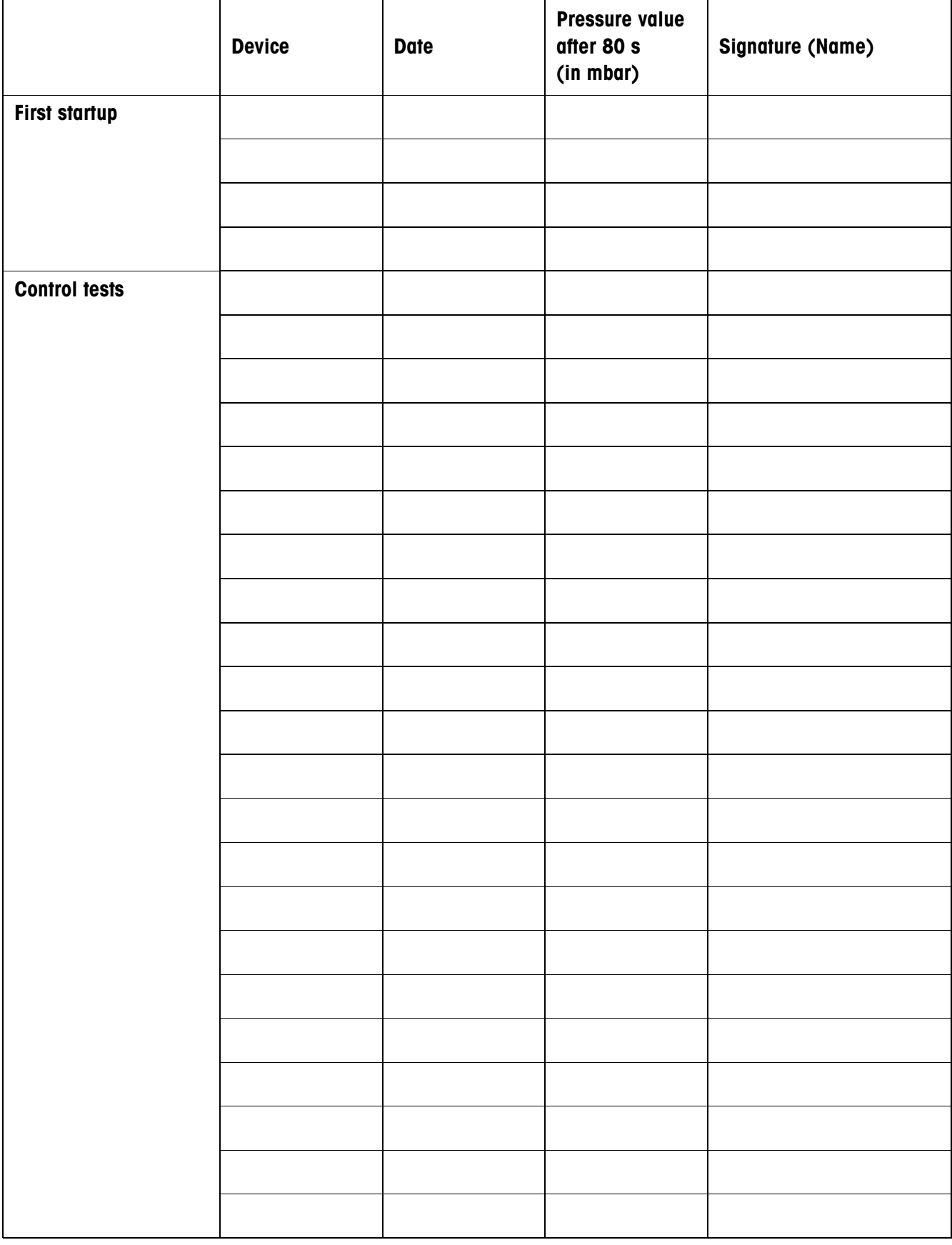

# **10 Index**

### **A**

Accessories 103 Acoustic signal 66, 81 Additional functions 20 Additive tare function 25 Alibi Memory-ID7 9, 44, 105 Alphanumeric identification 27 Alphanumeric keypad 30, 106 Alphanumeric printout 66, 83 Analog Output-ID7 8, 105 Application blocks 65, 81, 82, 86 Applications 5 ASCII characters 59, 107 Automatic continuous transmission 47 Automatic taring 17, 42, 99 Autozero 16, 42

### **B**

Barcode 29, 44, 54, 66 Basic functions 16 Big Weight Display 2, 6, 38 Bus Slave 46, 59

### **C**

Certified weighing platforms 14 Change over weight unit 61, 81, 99 Check mode 38 Checkweighing 21 Classifying 21 Cleaning 15 Command format 71 Command overview 60, 72 Commissioning 9 Communication 46 Configuration printouts 50 Connections 8

### **D**

Data formats 59, 71 Date 37, 100 DeltaTrac 20, 36, 63, 82, 99 DeltaTrac memory 22, 35 DeltaTrac target values 22, 63, 82 Dialog mode 46, 58

Digital inputs/outputs 8, 94, 104 Digital/analog interface 8, 105 Display 6, 65, 75, 98 Display Mode 97 Display update 43 Dynamic weighing 23, 38, 99

### **E**

Edit data string 51 Error messages 68, 85, 96 External keypad 30, 36, 106

### **F**

Filling 21 Function keys 6, 20, 98

### **G**

GA46 44, 105 Gross 24, 99

### **H**

**I**

Housing 98

I/O test 56 ID code 14, 26 ID5 mode 39 Identifications 26, 66, 100 Interface 4 I/O-ID7 44 Interface CL20mA-ID7 44 Interface connections 8, 44, 99 Interface description 58 Interface RS232-ID7 101 Interface type 44 Introduction 3

### **K**

Keypad 7, 98

#### **L** Language 36

**M**

Master mode 32 Memory 28 METTLER TOLEDO continuous mode 48 MMR command set 47, 58 Multiplicative tare function 25

**O** Operating mode 46

### **P**

Personal code 37 Power supply 9 Print 29 Print mode 46, 50 Printout 66

### **R**

Recall information 28 Representable characters 107 Reset scale 43 Reset terminal 40 Response format 71 Restart 43 RS... 44 RS232-ID7 interface 45

### **S**

Sandwich tare 25 Second display 31, 104 Second unit 43 Serial interfaces 58 Set zero 16, 61, 75, 99 SICS command set 47, 71 Stability detector 42 Status byte 69, 70 String framing 47, 59, 71 Switch keyboard on/off 61 Switch keypad on/off 61, 81 Switch off 16 Switch on 16 Switch over weighing platform 19

### **T**

Tare 17, 62, 99 Tare memory 18, 35 Taring 78 Technical data 98 Terminal 98 Test weighing platform 26 Text memory 27, 35 Time 37, 100 Transfer data 29 Transfer string 47 Transmit buffer 93 Transmit data record 64, 80 Transmit weight value 63, 74

### **U** Unit changeover 99

### **V**

Vibration adapter 42, 100

### **W**

Weighing 18 Weighing functions 99 Weighing platform connections 98, 103 Weighing process adapter 42, 100 What to do if ...? 96

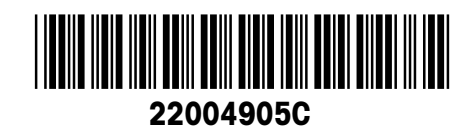

Subject to technical changes © Mettler-Toledo (Albstadt) GmbH 04/10 Printed in Germany 22004905C

**Mettler-Toledo (Albstadt) GmbH** D-72458 Albstadt Tel. ++49-7431-14 0, Fax ++49-7431-14 232 Internet: http://www.mt.com